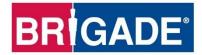

# **Mobile Digital Recorder**

**MDR 600 Series** 

MDR-641XX-X-XXX(XX)

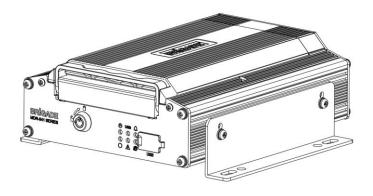

MDR-644XX-X-XXX(XX)

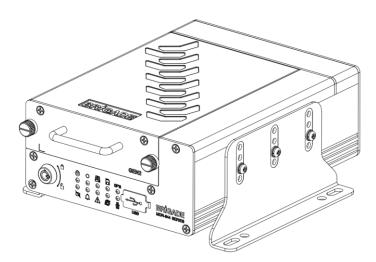

# Installation and Operation Guide

Please refer to www.brigade-electronics.com for the latest version of this manual

## Table of Contents

| 1 |                                                                                                    |                                                                                                    | MDR 600 Series Technology                                                                                                    | 3                                                                                                    |
|---|----------------------------------------------------------------------------------------------------|----------------------------------------------------------------------------------------------------|----------------------------------------------------------------------------------------------------|----------------------------------------------------------------------------------------------------|
|   | 1.1                                                                                                    | Product  <br>1.1.1                                                                                                    | Features<br>General Specification of MDR 600 Series                                                                                                    | 4<br>4                                                                                                    |
|   |                                                                                                    | 1.1.1                                                                                                    | Common Features of MDR 600 Series                                                                                                    | 4                                                                                                    |
| 2 | Kit Co                                                                                                    | ntents                                                                                                    |                                                                                                    | 4                                                                                                    |
|   | 2.1                                                                                                    |                                                                                                    | 0 Series Kits                                                                                                    | 4                                                                                                    |
|   |                                                                                                    | 2.1.1<br>2.1.2                                                                                                    | MDR-644XX-X-XXX(XX)<br>MDR-641XX-X-XXX(XX)                                                                                                    | 4<br>5                                                                                                    |
|   |                                                                                                    | 2.1.3                                                                                                    | Common Accessories                                                                                                    | 5                                                                                                    |
|   |                                                                                                    | 2.1.4                                                                                                    | MDR 641 Series Accessories                                                                                                    | 5                                                                                                    |
|   | 2.2                                                                                                    | 2.1.5<br>Optional                                                                                                    | MDR 644 Series Accessories<br>Accessories                                                                                                    | 5<br>6                                                                                                    |
|   | 2.2                                                                                                    | 2.2.1                                                                                                    | Remote Status & Interface Panel                                                                                                    | 6                                                                                                    |
|   |                                                                                                    | 2.2.2                                                                                                    | MCU Reader                                                                                                    | 6                                                                                                    |
|   |                                                                                                    | 2.2.3                                                                                                    | MDR SmartController<br>Adapter Cables                                                                                                    | 6                                                                                                    |
|   |                                                                                                    | 2.2.4<br>2.2.5                                                                                                    | Optional Secondary Storage Medium                                                                                                    | 6<br>6                                                                                                    |
| 3 | Hardw                                                                                                    | are Insta                                                                                                    |                                                                                                    | 7                                                                                                    |
|   | 3.1                                                                                                    | Front Vie                                                                                                    |                                                                                                    | 7                                                                                                    |
|   |                                                                                                    | 3.1.1<br>3.1.2                                                                                                    | MDR-641XX-X-XXX(XX) Front View<br>MDR-644XX-X-XXX(XX) Front View                                                                                                    | 7<br>7                                                                                                    |
|   | 3.2                                                                                                    | Rear Vie                                                                                                    |                                                                                                    | 8                                                                                                    |
|   |                                                                                                    | 3.2.1                                                                                                    | MDR-641XX-X-XXX(XX) Rear View                                                                                                    | 8                                                                                                    |
|   | 3.3                                                                                                    | 3.2.2<br>Mobile C                                                                                                    | MDR-644XX-X-XXX(XX) Rear View<br>caddy Unit (MCU Contains HDD)                                                                                                    | 8<br>9                                                                                                    |
|   | 5.5                                                                                                    | 3.3.1                                                                                                    | MDR-641-X-MCU-XXX                                                                                                    | 9                                                                                                    |
|   |                                                                                                    | 3.3.2                                                                                                    | MDR-644-X-MCU-XXX                                                                                                    | 9                                                                                                    |
|   | 3.4<br>3.5                                                                                                    | USB Mo                                                                                                    | use<br>1XX-X-XXX(XX) Connection Diagram                                                                                                    | 9                                                                                                    |
|   | 3.5<br>3.6                                                                                                    |                                                                                                    | 4XX-X-XXX(XX) Connection Diagram                                                                                                    | 10<br>11                                                                                                    |
|   | 3.7                                                                                                    |                                                                                                    | Caddy Unit Removal                                                                                                    | 12                                                                                                    |
|   |                                                                                                    | 3.7.1                                                                                                    | MDR-641XX-X-XXX(XX) MCU Removal                                                                                                    | 12                                                                                                    |
|   | 3.8                                                                                                    | 3.7.2                                                                                                    | MDR-644XX-X-XXX(XX) MCU Removal<br>Removal                                                                                                    | 12<br>13                                                                                                    |
|   | 5.0                                                                                                    |                                                                                                    | MDR-644XX-X-XXX(XX) SD Card Removal                                                                                                    | 13                                                                                                    |
|   | 3.9                                                                                                    |                                                                                                    | d Installation                                                                                                    | 13                                                                                                    |
|   |                                                                                                    | 3.9.1<br>3.9.2                                                                                                    | MDR-641XX-X-XXX(XX) SIM Card Installation<br>MDR-644XX-X-XXX(XX) SIM Card Installation                                                                                                    | 13<br>13                                                                                                    |
|   | 3.10                                                                                                    |                                                                                                    | s Installation                                                                                                    | 14                                                                                                    |
|   |                                                                                                    |                                                                                                    | 3.10.1 GPS antenna Installation (Included)                                                                                                    | 14                                                                                                    |
|   |                                                                                                    | 2 4 0 2                                                                                                    | 3.10.2 Wi-Fi antenna (Depending on Model)                                                                                                    | 14                                                                                                    |
| 4 |                                                                                                    | 3.10.3<br>On-Scree                                                                                                    | Mobile Network antenna (Depending on Model)<br>n Display (OSD)                                                                                                    | 14                                                                                                    |
|   | 4.1                                                                                                    | Quick Me                                                                                                    |                                                                                                    | 14                                                                                                    |
|   |                                                                                                    | QUICK IVI                                                                                                    | enu                                                                                                    |                                                                                                    |
|   | 4.2                                                                                                    | Login                                                                                                    |                                                                                                    | 15                                                                                                    |
|   | 4.2<br>4.3                                                                                                    | Login                                                                                                    |                                                                                                    |                                                                                                    |
|   |                                                                                                    | Login                                                                                                    |                                                                                                    | 15                                                                                                    |
| 5 |                                                                                                    | Login<br>Logout                                                                                                    |                                                                                                    | 15                                                                                                    |
| 5 | 4.3<br>Setup                                                                                                    | Login<br>Logout                                                                                                    |                                                                                                    | 15<br>16<br>16                                                                                                    |
| 5 | 4.3                                                                                                    | Login<br>Logout                                                                                                    | etup                                                                                                    | 15<br>16                                                                                                    |
| 5 | 4.3<br>Setup                                                                                                    | Login<br>Logout<br>Basic Se<br>5.1.1<br>5.1.2                                                                                                    | etup<br>Register Information<br>Time Setup                                                                                                    | 15<br>16<br>16<br>16<br>16<br>17                                                                                                    |
| 5 | 4.3<br>Setup                                                                                                    | Login<br>Logout<br>Basic Se<br>5.1.1<br>5.1.2<br>5.1.3                                                                                                    | Register Information<br>Time Setup<br>Power                                                                                                    | 15<br>16<br>16<br>16<br>16<br>17<br>17                                                                                                    |
| 5 | 4.3<br>Setup                                                                                                    | Login<br>Logout<br>Basic Se<br>5.1.1<br>5.1.2<br>5.1.3<br>5.1.4                                                                                                    | Register Information<br>Time Setup<br>Power<br>User Setup                                                                                                    | 15<br>16<br>16<br>16<br>16<br>17<br>17                                                                                                    |
| 5 | 4.3<br>Setup                                                                                                    | Login<br>Logout<br>Basic Se<br>5.1.1<br>5.1.2<br>5.1.3                                                                                                    | Register Information<br>Time Setup<br>Power                                                                                                    | 15<br>16<br>16<br>16<br>16<br>17<br>17                                                                                                    |
| 5 | 4.3<br>Setup                                                                                                    | Login<br>Logout<br>Basic Se<br>5.1.1<br>5.1.2<br>5.1.3<br>5.1.4<br>5.1.5<br>5.1.6<br>5.1.7                                                                                                    | Register Information<br>Time Setup<br>Power<br>User Setup<br>HDD Key<br>Network<br>Application                                                                                                    | <ol> <li>15</li> <li>16</li> <li>16</li> <li>16</li> <li>17</li> <li>17</li> <li>19</li> <li>20</li> <li>23</li> </ol>                                                                                                 |
| 5 | 4.3<br>Setup                                                                                                    | Login<br>Logout<br>Basic Se<br>5.1.1<br>5.1.2<br>5.1.3<br>5.1.4<br>5.1.5<br>5.1.6                                                                                                    | The setup<br>Power<br>User Setup<br>HDD Key<br>Network                                                                                                    | <ol> <li>15</li> <li>16</li> <li>16</li> <li>16</li> <li>17</li> <li>17</li> <li>19</li> <li>20</li> </ol>                                                                                                    |
| 5 | 4.3<br>Setup                                                                                                    | Login<br>Logout<br>Basic Se<br>5.1.1<br>5.1.2<br>5.1.3<br>5.1.4<br>5.1.5<br>5.1.6<br>5.1.7                                                                                                    | etup<br>Register Information<br>Time Setup<br>Power<br>User Setup<br>HDD Key<br>Network<br>Application<br>Other Setup                                                                                                    | <ol> <li>15</li> <li>16</li> <li>16</li> <li>16</li> <li>17</li> <li>17</li> <li>19</li> <li>20</li> <li>23</li> </ol>                                                                                                 |
| 5 | 4.3<br>Setup<br>5.1                                                                                                    | Login<br>Logout<br>Basic Se<br>5.1.1<br>5.1.2<br>5.1.3<br>5.1.4<br>5.1.5<br>5.1.6<br>5.1.7<br>5.1.8<br>Surveilla<br>5.2.1                                                                                                    | Register Information<br>Time Setup<br>Power<br>User Setup<br>HDD Key<br>Network<br>Application<br>Other Setup<br>Live View                                                                                                    | <ol> <li>15</li> <li>16</li> <li>16</li> <li>16</li> <li>17</li> <li>19</li> <li>20</li> <li>23</li> <li>23</li> <li>24</li> <li>24</li> <li>24</li> </ol>                                                             |
| 5 | 4.3<br>Setup<br>5.1                                                                                                    | Login<br>Logout<br>Basic Se<br>5.1.1<br>5.1.2<br>5.1.3<br>5.1.4<br>5.1.5<br>5.1.6<br>5.1.7<br>5.1.8<br>Surveilla<br>5.2.1<br>5.2.2                                                                                                    | Register Information<br>Time Setup<br>Power<br>User Setup<br>HDD Key<br>Network<br>Application<br>Other Setup<br>nce                                                                                                    | <ol> <li>15</li> <li>16</li> <li>16</li> <li>16</li> <li>17</li> <li>19</li> <li>20</li> <li>23</li> <li>23</li> <li>24</li> <li>24</li> <li>25</li> </ol>                                                             |
| 5 | 4.3<br>Setup<br>5.1                                                                                                    | Login<br>Logout<br>Basic Se<br>5.1.1<br>5.1.2<br>5.1.3<br>5.1.4<br>5.1.5<br>5.1.6<br>5.1.7<br>5.1.8<br>Surveilla<br>5.2.1                                                                                                    | Register Information<br>Time Setup<br>Power<br>User Setup<br>HDD Key<br>Network<br>Application<br>Other Setup<br>Live View                                                                                                    | <ol> <li>15</li> <li>16</li> <li>16</li> <li>16</li> <li>17</li> <li>19</li> <li>20</li> <li>23</li> <li>23</li> <li>24</li> <li>24</li> <li>24</li> </ol>                                                             |
| 5 | 4.3<br>Setup<br>5.1                                                                                                    | Login<br>Logout<br>Basic Se<br>5.1.1<br>5.1.2<br>5.1.3<br>5.1.4<br>5.1.5<br>5.1.6<br>5.1.7<br>5.1.8<br>Surveilla<br>5.2.1<br>5.2.2<br>5.2.3<br>Events                                                                                                    | Register Information<br>Time Setup<br>Power<br>User Setup<br>HDD Key<br>Network<br>Application<br>Other Setup<br>Live View<br>Record<br>IP Camera Setup                                                                                                    | <ul> <li>15</li> <li>16</li> <li>16</li> <li>16</li> <li>16</li> <li>17</li> <li>19</li> <li>20</li> <li>23</li> <li>23</li> <li>24</li> <li>24</li> <li>25</li> <li>28</li> <li>29</li> </ul>                         |
| 5 | 4.3<br>Setup<br>5.1<br>5.2                                                                                                    | Login<br>Logout<br>Basic Se<br>5.1.1<br>5.1.2<br>5.1.3<br>5.1.4<br>5.1.5<br>5.1.6<br>5.1.7<br>5.1.8<br>Surveilla<br>5.2.1<br>5.2.2<br>5.2.3<br>Events<br>5.3.1                                                                                                    | Register Information<br>Time Setup<br>Power<br>User Setup<br>HDD Key<br>Network<br>Application<br>Other Setup<br>nce<br>Live View<br>Record<br>IP Camera Setup<br>General                                                                                                    | <ul> <li>15</li> <li>16</li> <li>16</li> <li>16</li> <li>17</li> <li>17</li> <li>19</li> <li>20</li> <li>23</li> <li>23</li> <li>24</li> <li>24</li> <li>25</li> <li>28</li> <li>29</li> <li>29</li> </ul>             |
| 5 | 4.3<br>Setup<br>5.1<br>5.2                                                                                                    | Login<br>Logout<br>Basic Se<br>5.1.1<br>5.1.2<br>5.1.3<br>5.1.4<br>5.1.5<br>5.1.6<br>5.1.7<br>5.1.8<br>Surveilla<br>5.2.1<br>5.2.2<br>5.2.3<br>Events                                                                                                    | Register Information<br>Time Setup<br>Power<br>User Setup<br>HDD Key<br>Network<br>Application<br>Other Setup<br>Live View<br>Record<br>IP Camera Setup                                                                                                    | <ul> <li>15</li> <li>16</li> <li>16</li> <li>16</li> <li>16</li> <li>17</li> <li>19</li> <li>20</li> <li>23</li> <li>23</li> <li>24</li> <li>24</li> <li>25</li> <li>28</li> <li>29</li> </ul>                         |
| 5 | <ul> <li>4.3</li> <li>Setup</li> <li>5.1</li> <li>5.2</li> <li>5.3</li> </ul>                                                           | Login<br>Logout<br>Basic Se<br>5.1.1<br>5.1.2<br>5.1.3<br>5.1.4<br>5.1.5<br>5.1.6<br>5.1.7<br>5.1.8<br>Surveilla<br>5.2.1<br>5.2.2<br>5.2.3<br>Events<br>5.3.2<br>Alarms<br>5.4.1                                                                                                    | etup<br>Register Information<br>Time Setup<br>Power<br>User Setup<br>HDD Key<br>Network<br>Application<br>Other Setup<br>Live View<br>Record<br>IP Camera Setup<br>VO<br>General<br>Snapshots                                                                                                    | <ul> <li>15</li> <li>16</li> <li>16</li> <li>16</li> <li>17</li> <li>19</li> <li>20</li> <li>23</li> <li>23</li> <li>24</li> <li>24</li> <li>25</li> <li>28</li> <li>29</li> <li>29</li> <li>30</li> <li>31</li> </ul> |
| 5 | <ul> <li>4.3</li> <li>Setup</li> <li>5.1</li> <li>5.2</li> <li>5.3</li> </ul>                                                           | Login<br>Logout<br>Basic Se<br>5.1.1<br>5.1.2<br>5.1.3<br>5.1.4<br>5.1.5<br>5.1.6<br>5.1.7<br>5.1.8<br>Surveilla<br>5.2.1<br>5.2.2<br>5.2.3<br>Events<br>5.3.1<br>5.3.2<br>Alarms<br>5.4.1<br>5.4.2                                                                                   | etup<br>Register Information<br>Time Setup<br>Power<br>User Setup<br>HDD Key<br>Network<br>Application<br>Other Setup<br>Network<br>Application<br>Other Setup<br>Live View<br>Record<br>IP Camera Setup<br>VO<br>General<br>Snapshots                                                                                                    | <ul> <li>15</li> <li>16</li> <li>16</li> <li>16</li> <li>16</li> <li>17</li> <li>19</li> <li>20</li> <li>23</li> <li>23</li> <li>24</li> <li>25</li> <li>28</li> <li>29</li> <li>20</li> <li>31</li> <li>33</li> </ul> |
| 5 | <ul> <li>4.3</li> <li>Setup</li> <li>5.1</li> <li>5.2</li> <li>5.3</li> </ul>                                                           | Login<br>Logout<br>Basic Se<br>5.1.1<br>5.1.2<br>5.1.3<br>5.1.4<br>5.1.5<br>5.1.6<br>5.1.7<br>5.1.8<br>Surveilla<br>5.2.1<br>5.2.2<br>5.2.3<br>Events<br>Events<br>5.3.1<br>5.3.2<br>Alarms<br>5.4.2<br>5.4.3                                                                         | Register Information<br>Time Setup<br>Power<br>User Setup<br>HDD Key<br>Network<br>Application<br>Other Setup<br>Network<br>Application<br>Other Setup<br>Live View<br>Record<br>IP Camera Setup<br>VOO<br>General<br>Snapshots                                                                                                    | $\begin{array}{cccccccccccccccccccccccccccccccccccc$                                                                                                    |
| 5 | <ul> <li>4.3</li> <li>Setup</li> <li>5.1</li> <li>5.2</li> <li>5.3</li> </ul>                                                           | Login<br>Logout<br>Basic Se<br>5.1.1<br>5.1.2<br>5.1.3<br>5.1.4<br>5.1.5<br>5.1.6<br>5.1.7<br>5.1.8<br>Surveilla<br>5.2.1<br>5.2.2<br>5.2.3<br>Events<br>5.3.1<br>5.3.2<br>Alarms<br>5.4.1<br>5.4.2                                                                                   | Register Information<br>Time Setup<br>Power<br>User Setup<br>HDD Key<br>Network<br>Application<br>Other Setup<br>Live View<br>Record<br>IP Camera Setup<br>Voo<br>General<br>Snapshots<br>General<br>Video<br>Advanced<br>AI                                                                                                    | <ul> <li>15</li> <li>16</li> <li>16</li> <li>16</li> <li>16</li> <li>17</li> <li>19</li> <li>20</li> <li>23</li> <li>23</li> <li>24</li> <li>25</li> <li>28</li> <li>29</li> <li>20</li> <li>31</li> <li>33</li> </ul> |
| 5 | <ul> <li>4.3</li> <li>Setup</li> <li>5.1</li> <li>5.2</li> <li>5.3</li> <li>5.4</li> </ul>                                              | Login<br>Logout<br>Basic Se<br>5.1.1<br>5.1.2<br>5.1.3<br>5.1.4<br>5.1.5<br>5.1.6<br>5.1.7<br>5.1.8<br>Surveilla<br>5.2.1<br>5.2.2<br>5.2.3<br>Events<br>5.3.1<br>5.3.2<br>Alarms<br>5.4.1<br>5.4.2<br>5.4.3<br>Maintena<br>5.4.1                                                     | etup<br>Register Information<br>Time Setup<br>Power<br>User Setup<br>HDD Key<br>Network<br>Application<br>Other Setup<br>Live View<br>Record<br>IP Camera Setup<br>VO<br>General<br>Snapshots<br>General<br>Snapshots                                                                                                    | $\begin{array}{cccccccccccccccccccccccccccccccccccc$                                                                                                    |
| 5 | <ul> <li>4.3</li> <li>Setup</li> <li>5.1</li> <li>5.2</li> <li>5.3</li> <li>5.4</li> </ul>                                              | Login<br>Logout<br>Basic Se<br>5.1.1<br>5.1.2<br>5.1.3<br>5.1.4<br>5.1.5<br>5.1.6<br>5.1.7<br>5.1.8<br>Surveilla<br>5.2.1<br>5.2.1<br>5.2.1<br>5.2.2<br>5.2.3<br>Events<br>5.3.1<br>5.3.2<br>Alarms<br>5.4.1<br>5.4.2<br>5.4.3<br>5.4.4<br>Maintena<br>5.5.1                          | Register Information<br>Time Setup<br>Power<br>User Setup<br>HDD Key<br>Network<br>Application<br>Other Setup<br>Network<br>Application<br>Other Setup<br>Network<br>Record<br>IP Camera Setup<br>VO<br>General<br>Snapshots<br>General<br>Video<br>Advanced<br>AI<br>ance<br>Configuration<br>Metadata                                   | $\begin{array}{cccccccccccccccccccccccccccccccccccc$                                                                                                    |
| 5 | <ul> <li>4.3</li> <li>Setup</li> <li>5.1</li> <li>5.2</li> <li>5.3</li> <li>5.4</li> </ul>                                              | Login<br>Logout<br>Basic Se<br>5.1.1<br>5.1.2<br>5.1.3<br>5.1.4<br>5.1.5<br>5.1.6<br>5.1.7<br>5.1.8<br>Surveilla<br>5.2.1<br>5.2.2<br>5.2.3<br>Events<br>5.3.1<br>5.3.2<br>Alarms<br>5.4.1<br>5.4.2<br>5.4.3<br>Maintena<br>5.4.1                                                     | etup<br>Register Information<br>Time Setup<br>Power<br>User Setup<br>HDD Key<br>Network<br>Application<br>Other Setup<br>Live View<br>Record<br>IP Camera Setup<br>VO<br>General<br>Snapshots<br>General<br>Snapshots                                                                                                    | $\begin{array}{cccccccccccccccccccccccccccccccccccc$                                                                                                    |
|   | <ul> <li>4.3</li> <li>Setup</li> <li>5.1</li> <li>5.2</li> <li>5.3</li> <li>5.4</li> <li>5.5</li> </ul>                                 | Login<br>Logout<br>Basic Se<br>5.1.1<br>5.1.2<br>5.1.3<br>5.1.4<br>5.1.5<br>5.1.6<br>5.1.7<br>5.1.8<br>Surveilla<br>5.2.2<br>5.2.3<br>Events<br>5.3.1<br>5.3.2<br>Alarms<br>5.4.1<br>5.4.2<br>5.4.3<br>5.4.4<br>Maintena<br>5.5.1<br>5.5.3<br>5.5.4<br>5.5.5                          | Register Information<br>Time Setup<br>Power<br>User Setup<br>HDD Key<br>Network<br>Application<br>Other Setup<br>Live View<br>Record<br>IP Camera Setup<br>VOO<br>General<br>Snapshots<br>General<br>Video<br>Advanced<br>Al<br>ance<br>Configuration<br>Metadata<br>Upgrade                                                              | $\begin{array}{cccccccccccccccccccccccccccccccccccc$                                                                                                    |
| 5 | <ul> <li>4.3</li> <li>Setup</li> <li>5.1</li> <li>5.2</li> <li>5.3</li> <li>5.4</li> <li>5.5</li> </ul>                                 | Login<br>Logout<br>Basic Se<br>5.1.1<br>5.1.2<br>5.1.3<br>5.1.4<br>5.1.5<br>5.1.6<br>5.1.7<br>5.1.8<br>Surveilla<br>5.2.1<br>5.2.3<br>Events<br>5.3.1<br>5.3.2<br>Alarms<br>5.4.1<br>5.4.3<br>5.4.4<br>Maintena<br>5.5.1<br>5.5.3<br>5.5.4                                            | Register Information<br>Time Setup<br>Power<br>User Setup<br>HDD Key<br>Network<br>Application<br>Other Setup<br>Live View<br>Record<br>IP Camera Setup<br>VOO<br>General<br>Snapshots<br>General<br>Video<br>Advanced<br>Al<br>ance<br>Configuration<br>Metadata<br>Upgrade<br>Storage                                                   | $\begin{array}{cccccccccccccccccccccccccccccccccccc$                                                                                                    |
| 6 | <ul> <li>4.3</li> <li>Setup</li> <li>5.1</li> <li>5.2</li> <li>5.3</li> <li>5.4</li> <li>5.5</li> <li>Record</li> </ul>                 | Login<br>Logout<br>Basic Se<br>5.1.1<br>5.1.2<br>5.1.3<br>5.1.4<br>5.1.5<br>5.1.6<br>5.1.7<br>5.1.8<br>Surveilla<br>5.2.1<br>5.2.1<br>5.2.1<br>5.2.1<br>5.2.2<br>5.2.3<br>Events<br>5.3.1<br>5.4.2<br>5.4.3<br>5.4.4<br>Maintena<br>5.5.1<br>5.5.5<br>d Search                        | Register Information<br>Time Setup<br>Power<br>User Setup<br>HDD Key<br>Network<br>Application<br>Other Setup<br>Live View<br>Record<br>IP Camera Setup<br>VOO<br>General<br>Snapshots<br>General<br>Video<br>Advanced<br>Al<br>ance<br>Configuration<br>Metadata<br>Upgrade<br>Storage                                                   | 15         16         16         17         19         203         21         223         24         25         29         301         313         363         377         388         39         40                   |
|   | <ul> <li>4.3</li> <li>Setup</li> <li>5.1</li> <li>5.2</li> <li>5.3</li> <li>5.4</li> <li>5.5</li> <li>Recorn</li> <li>Log So</li> </ul> | Login<br>Logout<br>Basic Se<br>5.1.1<br>5.1.2<br>5.1.3<br>5.1.4<br>5.1.5<br>5.1.6<br>5.1.7<br>5.1.8<br>Surveilla<br>5.2.1<br>5.2.1<br>5.2.1<br>5.2.1<br>5.2.2<br>5.2.3<br>Events<br>5.3.1<br>5.4.2<br>5.4.3<br>5.4.4<br>Maintena<br>5.5.1<br>5.5.5<br>d Search                        | Register Information<br>Time Setup<br>Power<br>User Setup<br>HDD Key<br>Network<br>Application<br>Other Setup<br>Network<br>Application<br>Other Setup<br>Network<br>Record<br>IP Camera Setup<br>Voleo<br>General<br>Snapshots<br>General<br>Video<br>Advanced<br>Al<br>ance<br>Configuration<br>Metadata<br>Upgrade<br>Storage<br>Reset | $\begin{array}{cccccccccccccccccccccccccccccccccccc$                                                                                                    |
| 6 | <ul> <li>4.3</li> <li>Setup</li> <li>5.1</li> <li>5.2</li> <li>5.3</li> <li>5.4</li> <li>5.5</li> <li>Recorn</li> <li>Log So</li> </ul> | Login<br>Logout<br>Basic Se<br>5.1.1<br>5.1.2<br>5.1.3<br>5.1.4<br>5.1.5<br>5.1.6<br>5.1.7<br>5.1.8<br>Surveilla<br>5.2.1<br>5.2.2<br>5.2.3<br>Events<br>5.3.1<br>5.3.2<br>Alarms<br>5.4.4<br>Maintena<br>5.5.1<br>5.5.2<br>5.5.3<br>5.5.4<br>5.5.5<br>d Search<br>earch<br>m Informa | Register Information<br>Time Setup<br>Power<br>User Setup<br>HDD Key<br>Network<br>Application<br>Other Setup<br>Live View<br>Record<br>IP Camera Setup<br>View<br>Acvanced<br>Al<br>Advanced<br>Al<br>Acce<br>Configuration<br>Metadata<br>Upgrade<br>Storage<br>Reset                                                                   | $\begin{array}{cccccccccccccccccccccccccccccccccccc$                                                                                                    |

|          |                | 8.2.1 Mobile Network                                         | 42       |
|----------|----------------|--------------------------------------------------------------|----------|
|          |                | 8.2.2 Wi-Fi<br>8.2.3 GPS                                     | 42<br>43 |
|          | 8.3            | Server Status                                                | 43       |
|          | 8.4            | Environment                                                  | 43       |
|          | 8.5            | Storage                                                      | 43<br>44 |
| 9        | 8.6<br>MDR-    | History<br>Dashboard 6.0                                     | 44<br>44 |
| Ũ        | 9.1            | PC System Requirements                                       | 44       |
|          | 9.2            | Retrieving HDD Data (Quick Guide)                            | 44       |
|          | 9.3<br>9.4     | Installing MDR-Dashboard 6.0<br>Connecting the MCU to the PC | 45<br>46 |
|          | 5.4            | 9.4.1 Pre-Connection Procedure (Preferred)                   | 46       |
|          |                | 9.4.2 MCU Connection Procedure (Required)                    | 46       |
|          | 0.5            | 9.4.3 Connection Confirmation                                | 46       |
|          | 9.5<br>9.6     | Loading from HDD/SD<br>MDR-Dashboard 6.0 Local Mode          | 47<br>48 |
|          |                | 9.6.1 Channel Info                                           | 48       |
|          |                | 9.6.2 Events and Graphs                                      | 49       |
|          |                | 9.6.3 Frame Information<br>9.6.4 Sensor Status               | 50<br>51 |
|          |                | 9.6.5 Map Tracking                                           | 51       |
|          | 9.7            | Loading from a USB flash drive or Folder                     | 51       |
|          | 9.8            | Reading Data                                                 | 52       |
|          | 9.9<br>9.10    | Exporting Videos<br>Saving Snapshots                         | 54<br>55 |
|          | 9.11           | User and System settings                                     | 55       |
| 10       |                | Player 6.0                                                   | 56       |
|          | 10.1<br>10.2   | Exported MDR-Player 6.0                                      | 57<br>57 |
|          | 10.2           | Setting up MDR-Player 6.0<br>Basic Operations                | 57       |
| 11       |                | nced Ethernet Configurations                                 | 60       |
|          |                | Ethernet Setup                                               | 60       |
|          | 11.2<br>11.3   |                                                              | 61<br>62 |
|          | 11.4           | Ethernet Log                                                 | 63       |
|          | 11.5           | Ethernet Configuration                                       | 63       |
| 12       | On-sc<br>12.1  | reen Display Map<br>Rec Search                               | 63<br>63 |
|          | 12.1           | 12.1.1 Rec Search                                            | 63       |
|          | 12.2           | SYSTEM INFO ①                                                | 64       |
|          |                | 12.2.1 Version Info 🗟                                        | 64       |
|          |                | 12.2.2 Modules 📩                                             | 64       |
|          |                | 12.2.3 Server Status                                         | 65       |
|          |                | 12.2.4 Environment                                           | 66       |
|          |                | 12.2.5 Storage                                               | 66       |
|          |                | 12.2.6 History = 0                                           | 66       |
|          | 12.3           | LOG SEARCH 🔎<br>SETUP 🍄                                      | 66       |
|          | 12.4           | 12.4.1 Basic Setup 🗟                                         | 67<br>67 |
|          |                | 12.4.1 Basic Setup —                                         | 71       |
|          |                | 12.4.3 Events 1/0                                            | 75       |
|          |                | 12.4.4 Alarms 💭                                              | 77       |
|          |                | 12.4.5 Maintenance                                           | 86       |
|          | 12.5           | LOGOUT                                                       | 87       |
|          | 12.0           | 12.5.1 Logout Prompt                                         | 87       |
|          |                | $\overline{2}$                                               |          |
| 13       |                | Button                                                       | 88       |
| 14       | Moun<br>14.1   | ting Dimensions<br>MDR-641XX-X-XX-XXX(XX)                    | 89<br>89 |
|          | 14.2           | MDR-644XX-X-XX-XXX(XX)                                       | 89       |
| 15       |                | ndices                                                       | 89       |
|          | 15.1<br>15.2   | Video Quality Table<br>MDR Storage Calculator                | 89<br>90 |
|          |                | User Log Description                                         | 90<br>90 |
|          | 15.4           | MDR-Dashboard 6.0 Silent Installation                        | 90       |
|          | 15.5           |                                                              | 91       |
| 16       | 15.6<br>Testin | Events Table<br>g and Maintenance                            | 91<br>91 |
|          | 16.1           | Operator Instructions                                        | 91       |
|          | 16.2           | Maintenance and Testing                                      | 92       |
| 17<br>18 |                | ral Antenna Guidelines<br>Ieshooting                         | 92<br>93 |
| 10       | 18.1           | MDR Unit                                                     | 93<br>93 |
|          | 18.2           | MDR Fireproof Box                                            | 93       |
| 19       |                | fications                                                    | 94       |
| 20<br>21 | Appro<br>Gloss |                                                              | 97<br>98 |
| 22       | Discla         |                                                              | 99       |
|          |                |                                                              |          |

## 1 Introduction to MDR 600 Series Technology

Brigade's MDR 600 Series are advanced Mobile Digital Recorders (MDRs) designed to record and playback various channels. The system uses Analog High Definition (AHD), Phase Alternating Line (PAL) or National Television System Committee (NTSC) television systems. The resolution can be CIF, WCIF, HD1, WHD1, D1, WD1, 720P, 960P or 1080P. Information related to recording parameters, alarms and trigger status can be recorded along with speed, location and G-Force data. In addition, data related to the unit itself such as voltage and temperature are recorded and plotted graphically in MDR Software (MDR-Dashboard 6.0 and MDR-Player 6.0). This information is called metadata.

Recordings can be searched, viewed and exported (clipped and saved locally) using MDR-Dashboard 6.0 software. This allows users to access all the vehicle's travel information, including route tracking. Recordings can be easily exported in three different ways: as a simple audio/video MP4 file playable by consumer media players; as native proprietary format clips or as a password protected .exe file with an embedded MDR-Player 6.0.

The main storage unit is a large capacity Conventional Magnetic Recording Hard Disk Drive (CMR HDD) or Solid-State Drive (SSD). The secondary storage is an internal SD (Secure Digital) card for sub-stream, HDD mirror (simultaneous) or alarm recording. The SD card stores video data and frame information only in chosen image resolution and frame rate. This is useful in extreme scenarios where the primary storage media reaches its limitations (e.g., an HDD/SSD write error during a collision). The SD card availability is model dependent, refer to MDR Series Models table below.

Mobile network and Wi-Fi settings found in this manual relate to wireless products as described below. These features can be attained by upgrading the MDR 600 Series units. Current existing MDR 600 Series models allow for mobile network/Wi-Fi upgrades via the Ethernet port on the rear panel to support external network/Wi-Fi dongle.

To complete firmware upgrades, configuration imports/exports and video exports a bus-powered hub (minimum 2 ports) is required.

It is imperative that Brigade MDRs are fitted and commissioned by competent and trained technicians. The installers are responsible for the correct setup of the overall system and must adhere to relevant regulations and legislation.

Table 1: Description of MDR 600 Series Models:

| 1 abi | e 1: Description of MDR 600 Series<br>MODEL |                        | HDD CAPACITY | SD       | GPS | MOB. NET | WI-FI |
|-------|---------------------------------------------|------------------------|--------------|----------|-----|----------|-------|
| π     | MODEL                                       | CHANNELS               |              | CAPACITY | 010 | MOD. NET | ***-* |
| (1)   | MDR-641-0.5-CMR                             | 4 (Analogue) + 1(IP)   | 500GB        | -        | ~   |          |       |
| (2)   | MDR-641G-0.5-CMR                            | 4 (Analogue) + 1(IP)   | 500GB        | -        | ✓   | ~        |       |
| (3)   | MDR-641GW-0.5-CMR                           | 4 (Analogue) + 1(IP)   | 500GB        | -        | ✓   | ~        | √     |
| (4)   | MDR-641G-0.5-CMR(NA)                        | 4 (Analogue) + 1(IP)   | 500GB        | -        | ~   | ~        |       |
| (5)   | MDR-641GW-0.5-CMR(NA)                       | 4 (Analogue) + 1(IP)   | 500GB        | -        | ✓   | ~        | √     |
| (6)   | MDR-641-1-CMR                               | 4 (Analogue) + 1(IP)   | 1TB          | -        | ~   |          |       |
| (7)   | MDR-641G-1-CMR                              | 4 (Analogue) + 1(IP)   | 1TB          | -        | ~   | ~        |       |
| (8)   | MDR-641GW-1-CMR                             | 4 (Analogue) + 1(IP)   | 1TB          | -        | ~   | ~        | ~     |
| (9)   | MDR-641G-1-CMR(NA)                          | 4 (Analogue) + 1(IP)   | 1TB          | -        | ~   | ~        |       |
| (10)  | MDR-641GW-1-CMR(NA)                         | 4 (Analogue) + 1(IP)   | 1TB          | -        | ~   | ~        | ~     |
| (11)  | MDR-641-1-SSD                               | 4 (Analogue) + 1(IP)   | 1TB          | -        | ~   |          |       |
| (12)  | MDR-641G-1-SSD                              | 4 (Analogue) + 1(IP)   | 1TB          | -        | ~   | ~        |       |
| (13)  | MDR-641GW-1-SSD                             | 4 (Analogue) + 1(IP)   | 1TB          | -        | ~   | ~        | ✓     |
| (14)  | MDR-641G-1-SSD(NA)                          | 4 (Analogue) + 1(IP)   | 1TB          | -        | ~   | ~        |       |
| (15)  | MDR-641GW-1-SSD(NA)                         | 4 (Analogue) + 1(IP)   | 1TB          | -        | ~   | ~        | ✓     |
| (16)  | MDR-641-2-SSD                               | 4 (Analogue) + 1(IP)   | 2TB          | -        | ~   |          |       |
| (17)  | MDR-641G-2-SSD                              | 4 (Analogue) + 1(IP)   | 2TB          | -        | ✓   | ~        |       |
| (18)  | MDR-641GW-2-SSD                             | 4 (Analogue) + 1(IP)   | 2TB          | -        | ~   | ✓        | ~     |
| (19)  | MDR-641G-2-SSD(NA)                          | 4 (Analogue) + 1(IP)   | 2TB          | -        | ✓   | ✓        |       |
| (20)  | MDR-641GW-2-SSD(NA)                         | 4 (Analogue) + 1(IP)   | 2TB          | -        | ✓   | ✓        | ✓     |
| (21)  | MDR-644-1-CMR                               | 4 (Analogue) + 8 (IP)* | 1TB          | 64GB     | ✓   |          |       |
| (22)  | MDR-644G-1-CMR                              | 4 (Analogue) + 8 (IP)* | 1TB          | 64GB     | ✓   | ✓        |       |
| (23)  | MDR-644GW-1-CMR                             | 4 (Analogue) + 8 (IP)* | 1TB          | 64GB     | ✓   | ✓        | ✓     |
| (24)  | MDR-644G-1-CMR(NA)                          | 4 (Analogue) + 8 (IP)* | 1TB          | 64GB     | ✓   | ✓        |       |
| (25)  | MDR-644GW-1-CMR(NA)                         | 4 (Analogue) + 8 (IP)* | 1TB          | 64GB     | ✓   | ✓        | ✓     |
| (26)  | MDR-644-0.5-SSD                             | 4 (Analogue) + 8 (IP)* | 500GB        | 64GB     | ✓   |          |       |
| (27)  | MDR-644G-0.5- SSD                           | 4 (Analogue) + 8 (IP)* | 500GB        | 64GB     | ✓   | ✓        |       |
| (28)  | MDR-644GW-0.5- SSD                          | 4 (Analogue) + 8 (IP)* | 500GB        | 64GB     | ✓   | ✓        | ✓     |
| (29)  | MDR-644G-0.5-SSD(NA)                        | 4 (Analogue) + 8 (IP)* | 500GB        | 64GB     | ~   | ✓        |       |
| (30)  | MDR-644GW-0.5- SSD(NA)                      | 4 (Analogue) + 8 (IP)* | 500GB        | 64GB     | ~   | ✓        | ~     |
| (31)  | MDR-644-1-SSD                               | 4 (Analogue) + 8 (IP)* | 1TB          | 64GB     | ~   |          | ł     |
| (32)  | MDR-644G-1- SSD                             | 4 (Analogue) + 8 (IP)* | 1TB          | 64GB     | ~   | ✓        |       |
| (33)  | MDR-644GW-1- SSD                            | 4 (Analogue) + 8 (IP)* | 1TB          | 64GB     | ~   | ✓        | ~     |
| (34)  | MDR-644G-1- SSD(NA)                         | 4 (Analogue) + 8 (IP)* | 1TB          | 64GB     | ~   | ✓        |       |

| (35) | MDR-644GW-1- SSD(NA) | 4 (Analogue) + 8 (IP)* | 1TB | 64GB | ~ | ~ | ~ |
|------|----------------------|------------------------|-----|------|---|---|---|
| (36) | MDR-644-2-SSD        | 4 (Analogue) + 8 (IP)* | 2TB | 64GB | ~ |   |   |
| (37) | MDR-644G-2- SSD      | 4 (Analogue) + 8 (IP)* | 2TB | 64GB | ~ | ~ |   |
| (38) | MDR-644GW-2- SSD     | 4 (Analogue) + 8 (IP)* | 2TB | 64GB | ~ | ✓ | ~ |
| (39) | MDR-644G-2-SSD(NA)   | 4 (Analogue) + 8 (IP)* | 2TB | 64GB | ~ | ✓ |   |
| (40) | MDR-644GW-2-SSD(NA)  | 4 (Analogue) + 8 (IP)* | 2TB | 64GB | √ | ~ | √ |

\*8x IP channel input including 4x direct connect on MDR rear panel and another 4x channels require external 4-Port PON Switch.

Warning: Prior to attempting the system setup, please ensure the MDR 600 Series Installation & Operation Guide is thoroughly read and understood. Brigade will not be responsible for any failures due to incorrect installation or operation. Ensure your anti-virus software has exclusions in place to allow the MDR software package to function properly.

## 1.1 Product Features

#### 1.1.1 General Specification of MDR 600 Series

| MDR-641XX-X-XXX(XX)                                            | MDR-644XX-X-XXX(XX)                                                                     |
|----------------------------------------------------------------|-----------------------------------------------------------------------------------------|
| 500GB / 1TB / 2TB HDD or SSD with anti-vibration mounting      | 500GB / 1TB / 2TB HDD or SSD with anti-vibration mounting                               |
| (2TB maximum)                                                  | (2TB maximum)                                                                           |
| Not Applicable                                                 | Industrial grade 64GB (256GB maximum) internal SD card for                              |
|                                                                | mirror, sub-stream and alarm recording                                                  |
| Simultaneous 5 channel recording up to:                        | Simultaneous 8 channel recording up to:                                                 |
| Analogue:                                                      | Analogue:                                                                               |
| 1080P @ 11fps (PAL) / (NTSC) for 4 channels                    | 1080P @ 11fps (PAL) / (NTSC) for 4 channels                                             |
| IP (direct connection only):                                   | IP (direct connection only):                                                            |
| 1080P @ 30fps for 1 channel                                    | 1080P @ 30fps for 4 channels                                                            |
|                                                                | IP (with direct connection and an extra 4-Port PON Switch) 1080P @ 30fps for 8 channels |
| 5x Select video connectors typical to camera inputs with audio | 8x Select video connectors typical to camera inputs with audio                          |
| Weight: 2.9Kg on average                                       | Weight: 3.7Kg on average                                                                |

## 1.1.2 Common Features of MDR 600 Series

- Internal anti-vibration mount for the HDD or SSD
- Embedded super-capacitor for finalisation of recording after unexpected power interruption (up to 10 seconds)
- Individual channel configurations for recording resolution, frame rate and quality
- Anti-tampering feature using digital code
- Display split 1/4/9 channels
- Optional EIA/TIA 485 (RS485) for external Remote Status & Interface Panel
- Operation log files for troubleshooting
- Built-in 6-axis G-Sensor
- External GPS for location monitoring and tracking with antenna
- I/O: 8x trigger input (trigger voltage 9V which can be set to trigger at low/high); 2x trigger output (12V max. 500mA)
- Pre-alarm recording 30 seconds to 60 minutes and Post-alarm recording 0 to 60 minutes.
- Video quality selectable at 8 different levels for recording
- Video/Audio compression H.264/H.265/ADPCM/G711U/G711A
- Normal, Alarm or Timer recording modes
- Alarm recordings configurable for trigger, speed, G-Force, video loss, motion detection, blind detection, panic button, geo-fencing and HDD/SD errors
- · Low voltage protection with configurable shut-down delay and minimum restart voltage
- Ethernet 10/100M RJ45 port for configuration, live view, playback and video download
- Mouse for configuration and recording/event search'
- Shut-down delay configurable from 0 seconds to 24 hours or never
- 8.5-36V Power Input
- Network Protocols supported: TCP/IP, UDP, DHCP, TFTP, FTP, HTTP/HTTPS, SNTP, ONVIF, RTSP

## 2 Kit Contents

#### 2.1 MDR 600 Series Kits

#### 2.1.1 MDR-644XX-X-XXX(XX)

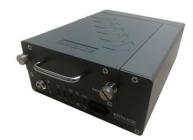

MDR 600 Series 8 Channel Control Unit with 500GB / 1TB / 2TB SSD or HDD, 4G, Wi-Fi & 64GB SD Card (Depending on model)

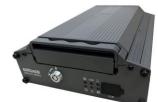

MDR 600 Series 5 Channel Control Unit with 500GB / 1TB / 2TB SSD or HDD, 4G & Wi-Fi (Depending on model)

#### 2.1.3 **Common Accessories**

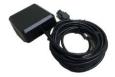

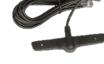

MDR GPS Antenna MDR-ANT-GPS-03

MDR Mobile Network Antenna MDR-ANT-MOB-01 (Depending on model) BRIGADE

igital Recorde

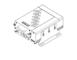

MDR Security Key MDR-KEY-01

MDR 600 Series Short Installation and Operation Guide MDR-600-SIG-EN

MDR Power Cable

MDR-PWR-02

#### 2.1.4 MDR 641 Series Accessories

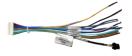

MDR Input / Output Cable MDR-IO-03

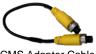

CMS Adapter Cable AC-075

2.1.5 MDR 644 Series Accessories

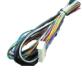

MDR Input / Output Cable MDR-10-02

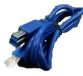

MDR USB A to B Cable (USB 3.0) MDR-USB-B-02

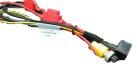

MDR Power Cable MDR-PWR-01

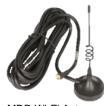

MDR Wi-Fi Antenna MDR-ANT-Wi-Fi-01 (Depending on model)

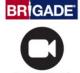

ile Digital R

MDR Vehicle Warning Sticker MDR-VWS

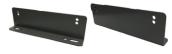

MDR Brackets MDR-BKT-02

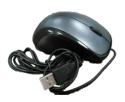

MDR Mouse (for reference) MDR-MOUSE-01

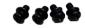

4x MDR Bracket Fixing Screws MDR-BKT-FIX-02

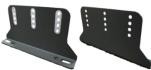

MDR Brackets MDR-BKT-01

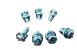

7x MDR Bracket Fixing Screws MDR-BKT-FIX-01

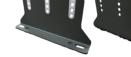

## 2.2 Optional Accessories

## 2.2.1 Remote Status & Interface Panel

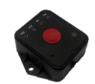

MDR Remote Status & Interface Panel MDR-RP-02-P

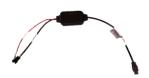

MDR Adapter Cable for Remote Panel MDR-AC-ACC-01 (only needed for MDR 641 Series)

2.2.2 MCU Reader

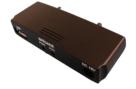

MDR MCU Reader MDR-MCU-R-01-R (only needed for MDR 641 Series)

#### 2.2.3 MDR SmartController

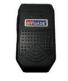

MDR SmartController MDR-SMACON

2.2.4 Adapter Cables

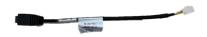

MDR Adapter Cable for Hazard Warning Unit MDR-AC-HWU-01 (only needed for MDR 641 Series)

2.2.5 Optional Secondary Storage Medium

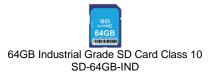

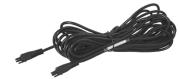

MDR 4m Cable for Remote Status & Interface Panel MDR-04RPC

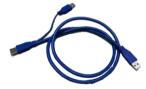

MDR USB 3.0 Cable, Type A to Type A Connectors MDR-USB-A-01 (only needed for MDR 641 Series)

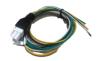

MDR CAN Cable MDR-CAN-01 (for future use with MDR 644 Series when CAN functionality is available)

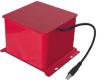

MDR Fireproof Box with 32GB SD Card MDR-400-FPB-32 (only needed for MDR 644 Series)

## 3 Hardware Installation

#### Warning

• Connecting any input or output wires to high voltages may damage the product. Brigade will not be responsible for any damage caused due to negligence.

## 3.1 Front View

3.1.1 MDR-641XX-X-XXX(XX) Front View

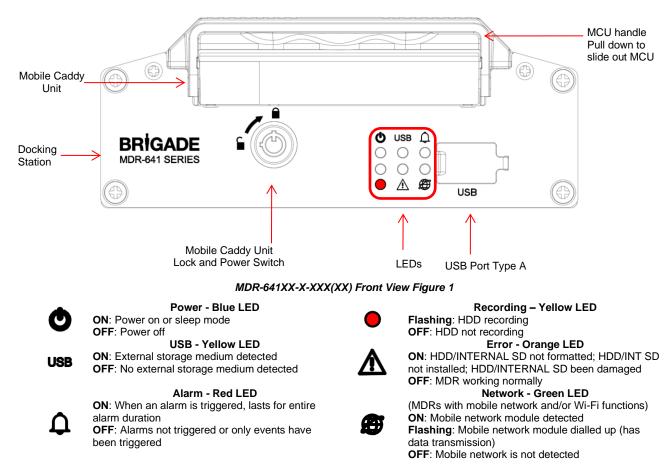

## 3.1.2 MDR-644XX-X-XXX(XX) Front View

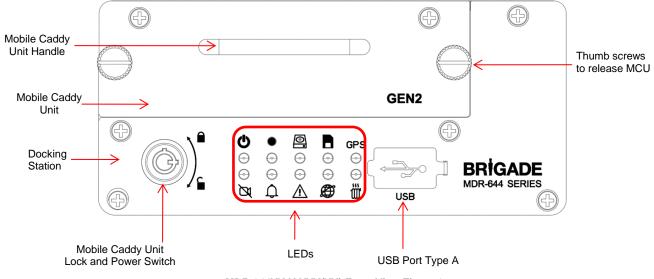

MDR-644XX-X-XXX(XX) Front View Figure 2

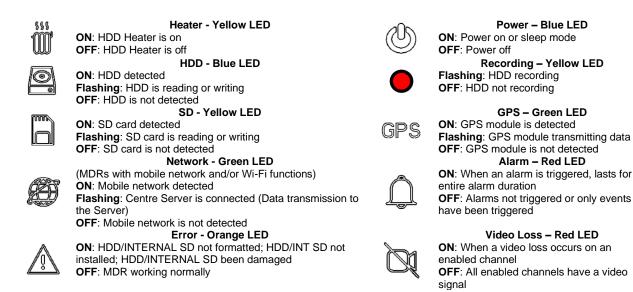

#### 3.2 **Rear View**

#### 3.2.1 MDR-641XX-X-XXX(XX) Rear View

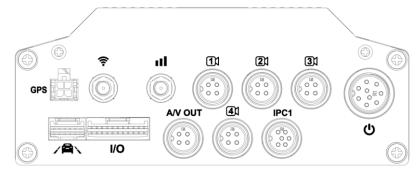

Power – Blue LED

Recording – Yellow LED

GPS – Green LED

Alarm – Red LED

Video Loss – Red LED

#### MDR-641XX-X-XXX(XX) Rear View Figure 3

| Rear Panel: |                                          | · · ·   |                                      |
|-------------|------------------------------------------|---------|--------------------------------------|
| 000         | Mobile Network Antenna Connector         | 11      | Analogue Camera 1 Connector          |
|             | Wi-Fi Antenna Connector                  | IPC1    | IP Camera 1 Connector                |
| GPS         | GPS Antenna Connector                    | VO      | Input / Output Cable Connector       |
| Ü           | Power Cable Connector                    | A/V OUT | Audio / Video Output Cable Connector |
|             | Hazard Warning Unit (reserve for future) |         |                                      |

#### 3.2.2 MDR-644XX-X-XXX(XX) Rear View

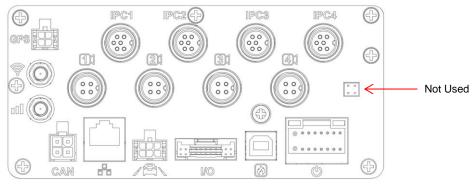

MDR-644XX-X-XXX(XX) Rear View Figure 4

## Rear Panel:

| 000  | Mobile Network Antenna Connector         |
|------|------------------------------------------|
|      | Wi-Fi Antenna Connector                  |
| GPS  | GPS Antenna Connector                    |
| (0)  | Power Cable Connector                    |
| /A   | Hazard Warning Unit (reserve for future) |
| IPC1 | IP Camera 1 Connector                    |

IO LO CAN Fireproof Box Connector

Ethernet Connector

Input / Output Cable Connector Analogue Camera 1 Connector

CAN Bus Cable Connector

## 3.3 Mobile Caddy Unit (MCU Contains HDD)

## 3.3.1 MDR-641-X-MCU-XXX

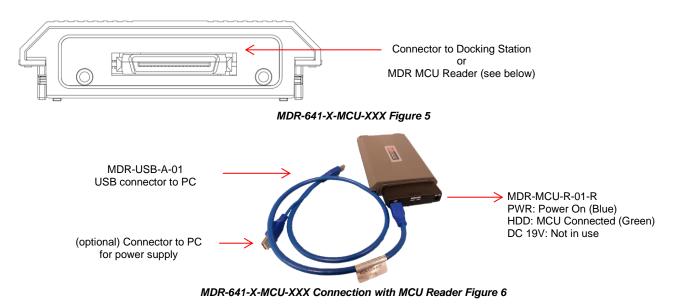

#### 3.3.2 MDR-644-X-MCU-XXX

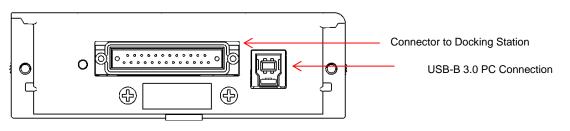

MDR-644-X-MCU-XXX Figure 7

## 3.4 USB Mouse

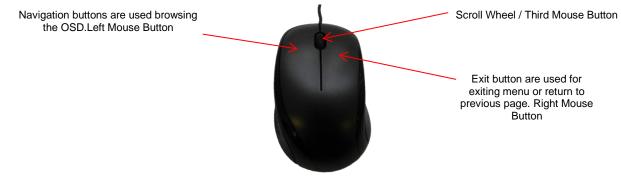

MDR-MOUSE-01 Figure 8

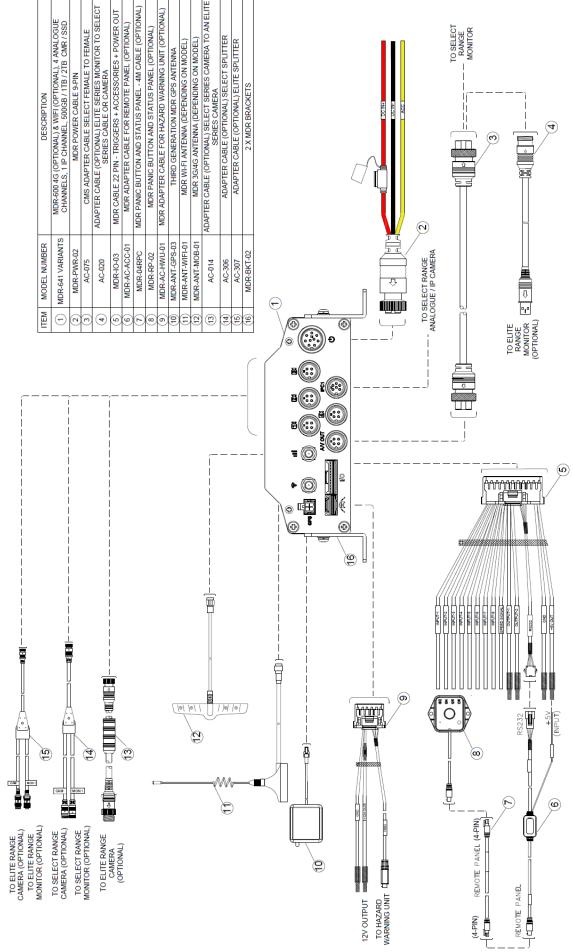

MDR-641XX-X-XXX(XX) Connection Diagram Figure 9

## 3.5 MDR-641XX-X-XXX(XX) Connection Diagram

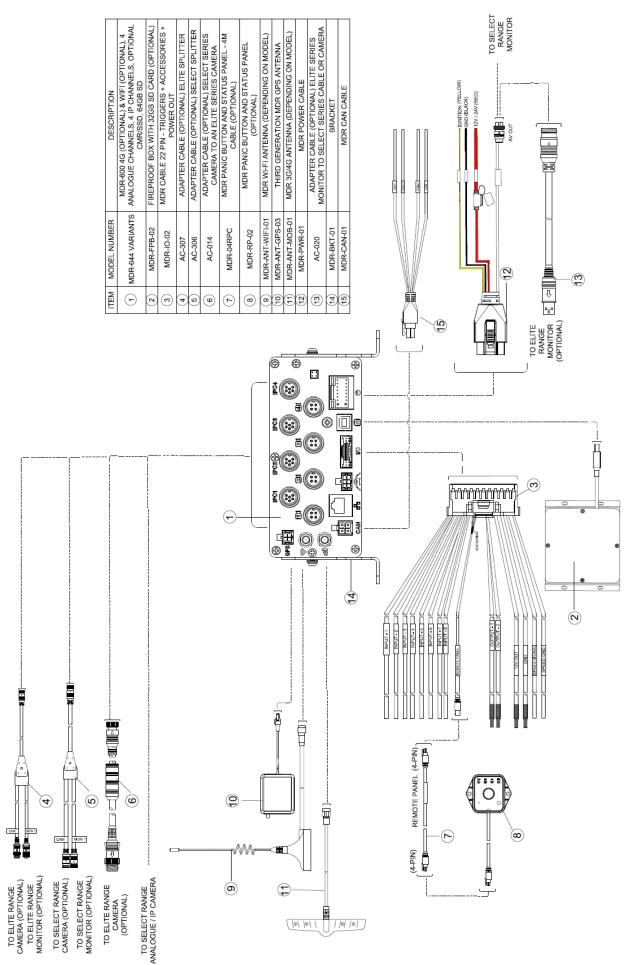

MDR-644XX-X-XXX(XX) Connection Diagram Figure 10

## 3.7 Mobile Caddy Unit Removal

Warning: Follow the removal steps shown below. Failure to do so <u>will damage</u> the HDD. Ensure that the PWR LED indicates the MDR is OFF prior to removal. Make sure to format HDD/SD card after swapping, different MDR generations use different file systems which are not compatible with each other and will cause recording loss if not formatted in advance.

#### 3.7.1 MDR-641XX-X-XXX(XX) MCU Removal

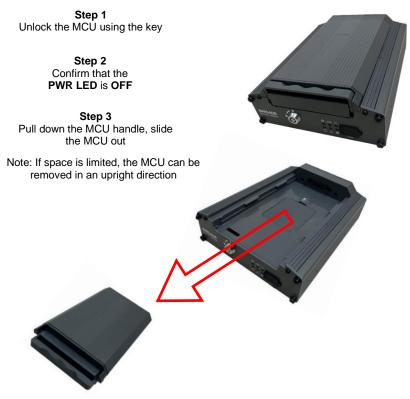

MCU Removal for MDR-641XX-X-XXX(XX) Figure 11

#### 3.7.2 MDR-644XX-X-XXX(XX) MCU Removal

Step 1 Unlock the MCU using the key

> Step 2 Confirm that the PWR LED is OFF

Step 3 Completely undo the two thumb screws (anti-clockwise)

Step 4 Gently pull the MCU by holding the front handle

Note: If space is limited, the MCU can be removed in an upright direction

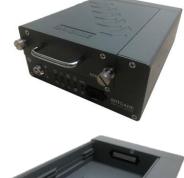

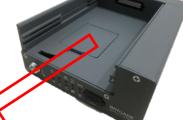

MCU Removal for MDR-644XX-X-XXX(XX) Figure 12

#### 3.8 SD Card Removal

Note: To remove an SD card from an MDR, the MCU needs to be removed first. Make sure the MDR is powered off before removing any storage medium. Failure to do so will damage the HDD/SD card. (See SD Card removal for MDR-644XX-X-XXX(XX) Figure 13)

#### 3.8.1 MDR-644XX-X-XXX(XX) SD Card Removal

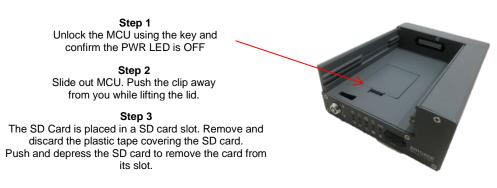

SD Card removal for MDR-644XX-X-XXX(XX) Figure 13

#### 3.9 SIM Card Installation

#### 3.9.1 MDR-641XX-X-XXX(XX) SIM Card Installation

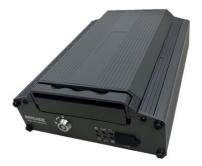

Step 1 Remove the MCU unit. This will allow you to access the SIM card slot. Make sure the PWR LED is OFF before removing the MCU. Failure to do so <u>will damage</u> the HDD.

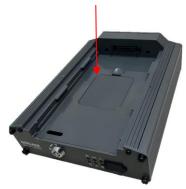

Step 2

Use the clip to flip the door open. Ensure an earthing strap is worn to prevent any damage to the PCB. Remove the film that is placed over the SIM card slot. Insert the SIM card with the contact pins face down. Push the SIM to lock the SIM securely in place.

#### MDR-641XX-X-XXX(XX) SIM card Installation Figure 14

#### 3.9.2 MDR-644XX-X-XXX(XX) SIM Card Installation

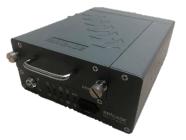

Step 1 Remove the MCU unit. This will allow you to access the SIM card slot. Make sure the PWR LED is OFF before removing the MCU. Failure to do so will damage the HDD.

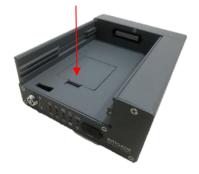

Step 2

Use the clip to flip the door open. Ensure an earthing strap is worn to prevent any damage to the PCB. Remove the film that is placed over the SIM card slot. Insert the SIM card with the contact pins face down. Push the SIM to lock the SIM securely in place.

MDR-644XX-X-XXX(XX) SIM card Installation Figure 15

#### 3.10 Antennas Installation

The information found in this sub-chapter may be found in the FCS1362:2016 UK CODE OF PRACTICE for the installation of mobile radio and related ancillary equipment in land-based vehicles. Please use this document for further details. Please see Appendix Chapter 17 General Antenna Guidelines for more information.

#### 3.10.1 GPS antenna Installation (Included)

The GPS module and antenna are embedded together. It needs to have an unimpeded view to the sky. The antenna positioning and orientation is critical to ensure effective operation. Horizontally mounted on a metal plate is optimum.

#### 3.10.2 Wi-Fi antenna (Depending on Model)

Before a magnetic mount antenna is fitted both the underside of the base and the selected body panel surface should always be cleaned to avoid damage to the paint work.

- > They must be directly placed on a flat area of steel
- They should not have any other material inserted between the magnetic base and vehicle body other than a protective pad or boot supplied by the antenna base manufacturer. This is to avoid reduction in the magnetic retention strength and any effect on the coupling to the ground plane.

#### 3.10.3 Mobile Network antenna (Depending on Model)

On-glass antennas must be:

- > securely fitted and fixed away from any metal which could deflect the signal
- > located such that driver visibility is not impaired
- avoid heated screen elements
  - > mounted outside of the swept area of the windscreen

## 4 MDR On-Screen Display (OSD)

This chapter describes the configuration of the MDR.

Brigade's 600 Series MDR displays a start-up screen. See *MDR Initialisation Screen Figure 16*. During this period, the MDR completes a disk check which helps in identifying any file errors or bad sectors. In doing so, the MDR will avoid writing to these sectors to maintain data integrity.

If required, the MDR will attempt to repair any bad sectors prior to entering its recording state. The MDR 600 Series takes approximately 60 seconds to enter a recording state once ignition has been applied.

Warning: To guarantee MDR is recording properly, please wait at least 3 minutes after ignition is applied. Brigade will not be responsible for any events not recorded during this start-up period. There are three ways in which a user can tell if the MDR is recording: a visible blue HDD and a green SD card on each channel; MDR REC LED will be on; Remote Panel REC LED will be on (optional accessory).

#### 4.1 Quick Menu

After initial ignition on the MDR, it displays a quad view for Channel 1 - 4 by default. See *Start-up Screen Figure 17*.

To access the quick menu, use the right button on the mouse

O.Right click the mouse to show the Quick Menu. Clicking this button again will make any currently displayed OSD disappear. The right button can also be used as a quick exit button.

By default, the quick menu appears on the bottom of the display area.

Three different view options are available in the quick menu: **Single**, **Quad** and **9-Split**. See *Start-up Screen Figure 17*, *Single View Figure 19* and *9-Split View Figure 20*. Since MDR 600 Series support various channels, by turning page, keep clicking the view options button. E.g., MDR displays 1 - 4 Channel under quad view, click the "Quad" button again, the display switches to 5 - 8 Channel. This applies for the other two view modes.

**Playback** directly supports playback recordings after clicking. It requires login details and HDD Key (if set) to access.

Note: It starts playback recording from 2 minutes ahead of current time. If the MDR does not have any recording during that period, the direct playback will fail and show "Failed to open playback stream segment!" warning. For accessing full recordings, recommend using Playback feature in Chapter 6 *Record Search.* 

Sys Info will be covered in Chapter 8 System Information.

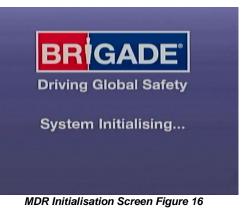

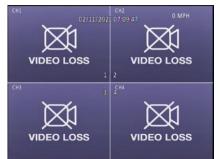

Start-up Screen Figure 17

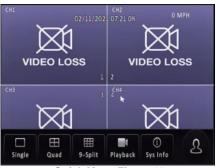

Quick Menu Figure 18

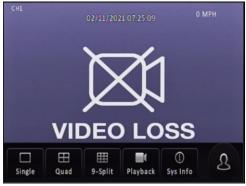

Single View Figure 19

#### 4.2 Login

By default, there are two user accounts: admin and user. The default password for the **admin** account is *admin*; for the **user** account is *user*.

Brigade recommend changing the password after first login which must be documented and controlled by your company. The new password should contain minimum 8 characters, with uppercase, lower case, numbers and special characters. If want to keep current password, simply click "Cancel" the window will exit immediately and never shows up again. Refer to *MDR Change Password Figure 22*.

Monitors should scale the MDR video output automatically, but some monitors do not do this. If your screen is being partially cutoff, the MDR output margins can be manually adjusted by navigating to **Setup -> Surveillance -> Live View -> Preview -> Margins Setup**. Ensure all white borders are visible. See *5.2.1.1 Preview* for further details.

Note: When accessing the menu, recording continues without any interruptions.

Once the login is successful, the OSD menu is displayed. See *Menu Structure Figure 24.* The menu is navigated using mouse movement and the left button. See *MDR-MOUSE-01 Figure 8* for further information.

Prior to using the MDR please set the MDR to default settings and clear all history information.

#### Default settings are achieved by: Setup → Maintenance→ Reset → Factory Settings → Restore.

Clear history information by: System Info  $\rightarrow$  History $\rightarrow$  Clean.

A complete OSD map is found in Chapter 12 On-screen Display Map.

**Language** is supported in current MDR firmware versions. 9 language options in total, which are English, German, Italian, Portuguese, Spanish, French, Polish, Dutch, Russian.

Once you have logged in, the menu structure will be displayed as shown in *Menu Structure Figure 24*.

This menu consists of: Recordings Search, System Information, Log Search, Setup and Logout.

There are help buttons found throughout the MDR OSD menu. These buttons contain additional information to help explain features, settings and functions.

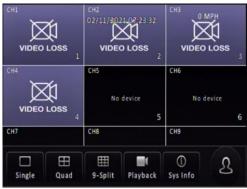

9-Split View Figure 20

| Username admin 💌                                                                                                    |
|----------------------------------------------------------------------------------------------------|
| Password                                                                                                    |
| Language English                                                                                                    |
| Login Cancel                                                                                                    |
| MDR Login Screen Figure 21                                                                                                  |
| Password too simple, please modify password!<br>Password length is 8, including 0°9, characters<br>uppercase and lowercase. |
| New Password                                                                                                    |
| Confirm New Password                                                                                                    |
| Save                                                                                                    |

MDR Change Password Figure 22

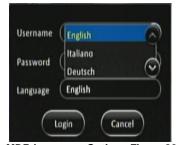

MDR Language Options Figure 23

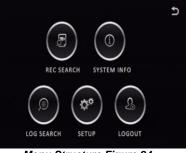

Menu Structure Figure 24

## 4.3 Logout

**Logout** is used to log off a user account that is used to access the MDR menu. Ensure that you log off once you have finished your configurations. *See Logout Figure* 25

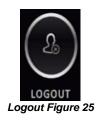

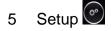

This chapter describes the setup of the MDR. Settings related to basic setup, surveillance, events, alarms and maintenance. All settings are contained in the MDR Docking Station (DS). This means that Mobile Caddy Unit (MCU) swapping is easily supported if vehicle registrations are completed.

## 5.1 Basic Setup

Use SAVE which is located at the bottom of each page after making any changes.

#### Warning: Leaving a page prior to saving will cause changes to settings to be lost.

- 5.1.1 Register Information
- 5.1.1.1 Vehicle Information

**Vehicle Registration** is an important field which should always be populated. The vehicle registration is stored on the docking station and is then copied onto the current MCU recordings. This helps in identifying which vehicle the MCU was in at the time of recording. This is vital information if a fleet of vehicles swap MCUs.

**Vehicle Number** is typically used in fleet/bus applications where a vehicle has an associated fleet number. This can be captured in this field to assist in identifying the vehicle.

| Basic Se   | etup Surveillance | e I/O<br>Events | Alarms     | Maintenance |
|------------|-------------------|-----------------|------------|-------------|
| ^          | Vehicle Info      | Driver Info     | Company In | fo          |
| Reg Info   | Vehicle Reg       |                 |            |             |
| Time Setup | Vehicle Num       |                 |            |             |
| Power      |                   |                 |            |             |
| User Setup |                   |                 |            |             |
| ~          |                   |                 |            | Save        |

#### Vehicle Info Figure 26

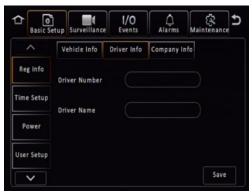

#### 5.1.1.2 Driver Information

**Driver Number** is typically used in fleet/bus applications where a driver has an associated number. This can be captured in this field to assist in identifying the driver in the event of an incident.

**Driver Name** may be populated which would make it easier in linking a driver's name with their number.

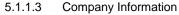

**Company Name** can be used in various type of fleets. The name filled in this blank will be synchronized to display on MDR-Dashboard software vehicle information section, which is under the vehicle fleet window.

**Company Branch** will make the vehicle information more detailed. Also, this will be displayed in the MDR-Dashboard software as well.

Driver Info Figure 27

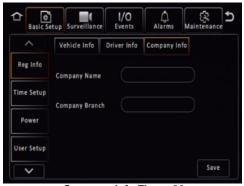

Company Info Figure 28

#### 5.1.2 Time Setup

#### 5.1.2.1 General

**Date Format** can be set to either DAY/MONTH/YEAR, YEAR-MONTH-DAY or MONTH/DAY/YEAR. By default, it is set to DAY/MONTH/YEAR.

**Time Format** can be either 24 Hours or 12 Hours. By default, it is set to 24 Hours.

**Time Zone** includes worldwide time zone options. By default, this is set to (GMT) DUBLIN, EDINBURGH, LONDON.

**Default** is found on most settings pages. This allows you to easily restore the factory settings for those settings

#### 5.1.2.2 Time Sync

Date/Time can be entered manually here.

**GPS** should be ticked and the GPS antenna should be mounted in a vehicle location where signal can be achieved easily. This is the simplest and more reliable option.

**NTP sync** refers to network time protocol that is used to synchronize time with NTP Server PC time. This should only be used for mobile network or Wi-Fi MDR units.

**Center Server** allows to synchronize the time with current connected MDR servers.

Note: When GPS, NTP sync and Center Server are enabled simultaneously, GPS takes highest priority. The priority between them is GPS>NTP sync>Center Server.

#### 5.1.2.3 Daylight Saving Time (DST)

Allows users to enter the date and time in which the Daylight-Saving Time will be activated. In the U.K, it starts on the last Sunday of March at 1:00 AM and ends on the last Sunday of October at 2:00 AM. Enter the correct time and date of the country in which the vehicle will be utilised. Whenever **DST** is not in use, turn this option to off.

**DST Enable** is enabled by default. This setting determines whether daylight savings time is active.

**Start** represents the month, date, day and time at which DST begins. By default, this is set to UK DST. If the time zone has been changed to another country, other than the UK, then the DST settings will need to be amended to reflect the selected country.

**End** represents the month, date, day and time at which DST finishes.

#### 5.1.3 Power

5.1.3.1 On/Off

**On/Off Mode** has three different modes: IGNITION, TIMER and IGNITION OR TIMER.

This option determines the conditions for which the MDR will power up. By default, it is set to **IGNITION**, which means that the MDR only turns on when an ignition signal is applied (yellow wire).

Note: Timer mode must not be used for extended periods of time – this will damage your vehicle's battery.

**Non-stop** allows the MDR to record infinitely. Enabling this will disable Shutdown Delay.

*Warning*: Using the MDR for prolonged periods of time without ignition (vehicle running) can drain the vehicle's battery. Recommend that the Low Voltage Protection feature is enabled. See 5.1.3.2 *Voltage* for details.

**Shutdown Delay** refers to the period the MDR will remain on and recording once the ignition has been turned off. The range is 0 to 86399 seconds (24 hours). By default, this is 600 seconds (10 minutes).

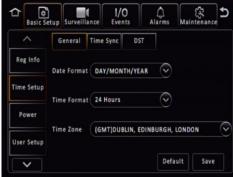

Time Setup Figure 29

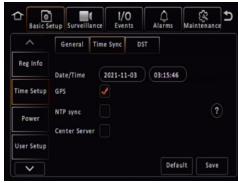

Time Sync Figure 30

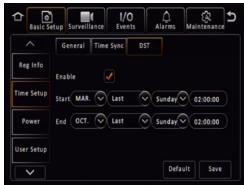

Daylight Saving Time Figure 31

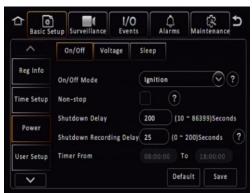

On/Off Figure 33

Note: MDRs are required to be continuously on for approximately 6 minutes, this period is called "Protection Time". If try to turn off the MDR before it is running continuously for 6 minutes, MDR will judge between current running time and Shutdown Delay setting.

1) If Shutdown Delay (60s) < remaining Protection Time (3min out of 6min), The MDR will count down the remaining Protection Time (3min) before shutdown.

2) If Shutdown Delay (600s) > remaining Protection Time (3 min out of 6min), the MDR will count down the Shutdown Delay value before shutdown.

In all, MDR always choose the longer value to count down to protect itself from damaged by abrupt shutdown.

**Shutdown Recording Delay** allows MDR to stop recording during shutdown delay period. Considering after ignition off, the recording during this shutdown period may not be useful in some aspect, user can set MDR to stop recording and save storage space. The Shutdown Recording Delay range is between 0 to the value user set for Shutdown Delay. This maximum value changes when the Shutdown Delay value change. See *Shutdown Recording Delay Value Change Figure 32* 

**Timer From** becomes active once an On/Off Mode that includes timer is chosen.

#### 5.1.3.2 Voltage

**Low Voltage Protection Enable** is off by default. This feature is important to use to protect your vehicle's battery from damage. Ensure this feature is activated when using the non-stop shutdown delay feature.

**Low Voltage** is the voltage level which is a dangerously low value. For a 24V vehicle, the limits are from 21V to 23.5V. For a 12V vehicle, the limits are from 8V to11.5V. If power supply voltage is lower than the set value, MDR will start the low voltage protection process.

**Start-up Voltage** refers to the minimum voltage the MDR must receive before powering on. For a 24V vehicle, the limits are 24V to 26V. For a 12V vehicle, the limits are 12V to 14V.

Note: If MDR shutdown because of low voltage, the next time supply voltage must higher than the Start-up Voltage value, or MDR will not boot up.

**Observe Time** is the amount of time the low voltage value must be observed. This is to ignore any sudden dips in voltage that recover. The MDR will be forced to shut down if voltage does not recover during Observe Time.

**Low Volt Upload** can only be used if a wireless or mobile network MDR is used. MDR Server software is a requirement for this feature. Once the MDR detects a low voltage level, it will send this data back to the MDR Server where it gets stored. This can then be reviewed later. Depending on MDR model.

Proposed Low Voltage Protection Settings for lead-acid batteries (Note: Please check if these are suitable for your vehicle):

| 12V Vehicles              | 24V Vehicles              |
|---------------------------|---------------------------|
| Low Voltage:11.7V         | Low Voltage:23.7V         |
| Voltage of Start:12.5V    | Voltage of Start:24.5V    |
| Observe Time:15 minutes   | Observe Time: 15 minutes  |
| Shut Down Delay:5 minutes | Shut Down Delay:5 minutes |

#### 5.1.3.3 Sleep

**Sleep** is a temporary standby status which enables MDR to automatically wake up from time to time to complete MDR-Dashboard platform issued Auto-download tasks. While the device is in Sleep mode, GPS, 4G, RTC are still working.

By default, this is off. This feature aims for saving vehicle battery consumption while MDR is lined up waiting for its turn to download footage to MDR server.

**Sleep Duration** is MDR will stay in sleep mode for how many hours.

**Periodic Wake-up** represents after how many minutes the MDR will wake up (boot up) to start the auto-download tasks.

#### Note:

1. **3-time check-up:** If MDR cannot detect auto-download (ADS) tasks (likely no task assigned), it will wake up after ignition off only 3 times to check with the platform then shut down completely, ignoring the Sleep

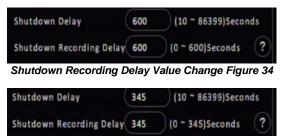

Shutdown Recording Delay Value Change Figure 35

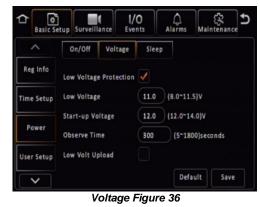

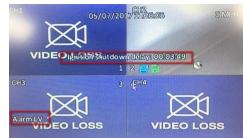

Low Voltage Shutdown Delay Figure 37

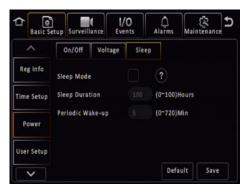

Sleep mode Figure 38

Duration settings for better saving vehicle battery. If MDR has ADS tasks, after task completed, it still has the 3-time check-up before shutdown.

2. If Sleep Duration time ends before ADS task started, MDR will end the sleep mode and shut down completely.

3. If Sleep Duration (1 hour) set value less than Periodic Wake-up (65 min), MDR will wake up at 65 minutes, and act differently when:

a. There's an ADS task but it's not its turn to start download: MDR will shut down because the sleep duration is over.

b. There's an ADS task and Wi-Fi available for download: MDR will complete the task then shut down, no 3-time check-up needed because the sleep duration is over.

c. There's no ADS task: MDR will shut down because the sleep duration is over.

#### 5.1.4 User Setup

**Menu Idle Time** refers to the period for which the menu will remain active and logged in. Once this period finishes, the MDR will automatically log off the user.

**Username** is the name you use to log onto the MDR. By default, there are two usernames: **admin** and **user**.

**User Group** represents the level of access to the MDR OSD. There are only two types: Admin and Normal User. Admin has access to all settings and features. Normal User has restricted access: sys info, playback and export logs and videos.

**Add** is used to create additional user accounts. A maximum of three user accounts can exist.

Edit is used to change existing user account details.

To remove any password requirements, save the user account with a blank password (this is not recommended and will be automatically change back to default password if tick the "Check Password").

**Check Password** is used to allow MDR check the login password complexity. If the password is default, a notification window will pop up every time after MDR boot up to notify driver to change the password to a more complex combination. By default, it is on.

**Note:** if click "Cancel" on the start-up screen notification window, it will automatically disable the Check Password and prevent the notification to show up again. Refer to *MDR Change Password Figure 22.* 

#### 5.1.5 HDD Key

**HDD Key** used for encrypting stored data while doing MDR playback or using MDR-Dashboard to read the MCU via USB cable. By default, it is off.

After enabling this feature:

1) If try to playback recordings on MDR, it will ask for correct password input before proceeding.

2) The MDR-Dashboard client will have a verification window pop up before loading video data. See MDR-Dashboard Input HDD Password Figure 42. The HDD key cannot be wiped out by formatting the MCU, and it also not packed in MDR config file for security purpose.

**Storage Name** choose between HDD and SD(Internal) if it is available. HDD represents main storage medium such as hard disk drive and solid-state drive. SD(Internal) represents SD card installed inside MDR Docking Station).

Storage Protected Enable by default set to off.

**HDD Password** is used to setup a new password or reset current password. Password combination must contain numbers, capital and lower-case characters.

**Old Password** is used for confirming previous password before reset to a new password or disable the protection. If user did not input the old password or typed it incorrectly, the reset process or disable setup will be unable to proceed.

HDD Key feature auto adapted to every installed MCU/SD card. Swapping MCU will not affect its current setting. If the

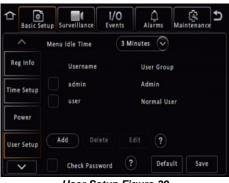

User Setup Figure 39

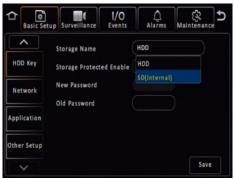

HDD Key Figure 40

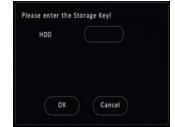

MDR Playback Requires HDD Key Figure 41

MCU previous enabled the HDD key feature, then in this section, the Storage Protected Enable will be ticked automatically, but password section has no value for data security purpose. If the MCU does not enable the HDD key feature previously, after installed on the Docking Station, the HDD key section will display feature disabled.

Note: The HDD Key cannot be removed by formatting the HDD or SD card. It is not saved in Config File, therefore users must setup the Key for individual MDRs.

If the HDD Key has been forgotten, please contact Brigade, a 1-day serial number-bounded key can be provided to the user to reset the HDD key.

#### 5.1.6 Network

#### 5.1.6.1 Ethernet

There are two modes available for Ethernet adaptor addressing, DHCP and Static.

**DHCP Mode** refers to the Ethernet adaptor of the MDR obtaining an IP address automatically from the network.

**Static IP** is used to specify the exact network details you would like the MDR Ethernet adaptor to use.

**IP Address** refers to the internet protocol address of the Ethernet adaptor. This address is used to access the MDR Ethernet menu via LAN cable. Recommended to ask your internal IT for information and assistance.

**Subnet Mask** is used to identify network address of an IP address. By default, this is 255.255.255.000.

**Gateway** helps route the network traffic. By default, this is 192.168.001.254.

**Obtain DNS Automatically** refers to the domain name system. A DNS server takes the website addresses that you type in and resolves them into the actual IP address of the site. While MDR attempts to get an IP address for itself from the DHCP server, it will simultaneously attempt to resolve address.

**Use Following DNS** the MDR will use these DNS addresses regardless of what the DHCP server is using.

**Preferred DNS Server** by default, this is 008.008.008.008.

Alternate DNS Server by default, this is 008.008.004.004.

#### 5.1.6.2 Ports

**Web Port** is used for when a PC is connecting to the MDR Ethernet page. If this is incorrect, the web page will not open. By default, this is 80.

**RTSP Port** is used for Real Time Streaming feature which can be configured in MDR Ethernet page. Changing this port will result in the Real Time Streaming feature not working properly. By default, this is 554.

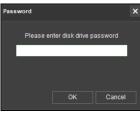

MDR-Dashboard Input HDD Password Figure 42

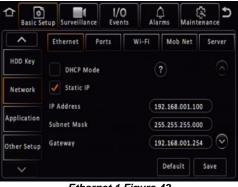

Ethernet 1 Figure 43

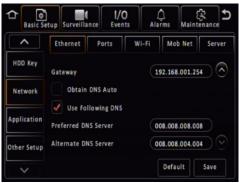

Ethernet 2 Figure 44

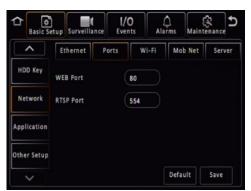

Ports Figure 45

#### 5.1.6.3 Wi-Fi

These settings are dependent on your MDR model. This requires a wireless MDR model or any MDR model with external Wi-Fi dongle connected through Ethernet port.

**Enable** is used to turn the Wi-Fi module to 3 different statuses, Off, On and SmartController. Once choose on or SmartController, the settings found below will become active.

**Enable (On)** activates the Wi-Fi module and act as a Wi-Fi client, the MDR will have the ability to connect to any valid Wi-Fi signal for data transmission.

**Enable (SmartController)** activates the Wi-Fi module and act as a Wi-Fi hotspot which will provide a Wi-Fi signal for any mobile device to connect, but only use for MDR SmartController App. Mobile device cannot get online access by connecting to MDR hotspot.

Note: under **Enable (On)** mode, when the MDR is booting up, for the first 3 minutes it will stay in **Enable (SmartController)** mode for user to quickly access the menu and adjust settings. After 3 minutes, it will switch back to **Enable (On)** mode for activating Wi-Fi connectivity and communicate with MDR Server through Wi-Fi data.

SSID is the service set identifier.

**SSID (On)** It is used to identify a wireless LAN and is usually unique to an area. This is where you will enter the name of the wireless network that the MDR will connect to.

**SSID (SmartController)** is to set the name of the MDR wireless network hotspot which mobile device can look for when it trying to connect.

**Encryption** refers to protocols used to protect your network.

**Encryption (On)** supports WEP, WPA/WPA2-PSK and WPA2\_Enterprise. This is case-sensitive.

**Encryption (SmartController)** supports None, WEP and WPA. None means no password needed when trying to connect to this hotspot. WEP and WPA need minimum 8 characters password, or the hotspot will not show up on the Wi-Fi list properly.

**User Name** is only valid when **Encryption** choosing **WPA2\_Enterprise** (the username and password will be provided with the Wi-Fi router). Otherwise, this field is greyed-out and is uneditable.

**Password** is the wireless network password; this should be entered carefully as it is case-sensitive.

**Static IP** is used to turn the Wi-Fi module off or on. Once enabled, the settings found below will become active.

**IP Address** refers to the internet protocol address of the Wireless module. This address is used to join the wireless network.

**Subnet Mask** is used to identify network address of an IP address. By default, this is 255.255.255.000.

Gateway helps route the network traffic.

\*Share Network - MDR Wi-Fi Network can shared with other devices after connecting with Ethernet cable. The second device local IP address should set to 10.100.100.xxx (from 2 – 254 and avoid IP camera address if use any). Subnet Mask: 255.255.255.0. Gateway: 10.100.100.1. DNS: 8.8.8.8 or other public DNS servers.

5.1.6.4 Mobile Network

These settings are dependent on your MDR model. This requires a mobile network MDR model or any MDR model with external 4G dongle connected through Ethernet port.

**MTU** is used to adjust MTU (Maximum Transmission Unit).value for optimize your network transmission. By default, set to 1500.

**Enable** is used to turn the mobile network module off or on. Once enabled, the settings found below will become active.

**Server Type** is an auto-populated field, indicates the mobile network connection type.

**Network Type** refers to the type of mobile network connection that is used by the MDR to connect to the internet. Default is set to **Mix** which works for both 3G and 4G network.

**APN** refers to Access Point Name. This information is dependent on your mobile carrier network.

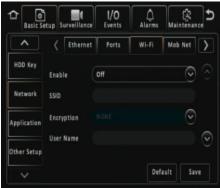

Wi-Fi 1 Figure 46

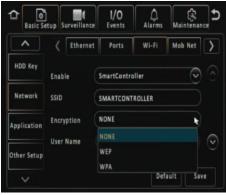

SmartController Wi-Fi Setup Figure 47

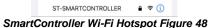

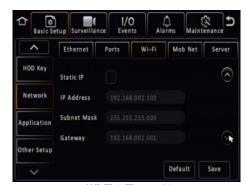

Wi-Fi 2 Figure 49

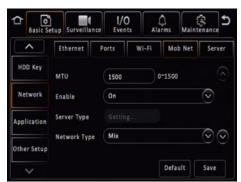

Mobile Network 1 Figure 50

Username obtain from your SIM card provider.

Password obtain from your SIM card provider.

**Access Number** refers to the dial up phone number needed to connect to the network. By default, this is set to \*99#

**Certification** refers to the authentication mode, can be set to either CHAP (Challenge Handshake Authentication Protocol) or PAP (Password Authentication Protocol). CHAP should be chosen as this is a more secure authentication protocol. This is chosen by the network operator.

Active Mode provides different connection type of Mob Net. By default, the connection mode is Always which represents the MDR will immediately connecting to mobile network as long as this feature enabled. Another option is Phone/SMS which can let the MDR stay under no connection status until certain phone call or message comes in.

**Number1/2/3** link with above Active mode. If choose Phone/SMS in active mode, users can fill in 3 different mobile numbers here. When these number calls or send message to the MDR sim card, the Mob Net connection will be built and MDR can start using mobile data for online features.

Note: There's a sub-feature. If a user calls in, the MDR will display caller number and options to pick up or hang up the call. If picking up, the MDR will be able to audio-communicate with the caller.

\*Share Network - MDR Mobile Network can shared with other devices after connecting with Ethernet cable. The second device local IP address should set to 10.100.100.xxx (from 2 – 254 and avoid IP camera address if use any). Subnet Mask: 255.255.255.0. Gateway: 10.100.100.1. DNS: 8.8.8.8 or other public DNS servers.

#### 5.1.6.5 Server

**Centre Server** refers to the MDR Server PC. A maximum of 6 centre servers can be saved.

**Add** adds another centre server, a new blank page is displayed with a new number.

Delete removes the currently displayed centre server.

**ON** enables the current centre server.

**Protocol Type** refers to the protocol used by the MDR unit to send its data (video and metadata) to the MDR Server. By default, this is set to MDR6. Maximum supports connect to 4x MDR6 server simultaneously.

**Network Mode** refers to the network communication module used for to communicate with the MDR Server. The options are Ethernet, Mobile Network and Wi-Fi. This is discussed in further detail in *MDR 600 Series Network Connectivity SW&Infrastructure Manual*. This can be found on the Brigade website.

**Register Server IP** Public IP address of the firewall which forwards any traffic to the server PC or IP address of the server PC hosting the MDR Wi-Fi Server. (Domain name also supported)

**Register Server Port** is used for device access to server. By default, is 5556.

Media Server IP should be the same as MDR Server IP.

**Media Server Port** should be the same as MDR Server Port. By default, is 5556.

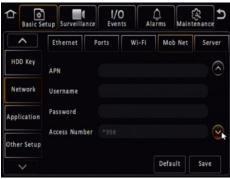

Mobile Network 2 Figure 51

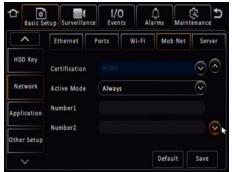

Mobile Network 3 Figure 52

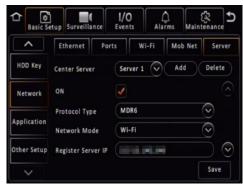

Server 1 Figure 53

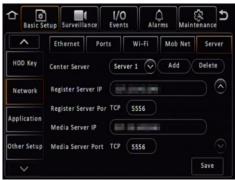

Server 2 Figure 54

#### 5.1.7 Application

#### 5.1.7.1 FTP Server

**FTP Enable** is for set up an FTP server for storing snapshots. The FTP is used for building up a channel between software and MDR hardware, which allows users to download footage or snapshot through MDR-Dashboard software. Recommend enabling it all the time.

Server is filled in by default, recommend not to change.

Port is set by default, recommend not to change.

**User name** is for the FTP server login.

**Password** is for the FTP server login, void by default.

#### 5.1.8 Other Setup

use.

#### 5.1.8.1 Algorithm

ADAS Camera Install Height reserve for future use. Unit Type chose between CM and Inch, reserve for future

AI Voice Enable(ALL) reserve for future use.

R-Watch Voice Enable(ALL) reserve for future use.

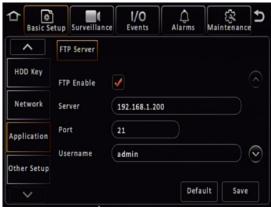

FTP Server Figure 55

| Basic Se    | tup Surveillance I/O Alarms M     | aintenance ⊅ |
|-------------|-----------------------------------|--------------|
| <b>^</b>    | Algorithm Calibration             |              |
| HDD Key     | ADAS Camera Install Height 153 (S | 50 ~ 400)CM  |
| Network     | Unit Type                         |              |
| Application | Al Voice Enable(All)              |              |
| Other Setup | R-WATCH Voice Enable(All) 🖌       |              |
| ~           | Default                           | Save         |
|             | Algorithm Figure 56               |              |

#### 5.1.8.2 Calibration

Channel, reserve for future use.

**Channel Uses** supports options of NONE, ADAD and DSM, reserve for future use.

**Mode Type** support between Normal and Calibration, reserve for future use.

#### Char

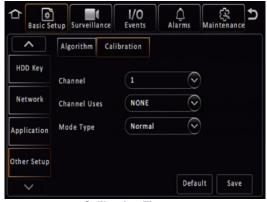

**Calibration Figure 57** 

## 5.2 Surveillance

## 5.2.1 Live View

#### 5.2.1.1 Preview

Note: The MIRROR and FLIP VERTICAL feature affects both the live and recorded views.

**Live Audio** is used to send real-time audio from a microphone enabled camera to a speaker enabled monitor. By default, this is disabled.

**Image Setup** is used to control BRIGHTNESS, CONTRAST, COLOUR and SATURATION. By default, this is set to mid-point (31). Each channel can be setup individually. All Settings (except mirror and flip vertical) can easily be duplicated across all channels by using

the COPY TO button. A MIRROR and

FLIP VERTICAL button may also be configured per channel.

**Margins** is used to adjust the MDR displayed output, this is a key feature to adjust. By default, MARGIN-TOP is 20, MARGIN-BOTTOM is 20, MARGIN-LEFT is 45 and MARGIN-RIGHT is 45.

**Start-up Screen** refers to the configuration the MDR will display once it has fully booted up. The options are SINGLE, QUAD and 9-SPLIT. By default, MDR will have quad view.

**Channel** controls which channels that you want to view when MDR boot up. If the Start-up Screen set to Quad, user can choose any 4 channels to display on the first page. This feature can help user to view wanted channels without operate the MDR all the time.

ീ

PC Setu

Auto

Mada

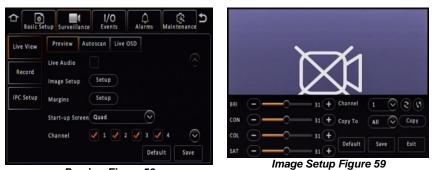

Preview Figure 58

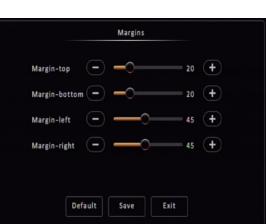

5.2.1.2 Autoscan

Autoscan Enable must be ticked to enable all the options.

Screen is used to identify the different **Autoscan** views.

**Delete** removes **Autoscan** views.

Edit Screen is where Autoscan views are setup.

**Mode** refers to layout options, such as single, quad, 9-split (8CH only).

**Layout** is where you choose your channel arrangement.

**Duration** refers to time displaying the **Autoscan**. 1-300 seconds.

#### 5.2.1.3 Live OSD

This refers to information that is displayed on the live monitor view at all times.

The options are: Date/Time, Vehicle Reg, Alarm, Vehicle Num, Recording State, Speed, GPS, Channel name and G-Force.

You can change the position of each live OSD by using the **Setup** button. Recording states' position is fixed and cannot be changed. This will be displayed in the setup screen.

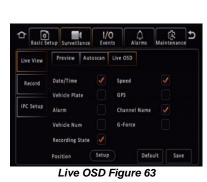

Second

Autoscan Figure 61

Default

Save

Charalities Constitution Constitution Consti

Margins Figure 60

+

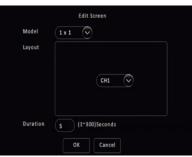

Edit Screen Figure 62

5.2.1.4 RTSP (Real Time Streaming Protocol) This feature only available in Ethernet page. It provide RTSP streaming link for third party media player user.

**Select Module** to choose which communication method MDR will be used for streaming transmission. 3 options available: Ethernet, Wi-Fi and Mob Net.

**Enable** to allow which channel can pull video stream to third party media player. Main stream and Sub-stream available. (Main stream and Sub-stream parameters setting see 5.2.2 Record) Remember to click on the **Save** button to save current RTSP setup, or these settings will be lost after exit the web page.

**Channel** automatically adapt to MDR models. 6 channels available for MDR 504, 16 for DR 508.

**RTSP Address** used for input to third party player to obtain live streaming.

#### 5.2.2 Record

#### 5.2.2.1 General

**Video Format** is used to choose the output video format. The options are PAL - AHD or NTSC - AHD. By default, PAL is chosen. This will be the same for all camera inputs.

Note: Brigade's monitors have automatic detection of these standards.

The MDR also supports single ended TVI camera, which can be mixed with CVBS / AHD cameras together. However, due to the cameras' individual features, please test with small amount of TVI camera with MDR before official using.

**HDD/SD Overwrite** refers to when an HDD and SD cards will overwrite its stored data. The options are BY CAPACITY, BY DAYS and NEVER. By default, BY CAPACITY has been selected which means once the HDD has 4GB of space remaining (1GB for SD card), older recordings are erased and replaced by newer recordings except locked files. The NEVER option is when overwrite is deactivated. The MDR will stop recording when the HDD reaches 2GB of free space. The user must either replace the storage or manually delete recordings.

**Note:** If records time conflicts, for example, crossing time-zone which cause time change 1 hour ahead. Records during the overlapping timeline won't be covered or erased, still saved in the storage medium, but can't be playback by MDR. Recommend exporting the conflicting video out through USB port on front panel then use MDR-Player 6.0 to playback the certain footage as needed. *Refer to Conflict Footages Show in Computer Figure* 67

**Locked File Retention** This represents the length of time (in days) for which alarms cannot be overwritten by the MDR. When the retention expires, the locked files will automatically be unlocked and deleted.

**Alarm Pre-recording** This value specifies the length of time prior to an alarm recording. This will be added before the actual alarm. For example, if ALARM PRE-REC is set to 10 minutes and an alarm of 5 minutes is triggered at 4:00pm and ALARM POST REC is 180 seconds, the alarm recording will begin at 3:50pm and will end after 4:08pm. See Chapter 5.4 *Alarms* for more information.

**Enable Live View** controls whether to display live view for each channel on the screen. By default, all channels have been enabled. If disable certain channel, which will stop live view by displaying a black image. This setting will not affect recording functionality. Refer to *Disabled Channel 2 Live View Figure 69*.

**SD Record Mode** options are **Sub-stream**, **HDD (Main Stream)**, **Alarms (HDD)** and **None**. By default, substream is chosen. Turn this option to **NONE** when an SD card is not present in the unit. SD card data includes frame information only. Once the record mode has been chosen, tick the channel to be recorded to the SD card.

The sub-stream option enables the user to customise audio function, set resolution, frame rate and quality. Easily copy to all channels with the **Copy To** button.

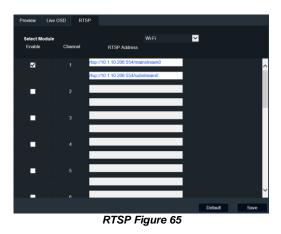

≏ Basic Se 1/0 Alarm 3 1 Events Surveillance Record OSD General HDD SD Live View  $\sim$ PAL Video Format Record  $\sim$ HDD/SD Overwrite **By** Capacity IPC Setup Locked File Retention 7 (1~31)Days (? 30 Secs Alarm Pre-recording Enable Live Vie Default Save

Record Figure 66

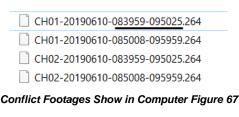

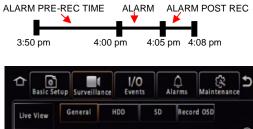

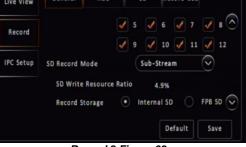

Record 2 Figure 68

HDD (Main Stream) mode will mirror record HDD settings onto SD card.

Alarms (HDD) only the alarms will be recorded onto the SD card.

Note: When SD cards/HDDs are replaced, they must be formatted before using the MDR.

**SD Write Resource Ratio** calculated by (Stream bitrate / SD card full write speed). Bitrate determined by resolution, framerates and quality; SD card full write speed is a fixed value of Brigade SD card (12Mbps). This is a reference value for user to see and configure settings accordingly. Recommend this is set to value lower than 80%, in case the data rate exceeds SD card writing speed and results in data loss.

Note: This value cannot reflect correct status if using a  $3^{\rm rd}$  party SD card.

**Record Storage** options are Internal SD or fireproof box. A fireproof box (optional accessory) is connected to the MDR via its USB-B port on the rear. By default, internal SD is chosen.

**Sub-Stream CH** by default enables all available channels. If the IP camera dedicated channels have not been enabled in **IPC Setup** (explained in chapter 5.2.3 IP Camera Setup), the channel box is greyed-out and unable to operate.

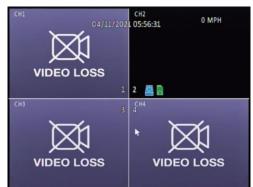

Disabled Channel 2 Live View Figure 69

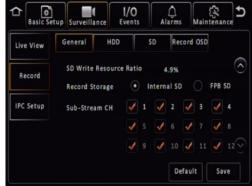

Record 3 Figure 70

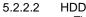

These settings are used to set the resolution, frame rate and quality per channel independently for main stream which stored in HDD/SSD.

**Channel** is used to identify the channel.

**Channel Name** is used for an 8-character name which each camera channel can be associated with. These can include lower/upper alphanumeric characters. This is displayed on the live OSD.

**Enable Recording** allows the activation/deactivation of the camera channel. This should be used if not all camera channels are utilized to avoid video loss errors. For IP camera channels, all the settings will be grey-out and unable to set, users need to enable them firstly in IPC Setup page.

**Resolution** allows users to choose the resolution for each channel. The options auto adjust based on camera inputs. The options are CIF (lowest), WCIF, HD1, WHD1, D1, WD1 and AHD (720p, 960p and 1080p) (highest). For MDR-644 series models, you can set FULL HD 1920x1080 @12fps (PAL) / (NTSC) or HD 1280x720 @25fps (PAL) / 30fps (NTSC). By default, it is D1. If the set resolution higher than camera's actual resolution, the setting cannot be saved. Refer to *19 Specifications* for further information on each resolution.

**Encode Standard** options are H.265 and H.264. By default, set to H.264.

Note: For IP camera channels, since IP camera has its own setting embedded, after connecting to MDR, the MDR channel setting will automatically change to IP camera itself settings. Users may need to manually adjust the setting after connected.

**Frame Rate** allows users to choose different frame rates for different channels depending on resolution settings. Options are 1 to 25 for PAL and 1 to 30 for NTSC. By default, it is 20.

**Quality** has 8 levels. Level 1 is the best quality whereas level 8 is the lowest quality. The value beside **Quality** represents stream data bitrate based on current setting (**Resolution**, **Framerate**, **Quality**, **Encode Standard**). This value can help users to estimate the video file size.

**Record Mode** has three modes available – all modes require the **IGNITION** signal to be applied, or timer auto-boot to be set up:

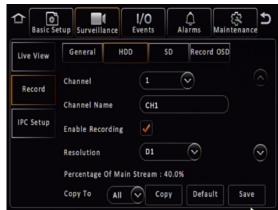

HDD 1 Figure 71

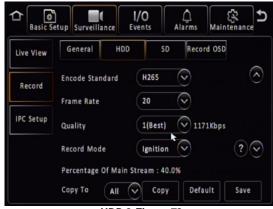

HDD 2 Figure 72

- NORMAL allows continuous recording after powering up until the device shuts down. Alarm recording is included in this mode.
- ALARM allows users to record only when an alarm has been triggered. Alarms can be configured to be activated by triggers or other alarms (such as under/over speed, G-Force, Panic Button, etc.)
- TIMER allows users to specify timeframes in which the recording will be activated. Refer to the OSD map to program these timeframes.

Record Mode - Timer - Schedule allows users to choose schedules based on different days.

Click on the day and choose the desired day of the week. Then setup the Start Time, End Time and Video Type.

Video Type can be Normal or Alarm.

Note: This record mode timer prevents an MDR from turning off, but this timer is unable to control when an MDR turns on. This has a higher priority than the ON/OFF TIMER.

Audio activation allows users to enable/disable the audio recording from the camera channels individually. This setting depends on the utilised cameras having microphones. There are 3 options, Always Audio (main Stream recordings can have audio, whether alarm recording has it or not, depending on alarm recording setting), No Audio (main Stream recording has no audio), Alarm Audio (only main Stream alarm recording can have audio, whether alarm recording has it or not, again depending on alarm recording setting). See Chapter 5.4.1 General.

Alarm Quality has 8 levels. Level 1 is the best quality whereas level 8 is the lowest quality. Brigade recommends using a higher quality for Alarms for a higher level of image detail.

Encode Mode allows users to choose between Constant Bit Rate (CBR) and Variable Bit Rate (VBR). The difference is minimal as the Variable Bit Rate is not efficient as it involves more processing power and may introduce partial image distortion due to higher compression rates.

Audio Coding Format support 3 types of audio format: ADPCM, G711U, G711A. By default, set to ADPCM.

Percentage of Main Stream displays resource occupation which calculated based on each channel settings. Main stream resource and Sub stream resource are calculated separately, each of them can goes to 100%.

#### 5.2.2.3 SD

In this SD setup page, the parameters are for defining sub stream which is typically used for SD card or online Live View via MDR-Dashboard 6.0. If SD card used for alarm recording or HDD mirror recording, the SD card will take main stream parameters (in HDD tab).

Channel is used to identify the channel.

Enable this controls which channels you would like to sub-stream video and save to the SD card. When using a MDR 504, channel 5 and 6 is not accessible and grey-out (channel 9 - 16 for MDR 508) until they been enabled in IP Setup. See IPC Setup Figure 78.

Encode Standard options are H.265 and H.264. By default, this set to H.264.

Audio activation allows users to enable/disable the audio recording from the camera channels individually. This setting depends on the utilised cameras having microphones. There are 3 options, Always Audio (sub-stream recordings can have audio, whether alarm recording has it or not, depending on alarm recording setting), No Audio (sub-stream recording has no audio), Alarm Audio (only sub-stream alarm recording can have audio, whether alarm recording has it or not, again depending on alarm recording setting). See Chapter 5.4.1 General.

**Resolution** can be setup per channel. Options are CIF, HD1, D1. These options are dependent on input to MDR.

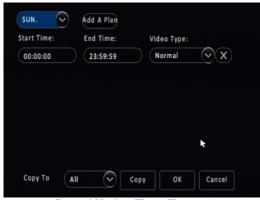

Record Mode – Timer Figure 73

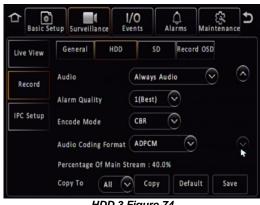

HDD 3 Figure 74

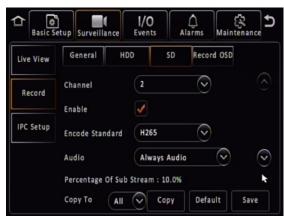

SD Figure 75

**Frame Rate** allows users to choose different frame rates for different channels depending on resolution settings. Options are 1 to 25 for PAL and 1 to 30 for NTSC.

**Quality** has 8 levels. Level 1 is the best quality whereas level 8 is the lowest quality. Brigade recommends using a higher quality for Alarms for a higher level of image detail. The value beside **Quality** represents stream data bitrate based on current setting (**Resolution**, **Framerate**, **Quality**, **Encode Standard**). This value can help users to estimate the video file size.

**Copy to** function is available to copy settings to all or individual channels.

**Percentage of Sub Stream** displays resource occupation which calculated based on each channel settings. Main stream resource and Sub stream resource are calculated separately, each of them can goes to 100%.

Note: if this value exceeds 100%, MDR will notify the user and the setting cannot be saved.

#### 5.2.2.4 Record OSD

**Record OSD** refers to information that will be "burned" onto the video image. This means that if AVI is used for the export option, then the enabled information will be shown on the image.

#### The options are: **Date/Time**, **Vehicle Reg**, **Channel Name**, **G-Force**, **Speed**, **GPS**, **Vehicle Num** and **Alarms**.

You can change the position of each live OSD by using the **Setup** button.

By default, DATE/TIME, VEHICLE REG, CHANNEL NAME, SPEED and ALARMS are enabled.

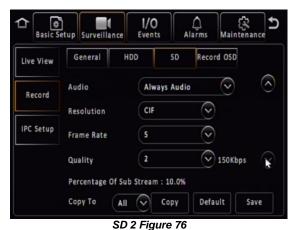

Basic Setup Surveillance 1/0 ) Alarms 5%  $\widehat{}$ Events Maintenance HDD SD Record OSD General Live View 1 1 Date/Time Speed Record GPS Vehicle Plate IPC Setup Channel Name 1 Vehicle Num G-Force Alarms 1 Setup Default Position Save

**Record OSD Figure 77** 

#### 5.2.3 IP Camera Setup

MDR 600 Series support direct connection with IP camera via 6pin connector on the rear panel. Moreover, MDR-644 models support extra 4 IP camera channel through an external Power Over Network (PON) switch.

IP connection on rear panel is plug-and-play, IPC1 – IPC4 represent display channel 5 – 8 by default. After connected, the image will appear on the screen after approx. 20s without extra operations needed.

IP channels are also flexible compared to analogue channels. If connect an IP camera on physical connector IPC1, user can manually allocate it to any other channel in the IPC Setup page.

By default, the **LOCAL ADDRESS** for MDR itself is 10.100.100.1.

For more IP camera setup and operation, please refer to *IP Camera Operational Guide*.

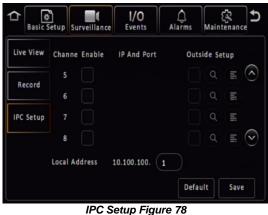

C Setup Figure 78

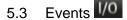

#### 5.3.1 General

#### 5.3.1.1 Peripherals

Remote Panel is an accessory that consists of 4 diagnostic LEDs, internal buzzer and a panic button. In a scenario where the MDR is installed in a box away from the driver or the MDR output is not being viewed, the remote panel LEDs and buzzer will alert the driver to any hardware or software faults. For MDR-641 models, The Remote Panel buzzer will work with Buzzer settings in Alarm Link Setup. See Alarm Link Setup 2 Figure 90.

The panic button can be used for varied scenarios. For example, when using a mobile network/Wi-Fi MDR, this button can be used to trigger real-time emails to the fleet manager.

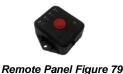

| Basic S<br>General | etup Surveillance<br>Peripherals Spee |     | arms Mair<br>Unit | CAN |
|--------------------|---------------------------------------|-----|-------------------|-----|
| Snapshots          | Control Panel                         | Off | $\odot$           |     |
|                    |                                       |     |                   |     |
|                    |                                       |     |                   |     |

Peripherals Figure 80

#### 5.3.1.2 Speed

Unit refers to the speed setting. This can either be in miles per hour (MPH) or kilometres per hour (km/h). By default, this is set to MPH.

Source has three options. GPS, Speed Pulse or CAN (for future use only). In majority of applications GPS signal is the simplest to use. Brigade's MDR comes as standard equipped with a GPS antenna

Speed source from the pulse is recommended when the GPS signal is absent or poor (e.g., mines or major city centres). The vehicle speed signal may be a more reliable source. By default, GPS is the source used.

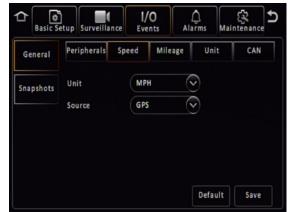

Speed Figure 81

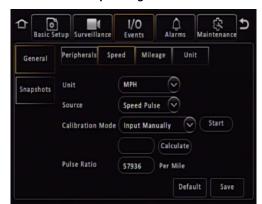

should avoid further effort of driving and calculating. (This section can only be viewed by selecting "Speed Pulse" in the Source dropdown box).

the box and click calculate. Finally, your pulse ratio has been calculated. Also, this supports inputting the Pulse Ratio manually

Speed Pulse - Calibration Mode has two options, Input

To use input manually, connect the speed cables on the IO cable

then click save. Start the vehicle and then click start. Drive for at least a minute with a minimum speed of 40 km/h or 25 mph. Once

you have stopped the vehicle, click the finish button. Now, you will

have a mileage value (from your drive). Input the mileage value into

if the user can obtain correct value from vehicle manufacturer which

Manually and Auto Correct. Auto Correct is currently unused.

Start is used to begin the analysis of your drive.

Calculate is used to obtain the pulse ratio once you have entered the mileage value.

#### 5.3.1.3 Mileage

Total Mileage displays the total mileage of the vehicle once it has been confirmed in mileage setup. The speed unit controls whether this value is displayed in miles or kilometres.

Actual Mileage is a field that is manually entered. Type the current value mileage value once the MDR is installed.

Mileage Setup is used to submit the mileage value to the MDR memory, click confirm once you are happy with the value. Click clear to zero the total mileage value. Prompts will display to ask for user confirmation.

Speed Pulse Figure 82

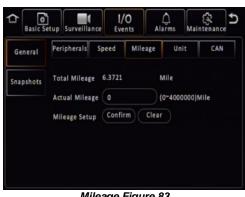

Mileage Figure 83

#### 5.3.1.4 Unit

Temperature defined which temperature unit to display on MDR OSD. Users choose from Celsius(°C) and Fahrenheit(°F). After change, the device temperature will switch the value accordingly.

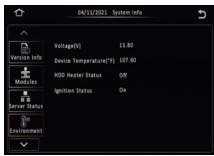

() Alarn Peripherals Speed Mileage Unit CAN General Celsius(°C) Temperature Snapshots Celsius(°C) Fahrenheit(\*F) Default Save Unit Figure 85

1/0

**Temperature Figure 84** 

#### 5.3.1.5 CAN

This feature is reserved for future and is not currently available.

#### 5.3.2 Snapshots

Snapshot refers to an image of the video data displayed on an MDR channel.

#### 5.3.2.1 Time Snap

Time Snap must be ticked to enable all the options. You can have a maximum of 8 snap entries. By default, time snaps are disabled.

X **Delete** removes a time snap entry. You cannot delete entry 1.

Snap Link Setup is where your time snap is setup.

Start time refers to the time you would like time snaps to start.

End time refers to the time you would like time snaps to end.

There is no limitation of the number of snaps, but this uses the same storage limit as recordings. If the storage is full, then the oldest snap will be written over. Snaps are stored by vehicle registrations and time.

When exporting snaps to a USB flash drive. A folder named picture found in the following path F:\MDR-644\"vehicle registration"\"date"\picture will be created.

**Channel** is the channel that would like to setup a time snap for.

Snap Enable controls whether time snaps are enabled for that channel. To activate the other menu options, snap enabled must be ticked.

Resolution refers to the time snap resolution. The options are: CIF, WCIF, HD1, WHD1, D1, WD1 and AHD (720p, 960p and 1080p). This is dependent on the input resolution of the cameras connected to the MDR.

Quality represents the image quality of the snapshot. There are 8 levels. Level 1 is the best quality whereas level 8 is the lowest quality. By default, this is 1.

Upload Type support to save snapshot to FTP server which has been defined in Chapter 5.1.7.1 FTP Server.

Snap Count refers to how many snaps will be taken. A maximum of 3 snaps can be taken for a minimum of 5 seconds. By default, this is 1.

Snap Interval is the period between each snap which can be between 5 and 3600 seconds. By default, this is 5 seconds.

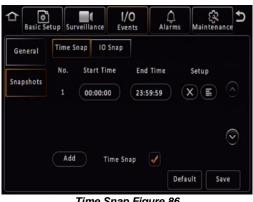

Time Snap Figure 86

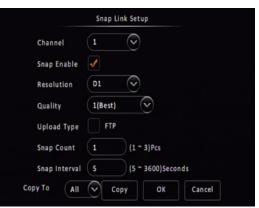

Snap Link Setup Figure 87

#### 5.3.2.2 IO Snap

Alarm Snap Link Setup are used for taking snaps based on triggered alarms only.

Mobile App / Web Snap Link Setup is unused currently.

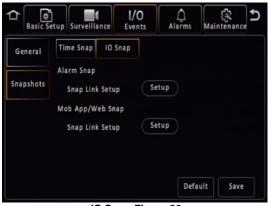

IO Snap Figure 88

#### 5.4 Alarms

#### 5.4.1 General

There are various alarms that can be configured in the MDR. Such as speed, panic button, IO, video loss, motion detection, blind detection, G-Force, Geo-Fencing and HDD/SD Error. Alarms and events are different. Alarms are reported to the Centre Server (depending on MDR model). Events are stored but do not get reported to the Centre Server. (Please click into the Alarm Link before the following function can be viewed. See Speed Alarm Figure 92). All alarms use the Alarm Link Setup page. (See Alarm Link Setup 1 Figure 89)

**Channel** is used to choose which channels you would like to mark as alarm recordings. (Alarm recordings will shows as red on playback time bar on both MDR OSD and MDR-Dashboard software). The options are all available channels.

**Audio** is used to determine whether this alarm recording will have audio recorded as well. This feature can help in audio-sensitive situations, users can enable/disable it based on their condition. (These audio settings have a lower priority than audio setting in Record->HDD setting and Record->SD setting, see *HDD 3 Figure 74* and *SD Figure 75*). There might have different usage scenarios, consequences listed below:

1. If set to **Always Audio** in HDD Settings, but **Audio** is disabled in alarm settings, normal recordings will have audio but alarm recordings will not.

2. If set to **No Audio** in HDD settings, it does not matter if **Audio** is enabled or disabled, in alarm settings, both normal and alarm recordings will have no audio.

3. If set to **Alarm Audio** in HDD settings and **Audio** is enabled in alarm settings, only the alarm recording will have audio, normal recordings will not.

Other common scenarios:

1. If in two different types of alarms, one alarm enabled the audio, another alarm disabled for the same channel. When both alarm activate simultaneously, the alarm recording has audio.

2. If in two different types of alarms, both alarms enabled audio for the same channel, but set to different time length. When both alarm activate simultaneously, the alarm recording follows the longer time audio setting.

**Audio Duration** is to define keep record audio for how long after alarm happens. By default, this is 10 minutes.

**Post Record** specifies the period of recording appended at the end of an alarm. For instance, if a sensor is triggered for 1 sec and the alarm duration is 30 seconds and the post recording is 15 seconds, the total amount of recording time will be 45 seconds. By default, this is 10 minutes, the same as Audio Duration.

**Lock** represents whether an alarm cannot be overwritten by the MDR. When the retention expires, the locked files will automatically be unlocked and deleted. Refer to *Chapter 5.2.2.1 General* on how to set lock expiry timeframes.

**Alarm Output Link** refers to the 2 outputs found on the IO cable. These outputs can be activated based on a linked alarm. Enable this for a high on the alarm outputs.

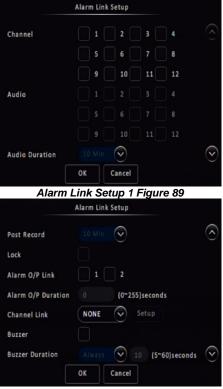

Alarm Link Setup 2 Figure 90

Alarm Output Duration represents the amount of time the alarm output will be active for. This can be between 0 and 255 seconds.

Channel Link can be used to display a single or quad configuration.

Buzzer refers to the built-in buzzer inside the MDR docking station or Remote Panel buzzer when using it with MDR 641 Series. Once this is enabled the duration can be configured.

Buzzer Duration can be configured in two ways depending on the type of alarm being triggered. The options are ALWAYS (the buzzer will sound continuously without interruption) or TIMER (the buzzer will sound for the defined period). Timer can be set between 5 and 60 seconds. For example, video loss is a catastrophic failure and Brigade suggests using ALWAYS for such an alarm.

Alarm Snap can be enabled, the settings are based on the alarm snap link setup. Refer to 5.3.1.4

#### 5.4.1.1 Speed Alarm

Overspeed Enable is used to activate overspeed alarms or events.

Alarm Type can either be alarm or event. Alarms are saved to the Centre Server (depending on MDR model, requires 4G/Wi-Fi)) and are displayed in the alarm log in Live view in MDR-Dashboard 6.0 Server mode.

Events are stored but do not get saved to the Centre Server. Events are not displayed in the live view alarm log.

Trigger Setup is used to control the conditions for the trigger. (See Speed Trigger Figure 93)

For Alarm Link Setup details refer to 5.4.1 General.

Early Difference is an early warning for drivers to curb their speed. For example, if you set the speed to 70mph, and early difference is set to 5mph, then when your speed reaches 65mph, the MDR will sound a short beep to warn the driver. By default, early difference is set to 10 mph.

Speed refers to threshold value for which speed will be considered an overspeed and recorded as an alarm.

Duration Time specifies different lengths of time which allow for longer/shorter alarm durations. If the alarm duration is set to 30 seconds and a short 2 second alarm occurs, this would be treated as a 30 second alarm. Can be set between 0 to 255 seconds. By default, the duration time is 10 seconds.

Alarm Off-Delay is a period in which rapid activations/deactivations can occur, which must be ignored. This is applied when indicators or hazard lights are connected to an input trigger where the offtime is ignored. By default, this is 10 seconds.

#### Panic Alarm 5.4.1.2

Panic Button Enable refers to the panic button found on the external remote panel. This is connected to the MDR via the IO cable. By default, this alarm is enabled. Refer to Panic Alarm Figure 94

Alarm Type can either be alarm or event. Alarms are reported to the Centre Server (depending on MDR model). Events are stored but do not get reported to the Centre Server.

For Alarm Link Setup details refer to 5.4.1 General. Clicking Trigger Setup will display Panic Trigger Figure 95.

Activation Period refers to how long the panic button needs to be pressed for, to be considered an alarm (high). By default, this is 1 second.

Alarm Off-Delay is a period in which rapid activations/deactivations can occur, which must be ignored. By default, this is 10 seconds.

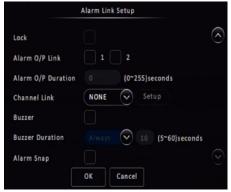

Alarm Link Setup 3 Figure 91

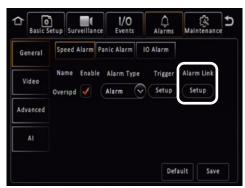

Speed Alarm Figure 92

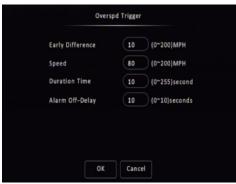

Speed Trigger Figure 93

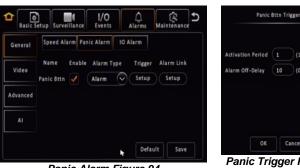

Panic Alarm Figure 94

Activation Period 1 (1~255)seconds

#### 5.4.1.3 IO Alarm

**IO Enable** allows users to set which trigger input wires are used. If a wire is not used, set enable to off. IO1 has the highest priority and IO8 has the lowest.

**Alarm Type** can either be alarm or event. Alarms are reported to the Centre Server (depending on MDR model). Events are stored but do not get reported to the Centre Server.

For Alarm Link Setup details refer to 5.4.1 General.

**Sensor Name** is filled in for input sensor information. This is usually completed by the installer to aid in identifying an input trigger in the future. Up to 8 alphanumeric characters can be used. This is an important field to be filled in, it is displayed under alarm description in the event log within MDR-Dashboard 6.0 software.

| Alarm Descrip |                    |     |
|---------------|--------------------|-----|
| Rv            | 13:48:38 07-26-202 | 103 |
| 🔍 Rv          | 13:48:27 07-26-202 | IO3 |
| 👤 Ri          | 13:48:14 07-26-202 | IO2 |
| 🔍 Li          | 13:48:04 07-26-202 | IO1 |

**OSD Name** is a 2-alphanumeric character identifier. This is an important field to be filled in as this information is then carried over to the MDR-Dashboard 6.0 software. This is shown in frame information. It is also shown on the LIVE OSD and the RECORD OSD. By default, Brigade uses IO1 for left indicator (Li), IO2 for right indicator (Ri), IO3 for reverse (Rv) and IO4 for brake (Br). The IO wires have a priority with OI1 being the highest and IO8 the lowest.

| Li Ri Rv Br Db Mb 7 8 PB M | N |
|----------------------------|---|
|----------------------------|---|

It is possible to duplicate the field information to all 8 input triggers, but this is not advised as each trigger will be connected to varied sources.

Sensor Uses If Reverse is chosen, a mirror option appears under Channel Link setting when the user selects the link to single channel. See *IO Reverse Mirror Figure 98.* This aids the driver during manoeuvring. If **Privacy** is chosen, this IO will be used to trigger on/off **Privacy** mode. Further details please refer to *Chapter 5.4.2.4 Privacy Mode.* There are a few other options which are currently not in use, these are reserved for future development.

**Trigger Source** to define where the signal comes from. The user can choose between **Voltage**, **CAN** (not currently available for future use) and **Pulse**. Under **Voltage**, high/low voltage level can trigger the sensor. Under **Pulse**, some pulse signal such as left / right steering can trigger the sensor.

**IO** Set is a field that controls whether an input trigger will trigger on a low or high signal. Determines whether the trigger sensor is activated with a high or low voltage.

Copy please refer to Section 5.1.8 Surveillance for details.

**Alarm Off-Delay** is a period in which rapid activations/deactivations can occur, which must be ignored.

#### 5.4.2 Video

5.4.2.1 Video Loss

**Video Loss Enable** is used to alert users to a loss of video signal on any of the enabled camera input channels. By default, this is enabled.

**Alarm Type** can either be alarm or event. Alarms are reported to the Centre Server (depending on MDR model). Events are stored but do not get reported to the Centre Server.

For Alarm Link Setup details refer to Chapter 5.4.1 General.

Note: Buzzer set to always on when Video Loss alarm happens.

**Channel** is used to choose which channels you would like the alarms to be triggered from. All channels ticked by default.

**Alarm Off-Delay** is a period in which rapid activations/deactivations can occur, which must be ignored. By default, this is 10 seconds.

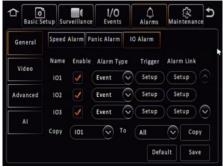

IO Alarm Figure 96

| Sensor Name     | 101                 |
|-----------------|---------------------|
| IO ID           | u                   |
| Trigger Source  | Voltage 📀           |
| Sensor Uses     | NONE                |
| IO Set          | High 💿              |
| Alarm Off-Delay | 1 (0 - 10)Seconds ? |

## IO Trigger Figure 97

|                    | Alarm Link Setup          |   |
|--------------------|---------------------------|---|
| Lock               |                           | 6 |
| Alarm O/P Link     |                           |   |
| Alarm O/P Duration | 0 (0~255)seconds          |   |
| Channel Link       | Single 👽 Setup            |   |
| Mirror             | Support 📀                 |   |
| Buzzer             |                           |   |
| Buzzer Duration    | Always 📀 10 (5~60)seconds | 0 |
|                    | OK Cancel                 |   |

**IO Reverse Mirror Figure 98** 

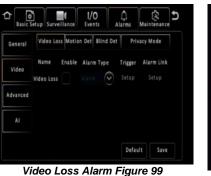

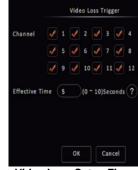

Video Loss Setup Figure 100

#### 5.4.2.2 Motion Detection

Motion Detection Enable is used to analyse camera inputs for motion. By default, this is disabled.

**Alarm Type** can either be alarm or event. Alarms are reported to the Centre Server (depending on MDR model). Events are stored but do not get reported to the Centre Server.

For Alarm Link Setup details refer to 5.4.1 General.

**Channel** is used to choose which channels you would like the alarms to be triggered from.

**Sensitivity** each channel can have different sensitivities and different areas of detection. 1 represents most sensitive and 8 is the least sensitive.

Area Setup lets you choose the area of interest in the camera image. Green blocks are areas where motion will be detected. Using the mouse, drag and drop a yellow square to deactivate areas that you want to be ignored. To reactivate the area, use the mouse to drag and drop over the deactivated area.

Activated determines when motion detection will be active. The three options are **Shutdown Delay**, **Ignition On** and **Both**. Shutdown delay means that motion detection will only be active once the ignition has been turned off, the period depends on the shutdown delay settings. Ignition On means that motion detection will be active whenever the MDR has ignition applied. Both works for Shutdown Delay and Ignition On condition.

#### Alarm Off-Delay is a period in which rapid

activations/deactivations can occur, which must be ignored. By default, this is 10 seconds.

#### 5.4.2.3 Blind Detection

**Blind Detection Enable** is used to analyse camera inputs for blind images. By default, this is disabled. Blind detection occurs when a camera is obstructed by a large object or deliberately. It is mostly used to tackle acts of vandalism.

Note: Rapid light changes will also cause Blind Detection triggered, therefore, it is not recommended when using cameras with infrared illumination.

**Alarm Type** can either be alarm or event. Alarms are reported to the Centre Server (depending on MDR model). Events are stored but do not get reported to the Centre Server.

For Alarm Link Setup details refer to 5.4.1 General.

**Channel** is used to choose which channels you would like the alarms to be triggered from.

Sensitivity has three options; High, Middle and Low.

**Duration Time** specifies different lengths of time which allow for longer/shorter alarm durations. If the alarm duration is set to 30 seconds and a short 2 seconds alarm occurs, this would be treated as a 30 second alarm. Can be set between 0 to 255 seconds. By default, this is 5 seconds.

**Alarm Off-Delay** is a period in which rapid activations/deactivations can occur, which must be ignored. By default, this is 10 seconds.

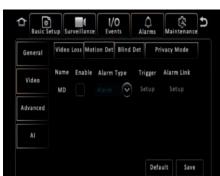

Motion Detection Alarm Figure 101

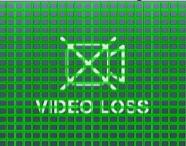

Area Setup 1 Figure 103

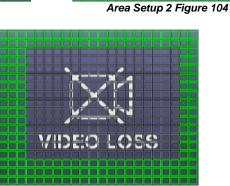

Area Setup 3 Figure 105

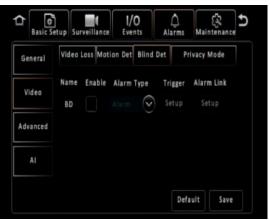

Blind Detection Alarm Figure 106

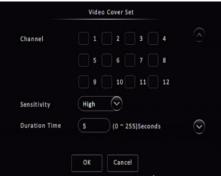

Blind Detection Setup Figure 107

LOSS

ADE:O

Motion Detection Setup Figure 102

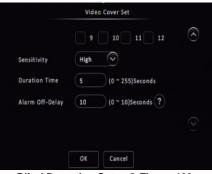

#### 5.4.2.4 Privacy Mode

**Privacy Mode** is used to close camera and stop recording when the driver does not want to be recorded. By default, this is off.

**Alarm Type** can either be alarm or event. Alarms are reported to the Center Server (depending on MDR model). Events are stored but do not get reported to the Center Server.

Privacy Mode does not have Alarm Link Setup.

**Channel** is used to choose which channels you would like to stop recording when privacy mode is activated.

## Privacy Method has two options: IO and Ignition OFF.

If **IO** is selected the driver can activate the privacy mode by triggering the dedicated IO (the **Sensor Usage** in IO alarm must be set to privacy mode). In IO setup, the **Signal Type** can be chosen from **Short Signal** or **Long Signal**. If choosing **Short Signal**, trigger the IO once will enter the privacy mode no matter what happen to the IO afterwards. If choosing the **Long signal**, when the IO is triggered, the device will enter Privacy Mode, if IO is dismissed, device will exit privacy mode immediately.

If **Ignition OFF** is selected, the privacy mode will be activated when the ignition signal is cut off.

**Exit Method** defines how to deactivate the Privacy Mode and put camera(s) back to normal recording state. **Exit Method** can choose multiple conditions, if more than one method has been chosen, fulfilling either one of them will deactivate the **Privacy Mode**.

Note: The combination: Ignition OFF (enter) + Long Signal IO (exit) is not supported.

Enable AI Mp3 Voice currently not in use.

**Alarm Voice Enable** can be ticked to allow an audio notification audio for the user while enter or exit the privacy mode. If enter the mode, they will hear "Privacy Mode Enable", if exit the mode, they will hear "Privacy Mode Disable".

**Effective Time** works when **Privacy Method** is switched to **Ignition OFF**. It determines how many seconds before entering the mode. By default, this set to 10, which means after 10 seconds ignition off, the device will enter privacy mode.

Blind Detection Setup 2 Figure 108

| Basic S  | ietup Survei       | (<br>llance | I/O<br>Events  | Ala   | Ç<br>rms Mai            | tenance +               |
|----------|--------------------|-------------|----------------|-------|-------------------------|-------------------------|
| General  | Video Los          | s Motion (  | Det Blin       | d Det | Privacy                 | Mode                    |
| Video    | Name<br>Privacy Mo | Enable      | Alarm<br>Event | Type  | <b>Trigger</b><br>Setup | <b>Linkage</b><br>Setup |
| Advanced |                    |             |                |       |                         |                         |
| AI       |                    |             |                |       |                         |                         |
|          |                    |             |                |       | Default                 | Save                    |

Privacy Mode Alarm Figure 109

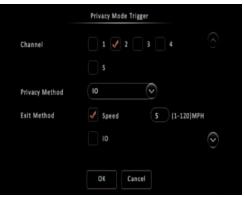

Privacy Mode Trigger - 1 Figure 110

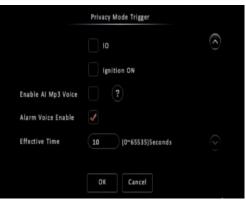

Privacy Mode Trigger - 2 Figure 111

#### 5.4.3 Advanced

#### 5.4.3.1 G-Force

G-Force Enable is used to analyse the MDR's g-force values. By default, this is disabled.

Alarm Type can either be alarm or event. Alarms are reported to the Centre Server (depending on MDR model). Events are stored but do not get reported to the Centre Server.

For Alarm Link Setup details refer to 5.4.1 General.

Calibrate internal G-sensor requires calibration before use. Once the unit is installed (on level horizontal ground) with the vehicle stationary (no vibrations/engine off) click the calibrate button. This will zero all three axes: X, Y and Z. Travelling forward with the MDR handle indicating the front and the connectors on the back indicating the rear; Y represents left/right; Z represents up/down.

Threshold Value refers to the G values for which it will be considered an alarm. This must be tested and determined for your specific vehicle.

Alarm Off-Delay is a period in which rapid activations/deactivations can occur, which must be ignored. By default, this is 10 seconds.

Note: G-Sensor values are digitally sampled and only provide an average indication of the shock data.

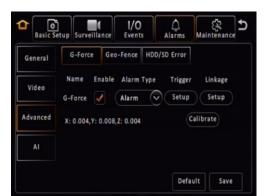

G-Force Alarm Figure 112

| Threshol | d Value        |
|----------|----------------|
|          |                |
| 5.5      | g(0~9.9)       |
| 5.5      | g(0~9.9)       |
| 5.5      | g(0~9.9)       |
|          | ~ 10)Seconds ? |
| Cane     | cel            |
|          | 5.5            |

#### Geo-Fence 5.4.3.2

Geo-Fence Enable is used for mobile network MDR models. It must be enabled prior to using this feature.

Geo-fences are used to send an alarm if a vehicle leaves or enters a geographical region. This region is setup by the user in MDR-Dashboard software.

Geo-fences are setup in MDR-Dashboard -Server mode. Please refer to the Network Connectivity SW & Infrastructure Manual.

In Geo-Fence Alarm Link Setup, it supports a Non-stop feature for IO output. If Non-stop enabled, The Alarm O/P duration will be greyed out. This allows the MDR to keep a continuous high-level output if it is in the Geo-Fence area.

#### HDD/SD Error 5.4.3.3

HDD/SD Error Enable is an alarm which indicates when the HDD/SD has a major malfunction where data can no longer be written to the storage medium.

Alarm Type can either be alarm or event. Alarms are reported to the Centre Server (depending on MDR model). Events are stored but do not get reported to the Centre Server.

For Alarm Link Setup details refer to 5.4.1 General.

Note: Internal Buzzer set to always on when Video Loss alarm happens.

Alarm Off-Delay is a period in which rapid activations/deactivations can occur, which must be ignored. By default, this is 5 seconds.

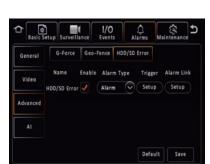

HDD Error Alarm Figure 116

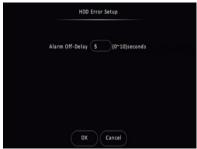

HDD Error Setup Figure 117

Geo-Fence HDD/SD Error Enable Alarm Link Name Setup Gen-Fenre OK Default Save Non-Stop Feature Figure 115

+

Geo-Fencing Alarm Figure 114

1/0

Δ

Video Advanced

# Cancel

m Link Setu

0

36

#### 5.4.4 AI

#### ADAS & DSM 5.4.4.1

ADAS and DSM alarms are reserved for future uses.

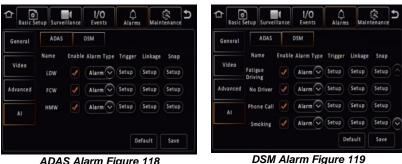

ADAS Alarm Figure 118

#### 5.5 Maintenance

A bus-powered USB hub (minimum of 2 USB ports for USB mouse and USB flash drive) will be required to export/import configuration, network files and geo-fence files. Please note Config Files are created by the user.

#### Configuration 5.5.1

#### 5.5.1.1 Config File

Config File Export creates a configuration file and saves this to a USB flash drive. This file includes all settings except network and geo-fence related settings. This file can only be read by an MDR 600 Series model.

A configuration file named CONFIG.CONFIG will be created on the root of the USB flash drive.

#### Warning: Network settings and Register Info settings are not contained in a configuration file. To support MDR fleet setups with an identical configuration file.

Note: If a configuration file with the same name is present, this will be overwritten.

Config File Import is used when you have an existing configuration file on your flash drive and wish to import those settings to the MDR.

AI Config File Export is reserved for future use.

AI Config File Import is reserved for future use.

#### 5.5.1.2 Network File

Network File Export creates a file that contains all network related settings, such as: server, ethernet, mobile network and Wi-Fi settings. This will be called NETWORK.CONFIG.

Network File Import is used when you have an existing network file on your flash drive and wish to import network settings to the MDR.

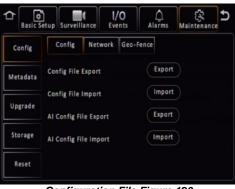

**Configuration File Figure 120** 

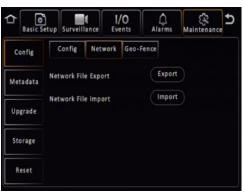

Network File Figure 121

#### 5.5.1.3 Geo-Fence File

Geo-Fence File Export creates a file that contains geo-fence parameters. This file will be called GEO-FENCE.CONFIG.

Geo-Fence File Import is used when you have an existing network file on your flash drive and wish to import geo-fence settings to the MDR.

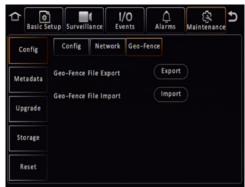

Geo-Fence File Figure 122

1/0

#### Metadata 5.5.2

Information related to recording parameters, alarms and trigger status can be recorded along with speed, location and G-Force data. In addition, data related to the unit itself such as voltage and temperature are recorded and plotted graphically in MDR Software (MDR-Dashboard and MDR-Player). This information is called metadata. Metadata will be saved in the MDR main storage medium for 6 months maximum. After 6 months, the oldest metadata will be overwritten by new ones.

#### 5.5.2.1 Data Export

This area is used to export data to a USB Flash drive.

All will export all historical data for the chosen file type that the MDR has stored.

Export Time lets you choose a specific period which may be of interest. You can specify the date and time.

File Type allows you to choose the metadata that you would like to export. The options are Snapshots, GPS Data, G-Force Info, Mob Net Dial Log, Alarm Log, Operation Log, Blackbox data and Debug Log Information.

Note: Debug Log is auto-created every day by MDR for selfcheck. It can be used for troubleshooting process.

The storage location follows the format \"MDR unique serial number"\MDR644\YYYY-MM-DD\log\"log type" and can be read using Notepad<sup>™</sup>.

#### Alarms **Basic Setup** Event Data Export Config All Export Time Metadata Start Time Upgrade End Time Snapshots $\sim$ File Type Storage Reset Export Data Export Figure 123

#### 5.5.3 Upgrade

A bus-powered USB hub (minimum of 2 USB ports for USB mouse and USB flash drive) will be required for upgrade procedures.

FMW/MCU Upgrade is used to upgrade firmware and MCU (Microcontroller) version. Firmware contains MCU version (combined package) for an easier upgrade. Please check Brigade's website regularly for updates. Upgrades require a USB buspowered hub. Firmware upgrades take approximately 5 minutes to upload. Firmware is OSD (on-screen display) related software and directly affects the user interface.

MCU version is software related to MDR hardware functions.

Create a folder named upgrade in the root directory of your USB flash drive. Copy firmware files (combined FMW and MCU). Plug the USB flash drive into USB buspowered hub which is then connected to the front of the MDR. Click upgrade to start the upgrade process, see Upgrading Progress Figure 125. After the upgrade, the MDR will restart and display System Upgrade Figure 126. Check if the firmware/MCU version has been upgraded successfully by checking system information.

Automatic upgrades can also be carried out. To complete this type of upgrade, create a folder named autoupgrade in the root directory of your USB flash drive. Plug the USB flash drive into USB bus-powered hub which is then connected to the front of the MDR. The process will begin a few seconds after. Make sure the MDR is on when you plug in the flash drive. If it does see a different firmware, then you will be shown Autoupgrade Figure 127. If the firmware version is the same version installed on the MDR then no upgrade will occur.

Warning: Do not connect an external HDD to the front USB port. Only USB Flash drives (which contain flash memory) is supported by this port. Brigade will not be held responsible for incorrect use of this port.

Warning: Ensure the flash drive is not unplugged from the MDR during this process. Power must be supplied to the MDR without any interruption. Both firmware and MCU upgrades are very sensitive operations and any power loss may permanently damage the MDR.

**IPC Upgrade** refers to IP camera upgrades. Refer to IP Camera Operational Guide.

R-Watch Upgrade currently not in use.

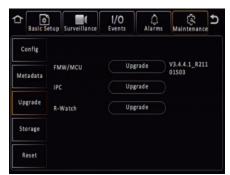

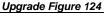

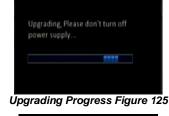

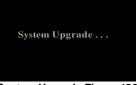

#### System Upgrade Figure 126

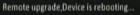

Autoupgrade Figure 127

#### 5.5.4 Storage

Format is used to remove data from the different storage types. It is possible to format HDD, SD (Internal), SD (Fireproof Box) and Front USB. You will be asked to confirm if you would like to format prior to the MDR starting the format process.

To format the fireproof box, click format then choose MDR6. This will format the device into a proprietary format that the MDR can record to.

A USB flash drive that is plugged into the front USB of the MDR can also be formatted to MDR6 or FAT32 format.

Warning: Formatting the different storage types will delete all the data from that storage.

Note: This interface only displays storage medium which are currently installed or plugged in.

#### 5.5.5 Reset

**Factory Settings Restore** use this feature to restore the configuration to its default factory settings. Any configuration will be lost, except video recordings and historical data (highest/lowest temperature, mileage etc.).

System Restart is used to force the MDR to restart.

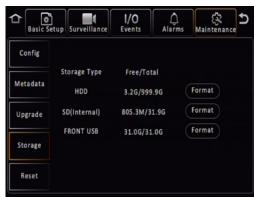

Storage Figure 128

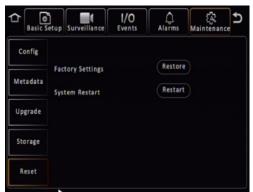

Reset Figure 129

## 6 Record Search

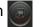

Rec Search allows you to search based on source, type, channel, date, month, year and time.

**Source** can be selected to retrieve the data. This can be HDD, Substream SD or Main Stream SD. By default, HDD is selected. HDD recording represents higher quality recordings found on the HDD. This is usually set to a better resolution than Sub-stream SD data. Sub-stream represents a lower resolution recording that is found on the SD card (optional). Main Stream SD represents recording the same data as the HDD, which is in high resolution and frame rates. SD data types will contain frame information only.

Once you have chosen the date, click Next.

Now the search results are shown, see *Search Results Figure 131*. **Video type** options are All, Normal Alarm or Lock. If you are not certain of the type, choose All.

**Channel** lets you choose which channel video you would like to view. Each channel will be displayed in full screen.

Once you click **Search** the Video results are displayed. See *Video Results Figure 132*.

In this window, you will be able to choose a channel and time. Ticked channel boxes will load this data during playback.

If you click **Playback** it will automatically start playing the first channel displayed when the video data starts for that day.

Note: If playback of a video recording is in a different video format from the current settings (example NTSC or PAL), it cannot be played. Please, switch the video format. You do this by navigating to Setup -> Surveillance -> Record -> General -> Video Format.

You can click on the timeline to a desired time or choose the time using the number pad . You can move the button to your chosen time, by clicking and dragging while left clicking.

is used to navigate earlier or later in that day.

is used to zoom in and out on the timeline.

During Playback, the following functions are available:

Show/Hide Volume menu

Choose time using number pad

Volume Increase

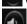

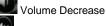

Mute Volume

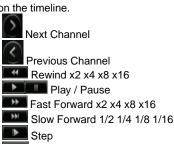

Back

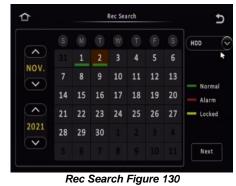

 O2/11/2021 Search Options
 ♪

 Video Type:
 All
 ◇

 Channel:
 1
 2
 3
 4
 1-4

 5
 2
 6
 7
 8
 5-8

 9
 10
 11
 12
 9-12

 Search

Search Results Figure 131

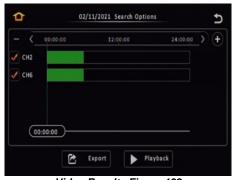

Video Results Figure 132

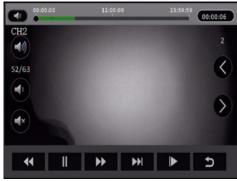

Playback Figure 133

Once you click **Export** in Video Results Figure 132, then Start Time Export Figure 134 is displayed.

By default, the timeline for one whole day (24 hours) is displayed. Enter the start time of your export, once you are happy with the time, then click **Start time**. See *Start Time Export Figure 134*.

Enter the end time of your export and click **End time**. See *End Time Export Figure 135*. The duration and estimated capacity will be displayed. See *Export Estimate Figure 136*.

Once the start and end times are correct, insert a bus-powered USB hub into the MDR front USB. Then connect your mouse and USB Flash drive to this hub and click **Export**.

An export detail window will be shown, see *Export Details Figure 138*. Choose

**Proprietary** or **AVI**. Proprietary is secure and contains metadata, it is played using MDR-Dashboard software. AVI is playable on industry media players such as Windows Media Player (WMP).

Errors can occur such as no external storage detected or a lack of memory space. If this does, unplug and replug the USB flash drive or insert a larger capacity flash drive. Click **OK**. Exporting progress will be shown in *Exporting Progress Figure 137*.

# 7 Log Search 💹

Log Search allows you to search based on type, date, month, year and time.

Click Next once you have chosen your required date.

In the next window, enter your **Start Time** and **End Time** of the period.

**Log Type** can be Alarm, Operation and Locked. Alarm logs contain logs related to Input/output triggers, Panic Button, Speed, G-Force, Video Loss, Motion Detection, Blind Detection, HDD/SD Error and Geo-Fence. Alarm logs can be filtered. Operation logs show all logs related to MDR functions, see *Operation Log Figure 141*. Locked logs show logs related to files that are locked by the user. This is configured by the user.

| u | 04/1        | 1/2021 Log Search | 2      |
|---|-------------|-------------------|--------|
|   | Start Time: | 00:00:00          |        |
|   | End Time:   | 23:59:59          |        |
|   | Log Type    | Operation Log     |        |
|   |             | Alarm Log         |        |
|   |             | Operation Log     |        |
|   |             | Locked Log        |        |
|   |             |                   | Search |

Log Details Figure 140

| \$ 00:00:00 | 12:00:00 | 24:00:00 | > (+ |
|-------------|----------|----------|------|
| CH2         |          |          |      |
| сне         |          |          |      |
|             |          |          |      |
|             |          |          |      |
|             |          |          |      |
| 00:00:00    |          |          |      |

Start Time Export Figure 134

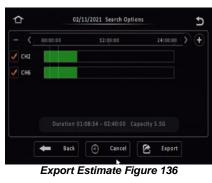

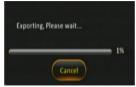

**Exporting Progress Figure 137** 

|       | 00:00:00 | 12:00:00 | 24:00:00 | e |
|-------|----------|----------|----------|---|
| CH2   |          |          |          |   |
| d eue |          |          |          |   |
| CH6   |          |          |          |   |
|       |          |          |          |   |
|       |          |          |          |   |
|       | 01:08:34 |          |          |   |
|       | 02:40:00 |          |          |   |
|       |          |          |          |   |
|       | He Back  | End Time | Export   |   |

#### End Time Export Figure 135

| Exp                                                    | ort                 |
|--------------------------------------------------------|---------------------|
| Export Time                                            | 01:08:34 - 02:40:00 |
| File Size                                              | 5.5G                |
| Storage Remain/Total                                   | 31.0G/31.0G         |
| <ul> <li>Proprietary data</li> <li>AVI Data</li> </ul> |                     |
| OK                                                     | Cancel              |

**Export Details Figure 138** 

| ᡎ              |    |    |    | Log Sea | rch |    |    | Ð          |
|----------------|----|----|----|---------|-----|----|----|------------|
|                |    |    |    |         |     |    |    |            |
| <b>^</b>       |    | 1  | 2  | 3       | 4   | 5  | 6  |            |
| NOV.           | 7  | 8  | 9  | 10      | 11  | 12 | 13 |            |
| ( ·            | 14 | 15 | 16 | 17      | 18  | 19 | 20 | - Log Mark |
| ^              | 21 | 22 | 23 | 24      | 25  | 26 | 27 |            |
| 2021           | 28 | 29 | 30 |         |     |    |    |            |
| $(\mathbf{v})$ |    |    |    |         |     |    |    | Next       |

#### Log Search Figure 139

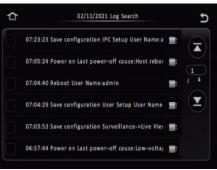

**Operation Log Figure 141** 

## 8 System Information

### 8.1 Version Information

Device Name is a pre-populated field to help identify the MDR unit.

**Serial Number** is a unique identifier for each MDR unit. This information is used to connect a mobile network or Wi-Fi MDR to MDR-Dashboard. This is made up of 10 alphanumeric characters.

**MAC Address** refers to media access control address which is a unique identifier. This is assigned to network interfaces for communications at the data link layer of a network segment. This consists of 12 alphanumeric characters.

**Firmware Version** refers to the firmware which contains the OSD menu. The structure starts with MDR series model name.

**MCU Version** refers to microcontroller firmware which is installed in the MDR unit. This firmware controls all hardware operations. Such as the HDD heater.

#### 8.2 Modules

8.2.1 Mobile Network

This tab will only show if enabled and configured. **Connection Type** shows the connection used to connect to network operators. The options are: GPRS/EDGE, CDMA, EVDO, WCDMA, TDSCDMA, FDD and TDD.

**Module Status** shows whether the MDR sees the presence of the mobile network module. This will either show module model names or "not detected".

**SIM Status** shows whether the MDR sees the presence of a SIM card. The statuses are detected, not detected, available, not available and busy.

**Dial Status** indicates the SIM's dial status, which can be dialled up, failed dial up and unknown error.

**Signal Level** will display the power level of the signal, this will be xxdBm format.

**IP Address** refers to the IP address obtained by the SIM from the network provider.

**IMEI** refers to International Mobile Equipment Identity number. This is made up of 15 alphanumeric characters.

**IMISI** refers to International Mobile Subscriber Identity number. This is made up of 15 alphanumeric characters. This will display correct number after sim card installed.

#### 8.2.2 Wi-Fi

This tab will only show if enabled and configured.

**Built-in Wi-Fi Status** indicates the current physical state of the internal Wi-Fi module. This can be detected, not detected, connecting, connection failed, connected and obtaining IP address (DHCP).

Signal Level will display the power level of the signal in a visual form

. The more blue bars the better the signal level.

IP Address refers to the IP address obtained by the wireless module.

**MAC Address** refers to media access control address which is a unique identifier. This is assigned to network interfaces for communications at the data link layer of a network segment. This consists of 12 alphanumeric characters.

SmrtCntrllr Wi-Fi Status indicates the presents of SmartController dongle. If it connected on the USB port on MDR front panel, the status will show "Detected". Available statuses are Not detected, Detected and Connected.

**SmrtCntrllr SSID** displays the SmartController Wi-Fi name. Users can find this Wi-Fi in their mobile device Wi-Fi list and connect to it.

**SmrtCntrllr IP Address** refers to the IP address obtained by SmartController dongle.

**SmrtCntrllr MAC Address** refers to media access control address, which is a unique identifier, assigned by SmartController dongle.

For more SmartController features, please refer to SmartController product manual.

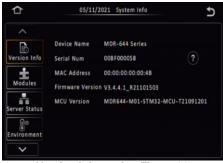

Version Information Figure 142

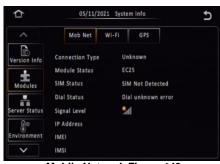

Mobile Network Figure 143

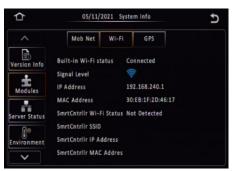

Wi-Fi Figure 144

#### 8.2.3 GPS

**GPS Status** shows whether the MDR sees the presence of the GPS module. This will say detected or not detected. MDR 600 series use external GPS module which is embedded with antenna together. Therefore, before connecting GPS antenna, the MDR will display "**No GPS Module**" all the time.

**GPS Satellite Count** shows how many satellites the GPS module sees, the value can be between 1 and 24.

**Speed** indicates the current speed of the vehicle, obtained from GPS data.

**Note:** the metadata (including GPS) is saved in the main storage medium for 180 days.

### 8.3 Server Status

**Centre Server** # displays the current server configuration details. A maximum of 6 centre servers can be stored.

**Server Status** shows connection state of the chosen server. This can either be connected or unconnected.

**Network Type** indicates the type of connection interface the centre server will use to attempt to communicate with the MDR Server. There are three options: Ethernet, Wi-Fi and mobile network.

**Server protocol type** shows the built-in proprietary communication protocol that will be used between the MDR unit and MDR Server.

Server IP Address displays the IP address of the MDR Server. This can either be internal or external IP address.

**Port** shows the port used for communication between the MDR and MDR server.

### 8.4 Environment

Voltage (V) indicates the current voltage level the MDR is receiving.

**Device Temperature (°C)** shows the physical temperature of the MDR unit.

**HDD Heater Status** indicates the current state of the heater. The heater is found on the HDD inside the MCU. The heater turns on automatically once the environment temperature goes down below 10°C and will keep heating to maintain device temperature around 10°C.

Note: The MDR will not recording while MDR warming up, until it reaches 10 °C and turn on properly.

**Ignition Status** indicates the current state of the ignition wire – yellow on MDR power cable.

## 8.5 Storage

**Storage Type** refers to the medium of storage. By default, any installed storage medium should be displayed. **FRONT USB** may also be displayed here if a flash drive is connected to the front USB port, found on the docking station.

Warning: Do not connect an external HDD to the front USB port. Only USB Flash drives (which contain flash memory) is supported by this port. Brigade will not be held responsible for incorrect use of this port.

**Status** is an indication of the state of the storage medium. There are three states that can be shown: **Recording**, **Normal** or **Failed**. **Recording** refers to when the medium is currently being recorded on. **Normal** is when the medium is not currently being recorded on, but it has no errors/failures. If a state of **Failed** is displayed, the MDR should be restarted and the storage medium formatted or replaced.

**Free/Total** shows the capacity of the storage media. In all storage media, once formatted, some space will be lost due to binary math. In general, for each gigabyte, you'll have about 70MB less space.

**Remain Time** shows the remaining time on each storage media that is currently being recorded on.

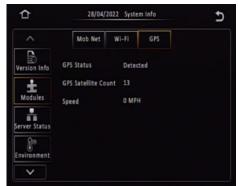

GPS Figure 145

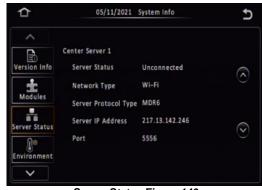

Server Status Figure 146

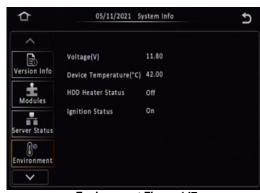

**Environment Figure 147** 

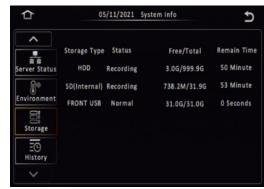

Storage Figure 148

### 8.6 History

Highest Speed is displayed with the relevant date and time.

Total Mileage is an indication of the vehicle's mileage.

Lowest Voltage is displayed with the relevant date and time.

Highest Voltage is displayed with the relevant date and time.

Lowest Temperature is displayed with the relevant date and time.

Highest Temperature is displayed with the relevant date and time.

**Highest Information Clean** is used to clear all historic information shown on this page.

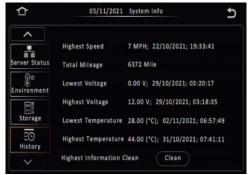

History Figure 149

## 9 MDR-Dashboard 6.0

MDR-Dashboard 6.0 software is used for local playback, analysis, clipping, GPS tracking, vehicle information and events/log display. Remote Device and Server playback is possible with mobile network and/or Wi-Fi enabled MDR models. MDR-Dashboard 6.0 has the following features: • Real-time Preview (Depending on model and only available in conjunction with the MDR server)

- Multi Vehicle Monitoring (Depending on model)
- Playback of Server (Depending on model) and Local Video Data
- Clipping and Downloading Data
- Evidence Management (Depending on model)
- Auto Download Scheduling (Depending on model)
- Basic Data Management
- Alarm Centre (Depending on model)

It allows exporting video clips in three different ways:

- STANDARD proprietary format (readable only by MDR-Dashboard 6.0 and MDR-Player 6.0)
- EXPORT an executable file containing an embedded version of the MDR-Player 6.0
- MP4 industry generic video format (without metadata)

Aside from exporting features and event/log display, the MDR-Dashboard 6.0 can read directly from the MCU (Mobile Caddy Unit) or the internal SD card. These features are not available with MDR-Player 6.0.

#### 9.1 PC System Requirements

For MDR-644 Series, a USB cable with USB standard type A plug to standard B plug is provided with the MDR which will connect the MCU to the PC. For MDR-641 Series, it requires an ancillary item called MCU Reader to connect the PC with MCU. For more details, please refer to Chapter 2.2.2 MCU Reader. The MDR-Dashboard 6.0 is compatible with Microsoft<sup>™</sup> Windows<sup>™</sup> 7, 8.x (32-bit or 64-bit version) and 10.x operating systems.

Note: To use the maps feature, an internet connection is required.

MDR-Dashboard 6.0 minimum requirements:

| COMPONENT                        | MINIMUM REQUIREMENTS                          |
|----------------------------------|-----------------------------------------------|
| CPU                              | Intel I5-6400 and above (4 Cores / 4 Threads) |
| Free Hard Disk Drive (HDD) space | 4GB                                           |
| Operating System                 | Windows 10                                    |
| Web browser                      | Internet Explorer 10                          |
| Graphics Card                    | Integrated graphics card                      |
| Software                         | Flash player (up to date)                     |
| Resolution                       | 1440x900 (minimum)                            |
| RAM                              | 8GB                                           |

## 9.2 Retrieving HDD Data (Quick Guide)

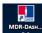

Open the software by right-clicking on the icon solution. Select Run as administrator. This will allow the software to read information from the MCU. The default username: admin and "default password": LEAVE BLANK. Once users have filled in username (this must be lower case) click OK.

In Local mode you have two playback options, HDD and Directory. HDD - is active when the physical MCU (Mobile Caddy Unit) or SD Card is connected to your local PC.

Double-click the vehicle icon . This will display ALL calendar events. Double-click on the relevant calendar date this will display the preplayback screen. Click on the CLIP button . Only accessible during while video is being played or paused. Click on the OK button.

The clip settings window will open. Double check start time and end time. Check the number of channels you want to download. The more channels you choose the bigger the file size.

Choose an option to download your file. Standard is for backing up/for users with the software installed. As it clips and creates video files in proprietary format (H264/H265). Export will export the footage into an executable when playing back you do not need Dashboard software installed. We recommend this option if you are sharing this file with a third party (file must not be larger than 1.5 GB). MP4 files playable by common players such as Windows Media Player (WMP<sup>™</sup>). Each channel is saved separately so unable to view all channels simultaneously.

This solution is the portability of the format. The disadvantage is the lack of protection and missing metadata information. Files can be played and edited by anyone. We do not recommend this option as it is not secure. Choose the path where to save your file then click OK.

Do you want to allow this app from an

MDR-Dashboard 6.0 SETUP.exe

Publisher: Unknown File origin: Hard drive on this computer

Yes

device?

Show more details

unknown publisher to make changes to your

MDR-Dashboard 6.0 Setup Figure 151

No

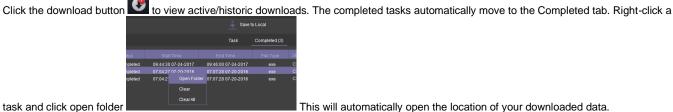

🔀 MDR-Dashboard 6.0 SETUP.exe

MDR-Dashboard 6.0 icon Figure 150

# task and click open folder

#### Installing MDR-Dashboard 6.0 9.3

- This operation is performed on the client PC. Right-click the installation file shown in MDR-Dashboard 6.0 icon Figure 150 and click run as administrator.
- There may be a security warning pop-up which may be ignored. The software is verified to be virus-free. Click YES.
- The setup wizard window will then be displayed. Click NEXT to begin the installation.
- Users can choose preferred language display, which is listed in MDR-Dashboard 6.0 Setup Figure 153. installation windows will switch to the chosen language after clicking OK.

Note: this only applies for installation windows, not the MDR-Dashboard 6.0 client interface. The MDR-Dashboard 6.0 client language will follow the current computer's language. If you want to change the client interface, please refer to System Settings Figure 221.

- · Users can configure the destination location (if there is not enough free disk space) which is shown in MDR-Dashboard 6.0 Location Figure 154. It is NOT recommended to change the default location.
- Users can then choose if a start menu folder should be created as shown in Start Menu MDR-Dashboard 6.0 Figure 155.
- · Referring to Desktop Icon MDR-Dashboard 6.0 Figure 156, users can choose if a desktop icon is created.
- Users are now prompted to click NEXT to begin the installation. This is indicated in MDR-Dashboard 6.0 Installation Figure 157.
- In MDR-Dashboard 6.0 Launch Step Figure 158 depicts the final step, users may choose to launch the software or open MDR Video Tutorial provided by Brigade Electronics. Tick the box and click FINISH.

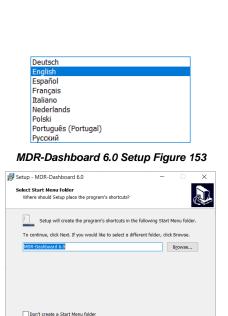

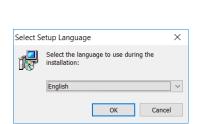

MDR-Dashboard 6.0 Setup Figure 152

| 🕏 Setup - MDR-Dashboard 6.0                                 | -                  |            | $\times$ |
|-------------------------------------------------------------|--------------------|------------|----------|
| Select Destination Location                                 |                    |            |          |
| Where should MDR-Dashboard 6.0 be installed?                |                    |            |          |
| Setup will install MDR-Dashboard 6.0 into the fe            | ollowing folder.   |            |          |
| To continue, click Next. If you would like to select a diff | erent folder, clie | ck Browse. |          |
| C:\MDR-Dashboard                                            |                    | Browse     |          |
|                                                             |                    |            |          |
|                                                             |                    |            |          |
|                                                             |                    |            |          |
|                                                             |                    |            |          |
|                                                             |                    |            |          |
|                                                             |                    |            |          |
| At least 611.1 MB of free disk space is required.           |                    |            |          |
|                                                             | Next >             | Ca         | ncel     |
|                                                             |                    |            |          |

MDR-Dashboard 6.0 Location Figure 154

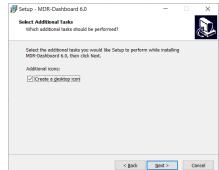

Desktop Icon MDR-Dashboard 6.0 Figure

156

Start Menu MDR-Dashboard 6.0 Figure 155

< Back Next > Cancel

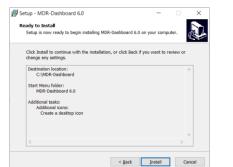

MDR-Dashboard 6.0 Installation Figure 157

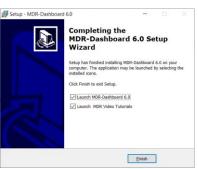

MDR-Dashboard 6.0 Launch Step Figure 158

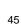

#### 9.4 Connecting the MCU to the PC

- 9.4.1 Pre-Connection Procedure (Preferred)
  - Users may follow the below procedure if an internet connection is present.
  - Run Windows Update to have the latest driver database available.
  - PC must be up to date with Windows Update. Browse to Control Panel and then click on Windows Update to confirm this. See Windows Update Figure 159.

#### MCU Connection Procedure (Required) 9.4.2

- Users must follow the procedure listed below to correctly mount the MCU to their PC.
- Connection method to PC is product specific: for MDR-644 connect the MCU to the PC using the Brigade USB cable provided as an accessory in the MDR-644 kit. For MDR-641 connect the MCU to the MCU reader (shown in Chapter 3.3.1) then connect the MCU reader to the PC via the Brigade USB cable provided along with the MCU reader. \*(The USB cables are different although have the same blue colour).
- Connect the USB-A (data and power) connector to a USB port on the PC. Installing Device Driver Figure 160 will be displayed.
- Once Device Drivers Installed Figure 161 is shown the two drivers and device have installed successfully.
- · Users may now open MDR-Dashboard 6.0 and the HDD will now appear.

#### Warning: Premature removal of the MCU USB-A cable from the PC (during driver installation process) will cause this process to fail. This will cause the HDD to not appear in the MDR-Dashboard 6.0.

#### **Connection Confirmation** 9.4.3

- Open Control Panel.
  - Browse to Device and Printers, the device USB to ATA/ATAPI Bridge must be displayed as shown in Devices and Printers Figure 162 as below.
  - · View the drivers associated with this device, right click the USB to ATA/ATAPI Bridge icon and browse to Properties.
  - General Properties Figure 163 will be presented which shows General and Hardware information.
  - Two drivers must be listed under Hardware information, one that represents the USB interface and one for the HDD. See Hardware Properties Figure 164.
- Note: If failure occurs a manual removal of the drivers and a re-start of the PC is required. Please contact Brigade if support is needed.

| 🗢 USB to ATA/AT/                                     | API Bridge Properties                                          | ×   |
|------------------------------------------------------|----------------------------------------------------------------|-----|
| General Hardware                                     | •                                                              |     |
| ISB to                                               | ATA/ATAPI Bridge                                               |     |
| Device Informat                                      | ion                                                            |     |
| Manufacturer:                                        | Unavailable                                                    |     |
| Model                                                | USB to ATA/ATAPI Bridge                                        |     |
| Model number:                                        | Unavailable                                                    |     |
| Categories:                                          | Storage device                                                 |     |
| Description                                          | Unavailable                                                    |     |
| Device Tasks<br>To view tasks fo<br>Devices and Prie | I this device, right-click the icon for the device in<br>ters. |     |
|                                                      | OK Cancel Ap                                                   | oly |

**General Properties Figure 163** 

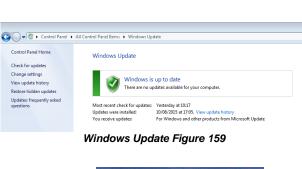

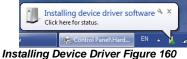

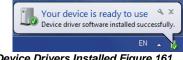

**Device Drivers Installed Figure 161** 

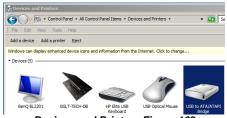

Devices and Printers Figure 162

| meral Hardware                                                                       |                             |
|--------------------------------------------------------------------------------------|-----------------------------|
| USB to ATA/ATAPI Bridge                                                              |                             |
| Device Functions:                                                                    |                             |
| Name                                                                                 | Type                        |
| ST500LM0 12 HN-M500MBB USB Device                                                    | Disk drives<br>Universal Se |
|                                                                                      |                             |
|                                                                                      |                             |
|                                                                                      |                             |
| Manufacturer: (Standard disk drives)                                                 |                             |
| Device Function Summary<br>Manufacturer: (Standard disk drives)<br>Location: Unknown |                             |
| Manufacturer: (Standard disk drives)                                                 |                             |

Hardware Properties Figure 164

## 9.5 Loading from HDD/SD

- Right-click the MDR-Dashboard 6.0 shortcut and RUN AS ADMINISTRATOR.
- The login screen will be displayed as shown in Local Login Figure 165.
- Default username: admin and there's no password, click Sign in.
- **Product Support** button directs to Brigade Support website, users can find video tutorials.
- The software will display a loading screen as shown in *Loading Screen Figure 166*.
- This process allows users to load the content of either a connected HDD Caddy (using the USB cable) or a mirror recording from the internal/external SD Card.
- Reading these media storage devices may be slow depending on the amount of data recorded and the speed of the interface.

Note: HDD and SD cards are **not** hot pluggable, doing so may damage the HDD/SD card. To safely remove the storage medium, click on the Safe Removal icon at the bottom right of the Windows<sup>TM</sup> bar (see *Eject Figure 167* and *Cancel Format Disk Figure 168*).

Warning: After inserting SD cards into a SD card reader, Windows™ may request to format them as shown below (right). Click Cancel. Formatting SD card will delete the data from the SD card.

- To retrieve data from the HDD, connect the MCU which contains the HDD to the local PC. If the MCU does not power on, then connect both USB-B cables. If MCU still does not power on, then switch to another USB port.
- Once the MCU has powered on,

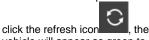

vehicle will appear as green to indicate it is available for browsing. The number of MCU's connected to

 The number of MCO's connected to the PC will be displayed under HDD COUNT. See HDD Count Figure 169.

Note: If MDR enabled HDD Key feature for either HDD or SD card, when searching for recordings, a window will show up asking for correct HDD Key input, or the search cannot proceed.

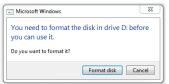

Cancel Format Disk Figure 168

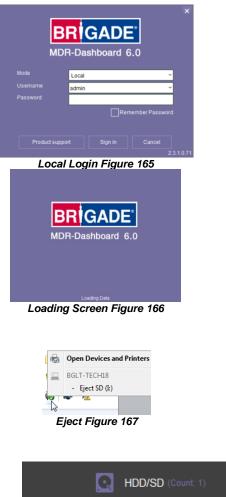

# HDD Count Figure 169

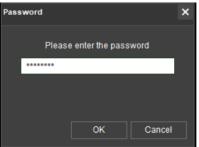

HDD Key Window Figure 170

## 9.6 MDR-Dashboard 6.0 Local Mode

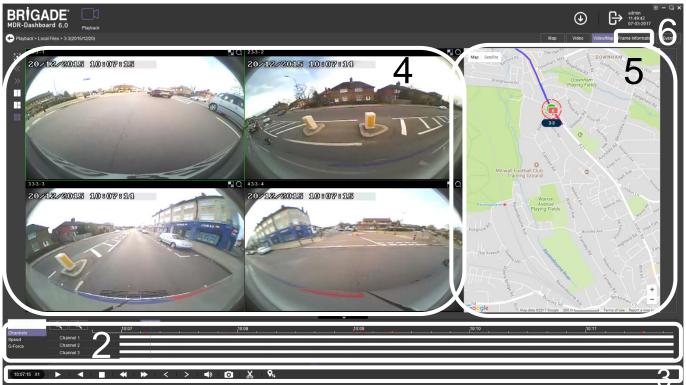

MDR-Dashboard 6.0 User Interface Figure 171

The MDR-Dashboard 6.0 user interface is sub-divided into several numbered areas as illustrated in *MDR-Dashboard 6.0 User Interface Figure 171*:

- 1. Data Source Access (Data Source Figure 192)
- 2. Graphs Panel
- 3. Controls Panel
- 4. Media Playback
- 5. Map
- 6. Frame Information

All the above areas are explained in greater detail in the following sections. During playback, users can zoom in/out on the timeline by either using the +/- buttons or the mouse scroll wheel. The vertical blue line can be positioned to the desired time by either dragging it or by clicking on the timeline directly.

#### 9.6.1 Channel Info

- Information about resolution, frame rate and streaming bit rate are shown in all the 4 or 8 quadrants – only in full screen view (area 4).
- On the top left of each image, users can see the MDR-Dashboard channel number followed by the company number, vehicle registration and MDR channel number. *Channel Information Figure 173* shows: "4 3-3 - 4".
- Access full screen mode of a single channel by double-clicking the desired channel. Exit a full screen view by double-clicking again.
- Audio playback is limited to one channel at a time, single-clicking a channel will access the audio feed – a green outer box visually confirms the current audio feed being accessed.
- Each camera channel has two additional features, BLUR and
  - ZOOM Q
- Users can use blur to create a mosaic setting of an area which will be blurred throughout video playback. See *Creating Mosaic for Blur Figure* 174, Setting the Blur Area Figure 175 and Blur Activated Figure 176.
- **BLUR** can be applied to a channel for a clipping of a video segment. Click the delete button to remove a blur from a channel.
- **ZOOM** is used to create a magnified view of a selected area of a camera channel. Click the magnifying glass and then choose the desired box area. This is now the only area that will be visible during playback. To exit this view, double-click the camera channel. See *Choosing Zoom Area Figure 177* and *Zoom area Figure 178*.

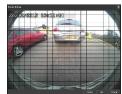

Creating Mosaic for Blur Figure 174

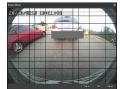

Setting the Blur Area Figure 175

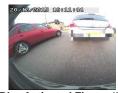

Blur Activated Figure 176

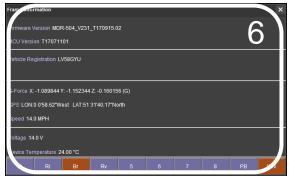

Frame Information Figure 172

Channel Information Figure 173

- **ZOOM** cannot be **applied** to a clipping this feature is for viewing a critical area more closely.
- C S is used to ZOOM in or out of the time scale. Maximum ZOOM in is 5 seconds and minimum ZOOM out is 24 hours.

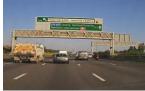

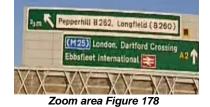

Video/Map Frame Information

10:11:29 - 10:11:56 10:09:17 - 10:09:37

10:07:56 - 10:08:16

10:09:00 - 10:09:12 10:09:05 - 10:09:15

Extended View Settings Figure 179

**Event Information Figure 180** 

ок

Choosing Zoom Area Figure 177

Мар

Video

#### 9.6.2 Events and Graphs

- Information about events can be viewed by clicking on the EVENT button as shown in *Extended View Settings Figure 179*. This will provide a list of all the events.
- Events can also be filtered by clicking on each tab shown in *Event Information Figure 180.* Users may use the arrows to access various tab options. Doubleclicking a log in the event list will jump to that point in playback mode.
- OSD settings the sensor 2-character names are displayed in the event list with brackets. See *Event Information Figure 180.*
- Events can also be ordered based on a user-specific hierarchy. Click on the

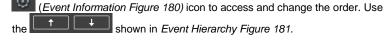

- See Event Information Figure 180. Event information consists of event names, event times and event descriptions (use horizontal scrollbar to view).
- Users can access vehicle information such as
- > Recorded channel data graph based on time
- Speed graph based on time
- > G-force data graph based on time
- Double-clicking on a graphical point will jump to that time in playback.
- Click the drop-down menu shown in *Graph Options Figure 182* and choose **VEHICLE STATUS**.
- Once the vehicle status sub-menu has been opened as shown in *Vehicle Status Figure 183*, click on the desired option to view the graphical data.
- Events are shown clearly using red vertical

markers **accord** on all graphs. Hovering over these markers provides users with additional information; see *Channel Graph Figure 185* for an example.

 White video channel bars represent normal recordings. Orange video channel bars represent alarm recordings. Vehicle Status Device Status

Graph Options Figure 182

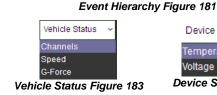

Video Loss

HDD Erro

IO 1 IO 2

1O 8

Motion Detect Blind Detectio

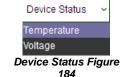

|                              |           | 3-       |       |       |       |       |       |       |       |       |       |       |       |    |
|------------------------------|-----------|----------|-------|-------|-------|-------|-------|-------|-------|-------|-------|-------|-------|----|
| Vehicle Status ~<br>Channels | € Q       | 00:06:01 | 02:00 | ρ4:00 | 06:00 | p8:00 | 10:00 | 12:00 | 14:00 | 16:00 | 18:00 | 20:00 | 22:00 | 24 |
| Speed                        | Channel 1 |          |       |       |       |       |       |       |       |       |       |       |       |    |
| G-Force                      | Channel 2 |          |       |       |       |       |       |       |       |       |       |       |       |    |
|                              | Channel 3 |          |       |       |       |       |       |       |       |       |       |       |       |    |
|                              | Channel 4 | 4        |       |       |       |       |       |       |       |       |       |       |       |    |
|                              | 4         |          |       |       |       |       |       |       |       |       |       |       |       |    |

#### Channel Graph Figure 185

- Users can access device information such as:
  - Device temperature graph based on time using the built-it temperature sensor
     Environment graph based on time not currently supported
  - Voltage graph based on time
- Click the drop-down menu shown in Graph Options Figure 182 and choose DEVICE STATUS.
- Once the device status sub-menu has been opened as shown in *Device Status Figure 184*, click on the desired option to view the graphical data.
- · Wheel rotation speed is currently unused.

| Vehicle Status 🗸 🗸 | € Q                 | , 10:07 | .10:08 | 10:09:12 | 40:40 | ,10:11                               |
|--------------------|---------------------|---------|--------|----------|-------|--------------------------------------|
| Channels           |                     |         |        | ,10:09   | 10:10 | <u>, 10.11, 1, 10.11</u><br>32.9 MPH |
| Speed              |                     |         |        |          |       |                                      |
| G-Force            |                     |         |        | 13 1 MPH | /     |                                      |
|                    | Wheel Rotation Spee | •d 🔽    |        |          |       | 0.0 MPH                              |
|                    | 4                   |         |        |          |       | Þ                                    |

Speed Graph Figure 186

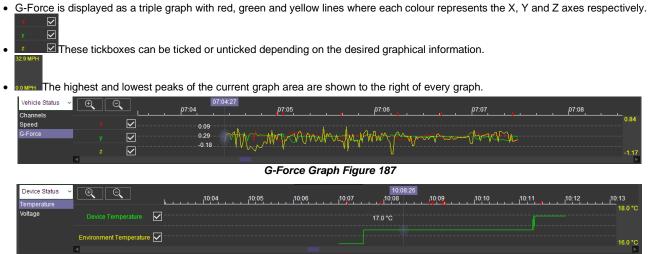

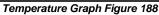

### 9.6.3 Frame Information

The Frame Info panel (*Frame Information Figure 189*) provides information about firmware/MCU version, Register Info, vehicle tracking and vehicle information (temperature and voltage).

#### FRAME INFORMATION consists of:

- Firmware version
- MCU version
- Vehicle Registration
- G-Force
- GPS
- Speed
- Voltage
- Device Temperature

| ime Information                                | ×  |  |  |  |  |  |  |
|------------------------------------------------|----|--|--|--|--|--|--|
| Firmware Version X15-8-T5C0411                 |    |  |  |  |  |  |  |
| CU Version S28-D-STM32-MCU-T512303             |    |  |  |  |  |  |  |
| hicle Registration YC64FCD                     |    |  |  |  |  |  |  |
|                                                |    |  |  |  |  |  |  |
| Force X: -0.230469 Y: 0.210938 Z: 0.253906 (G) |    |  |  |  |  |  |  |
| 28 LON:0 6'45.54"East LAT:51 28'21.91"North    |    |  |  |  |  |  |  |
| veed 29.8 MPH                                  |    |  |  |  |  |  |  |
| Voltage 13.2 V                                 |    |  |  |  |  |  |  |
| Device Temperature                             |    |  |  |  |  |  |  |
| Li Ri Rv Br Db Mb 7 8 PB K                     | GN |  |  |  |  |  |  |
| Frame Information Figure 189                   |    |  |  |  |  |  |  |

#### 9.6.4 Sensor Status

- The 2-character names are set in the OSD menu where users name each sensor. See IO Trigger Figure 97 for more information.
- MDR-Dashboard 6.0 displays the status of the sensor triggers at the bottom of the Frame Info (area 6). Sensor Status Figure 190 shows the ignition (IGN) and the sensor input named Br (Brake) triggered.
- PB (Panic button) and IGN (Ignition) are not configurable.
- By default, your MDR has been set up to show Li (Left Indicator), Ri (Right Indicator), Rv (Reverse camera) and BR (Brake) sensors in the Frame Information.

#### 9.6.5 Map Tracking

The map (area 5) refreshes the position of the vehicle continuously during playback and displays the vehicle registration. Zooming in and out on the map can be done using the +/- buttons.

- There are two map view settings that can be turned on/off:
- · Lock map to vehicle automatically
- Show Line/Hide Line
- Click the Lock Map button to ensure that the vehicle is always shown in the centre of the map. If this is turned off, then the map can move freely regardless of the vehicle position.
- which will turn the vehicle route track line on • Click the Line button or off depending on this setting. It is advised to have this turned on.
- The red trace indicates the route that has been travelled while the blue represents the route the vehicle will travel. Google Maps Satellite View is also supported.
- A hazard symbol when a points where an alarm was triggered. If there are multiple alarms in close succession, a box
  - or 4(Br) 07:04:59 07-20-2016 . Click on these icons to access additional information indicating the number of alarms will be shown on the map about the alarm.
- · Video playback will move to the event point if this is clicked on.

Note: As an alternative, MS Bing maps can be chosen. Changing maps requires restarting the MDR-Player 6.0 which will be requested once the setting has been changed.

#### 9.7 Loading from a USB flash drive or Folder

This procedure applies to recordings previously downloaded from the MDR and saved onto a USB flash drive or saved onto a PC.

• To read exported files, click on the Local Files tab found on the Data Source Access (area 1). See Data Source Figure 192.

| BRIGADE<br>MDR-Dashboard 5.0 | Playback |            |                                   | (↓) → admin<br>06-13-2018 |
|------------------------------|----------|------------|-----------------------------------|---------------------------|
|                              | R Server |            | Online MDR (Online: 0.0)          | Local Files (Time 2)      |
| ■ Q HOD<br>© BRIGADE-TEST    |          | All Custom | Advanced                          |                           |
|                              |          |            | Searching Recordings and Metadata |                           |

Db Sensor Status Figure 190

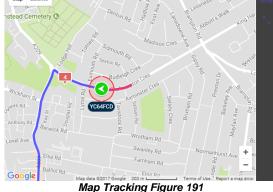

Map Tracking Figure 191

- Users click on the Local file tab as shown in *Local Files Tab Figure* 193.
- Click the **ADD** button as shown in *Directory Add Figure 194*. Browse to the relevant folder and click **SELECT FOLDER**.
- This brings up a Windows<sup>™</sup> Explorer dialogue box (*Windows Explorer Folder Figure 195*) which allows users to select the folder that contains the recordings. Select the MDR Vehicle name, in this example 3-3.
- Once the folder has been successfully loaded, it will appear as shown in *Clipping Directory Figure 196*.
- If there was a directory specified previously, click the refresh icon to get the directory to appear. This will be a green
- icon to indicate it is available for browsing.
  Double-click the vehicle icon. This will display ALL calendar events. A typical example of a calendar is shown in HDD Calendar Figure 200.
- The directory will now appear in the left pane as shown in Clipping Directory Figure 196.
- Multiple directories can be specified. Directories may be searched. See Directory Search Figure 197. Custom and Advanced searches can be configured. See Windows Explorer Folder Figure 195 and Advanced Search Settings Figure 199.

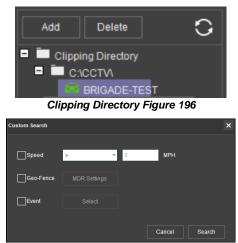

**Custom Search Figure 198** 

### 9.8 Reading Data

- Double-click the vehicle icon 3-3
   This will display ALL calendar events.
- Each colour represents:
  - > Green dates represent normal recordings
  - > Orange dates represent alarm recordings
  - > Red dots represent metadata data
  - > Blue outline represents the current date (today's date)
- Metadata is treated as separate data sets, store 30 recording days maximum (work on calendar dates)
- A typical example of a calendar is shown in *HDD Calendar Figure 200.*
- To refine the data displayed, users should setup the search criteria. Custom and Advanced searches can be created. *HDD Search Figure 201*.
- Ensure that the DOWNLOAD METADATA is always ticked. See Metadata Setting Figure 202. This will ensure that all metadata (graphical) is shown with playback video.
- Users double-click on the relevant calendar date. This will then display the pre-playback screen. See *Pre-playback Figure* 203. Users can choose which channels to view during playback.

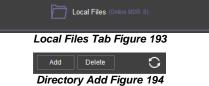

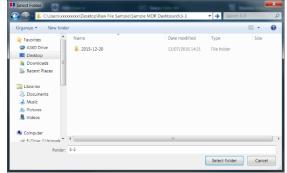

Windows Explorer Folder Figure 195

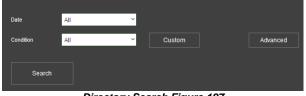

Directory Search Figure 197

| Advanced Setting |           |              |   |     | × |
|------------------|-----------|--------------|---|-----|---|
| Add Delete       | Name      | New1         |   |     |   |
| New1             | Speed     | >            | 0 | мрн |   |
|                  | Geo-Fence | MDR Settings |   |     |   |
|                  | Event     |              |   |     |   |
|                  |           |              |   |     |   |
|                  |           |              |   |     |   |
|                  |           |              |   |     |   |
|                  |           |              |   | ок  |   |
| G D              |           |              |   |     |   |

Advanced Search Settings Figure 199

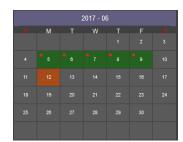

HDD Calendar Figure 200

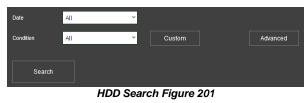

Download Metadata

Metadata Setting Figure 202

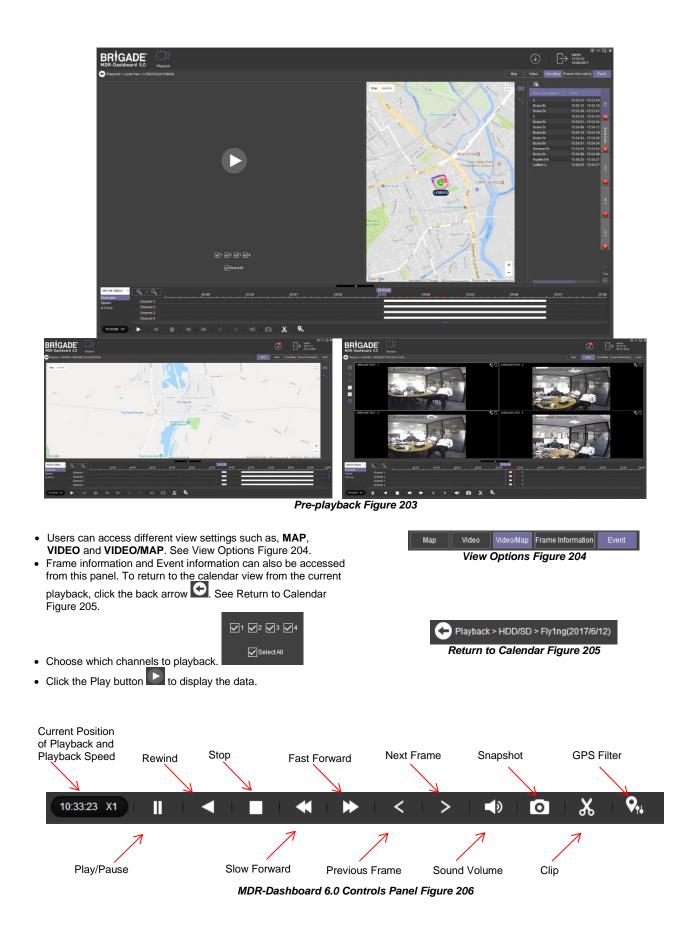

- Fast Forward options (1x, 2x, 4x, 8x, 16x, 32x). Maximum Slow Forward options are 1/2, 1/4, 1/8, 1/16 and 1/32.
- Double-clicking an individual channel to make it full screen. There are other video viewing options as shown in Video View Options Figure 207. This is dependent on model (4 channels or 8 channels).
  - ≻ Full Screen
  - Previous Page
  - ≻Next Page
  - Three Windows
  - ≻ Four Windows
  - ≻ Six Windows
  - ≻9 Windows

#### Exporting Videos 9.9

- Click on the CLIP button . Only accessible during while video is being played or paused.
- Green clip markers appear (broken vertical lines). See Clipping a Video Figure 208.
- · Select the start and end time for the clip by dragging and dropping to the desired time, users may also make fine adjustments to the times by typing. See Clip Settings Figure 209.
- Once satisfied click on the OK button
- The following window will appear to choose the channels, clipping time (when unhappy with the markers) and the kind of exporting function. There are three types
  - of exporting:
    - Standard
    - > Export
    - ≻MP4
- The STANDARD option cuts the clip and creates a folder structure containing the video files in original proprietary format (H.264 / H.265) onto a local storage device (e.g. HDD).
- All footage needs to be saved in a named folder within C: Drive.
- Note: Users are not allowed to use the same location as the original folder. Once clipped, the files will be found in a folder named with the following format: \Company\_Name-Vehicle\_Number\YYYY-MM-DD\record

----...F

Video View Options Figure 207

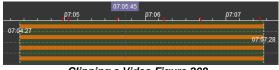

Clipping a Video Figure 208

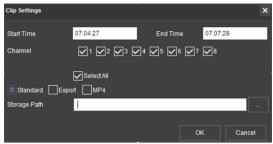

Clip Settings Figure 209

- The EXPORT option allows users to export clips into a single .exe file with an embedded MDR-Player 6.0. This option is the recommended solution as it contains metadata and the Clip. It is recommended that this be password protected and played without the need of any additional player software. If a password is not created, the file will not be accessible. Maximum size of the file is 1GB to 1.5GB depending on system.
- The MP4 option creates .MP4 files playable by common players such as Windows Media Player (WMP™) and Video Lan Client (VLC). The advantages of this solution are the portability of the format. The disadvantage is the lack of protection and missing metadata. These files can be played and edited by anyone. The only information contained in the video image is selected by the OSD options.
- Users may monitor the progress of current/completed download tasks under in the downloads area. Click the ڬ button.
- See Current Download Tasks Figure 210. Task priority is a first come first serve basis. If another task has a higher priority, use stop a task and the start task to start the priority task. If an error is made, tasks made be deleted using the

| Download          |           |             |                     |                     | □ ×         |  |  |  |  |
|-------------------|-----------|-------------|---------------------|---------------------|-------------|--|--|--|--|
| 🐥 Save to Local 🚺 |           |             |                     |                     |             |  |  |  |  |
|                   |           |             | Task                | Completed (1)       |             |  |  |  |  |
| Start Task        | Stop Task | Delete Task |                     |                     |             |  |  |  |  |
| Device ID/SN      |           |             |                     |                     | Status      |  |  |  |  |
| YC64FCD           | 20%       | exe         | 07:04:27 07-20-2016 | 07:07:28 07-20-2016 | Compressing |  |  |  |  |

Current Download Tasks Figure 210

- Completed tasks automatically move to the Completed tab, see Completed Download Tasks Figure 211.
- Right-click a completed task to access a sub-menu as shown in Completed Submenu Figure 212.

| ✓ 00BF000058 |           | 00:00:00 09-24-2021 | 00:01:00 09-24-2021 | exe | C:\USER |
|--------------|-----------|---------------------|---------------------|-----|---------|
| ✓ 00BF000058 | Completed | 06:22:17 09-24-2021 | 06:22:27 09-24-2021 | 264 | C:\USEF |
| Device ID/SN |           |                     |                     |     |         |

Completed Download Tasks Figure 211

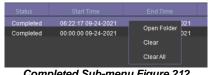

**Completed Sub-menu Figure 212** 

to

## 9.10 Saving Snapshots

- Click the desired channel; this will be highlighted by a green outline.
- Click on the Snapshot button on the Controls Panel.
- A pop-up window will be displayed on the bottom right corner of the desktop (next to the time/calendar). The snapshot location is also shown here (See Snapshot pop-up Figure 213).

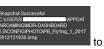

 Click on the Snapshot Successful information access the IMAGE FILTER, this shows all historic locally stored snapshots. See Snapshot Image Filter Figure 214.

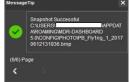

Snapshot pop-up Figure 213

## 9.11 User and System settings

- The current logged in username, date (Client PC) and time (Client PC) is displayed. See User and System Area Figure 215.
- ₿ • This area is used to logout. This is achieved by clicking on the logout icon This brings up a confirmation window for logging out. Click YES or NO and thereafter the MDR-Dashboard 6.0 login screen will be displayed. See Logout Screen Figure 217.
- Click on the gear icon to display a submenu containing SYSTEM SETTINGS and ABOUT options. See MDR-Dashboard 6.0 Settings Menu Figure 216.
- The ABOUT option will display the window shown in About Figure 218. This will show the current MDR-Dashboard 6.0 version.
- The Check for Updates option will take the user to the brigade website where relevant updates can be downloaded.

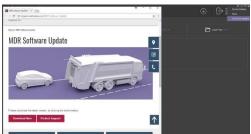

**Check for Updates Figure 192a** 

- Refer to the SYSTEM window in System Settings Figure 221. This area is used to configure the following:
  - > Path for Snapshots
  - > Map Type Google map or OS Map, local mode default set to OS Map >Language - English, Spanish, Russian, Portuguese, Polish, Italian, German, French, Dutch available

Note: If the language can't be displayed properly, please follow steps below for troubleshooting:

- Install Windows language pack Go to Windows Settings-> Time & language-> Region & language->Add a language-> Install the language you want to display
- Change location
- Go to Control Panel-> Clock and Region-> Region-> Administrative -> Change system locale-> Change to the country/location which speaks the language.
- ➤ Speed Unit
- ➤ Temperature Unit
- > Automatically switches to the main stream Unused
- Loop Playback Video this will play the entire selected video on repeat. This feature can be used for HDD or directory playback
- > Auto-logout Automatically logout the MDR-Dashboard 6.0 client after certain amount of time.

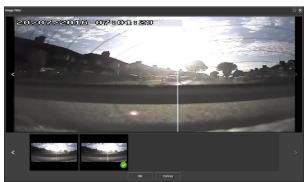

Snapshot Image Filter Figure 214

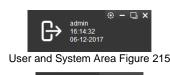

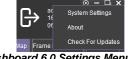

#### MDR-Dashboard 6.0 Settings Menu Figure 216

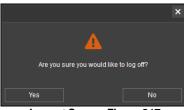

Logout Screen Figure 217

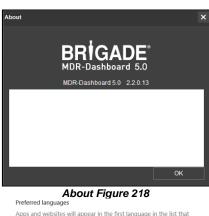

Apps and websites will appear in the first language in the list that they support.

Add a language +

English (United Kingdom) ⊿字

Install Language Pack Figure 219

.≉ G Q 🖄

- Auto-Close Video Automatically stop liveview after certain amount of time, considering save data usage and avoid people accidentally leave the liveview always on.
- Skip Time Duration(seconds) defines time skip duration when play back local files. User can use keyboard left and right key to forward or backward the time stamp while playing. The default amount is 10
- Alarm Settings Count (Server mode only) shows the historical alarm and events in the alarm log area. The default amount is 200.
- Alarm Settings Time (Server mode only) shows the alarm and events for the past time range setting in the alarm log area. The default amount is 30 minutes.

**Note:** Because Russian uses different characters from other languages, if you want to change the software to Russian, please download the Russian language pack from Windows first.

| Formats | Location   | Administrative                    |                 |                       |   |
|---------|------------|-----------------------------------|-----------------|-----------------------|---|
| -Welc   | ome scree  | n and new use                     | r accounts      |                       |   |
|         |            |                                   |                 |                       |   |
|         |            | y your internat<br>nts and new us |                 | o the welcome screen, |   |
|         |            |                                   |                 |                       |   |
|         |            |                                   |                 | Copy settings         |   |
|         |            |                                   |                 | Copy settings         |   |
|         |            |                                   |                 |                       |   |
| Lang    | uage for n | on-Unicode pr                     | ograms          |                       |   |
| This    | setting (s | vstem locale) (                   | ontrols the lan | quage used when       |   |
|         |            |                                   | that do not sup |                       |   |
| Curr    | ont langu  | ago for non Ll                    | nicode progran  |                       |   |
|         | -          | -                                 |                 | 115.                  |   |
|         | nglish (Ur | nited Kingdom                     |                 |                       | _ |
|         |            |                                   | •               | Change system locale  |   |
|         |            |                                   |                 |                       | _ |
|         |            |                                   |                 |                       |   |
|         |            |                                   |                 |                       |   |
|         |            |                                   |                 |                       |   |
|         |            |                                   |                 |                       |   |
|         |            |                                   |                 |                       |   |
|         |            |                                   |                 |                       |   |

Change Location Figure 220

- System Settings is comprised of 2 windows System and Permission Settings. System Settings are shown in System Settings Figure 221
- See the PERMISSION SETTINGS window shown in *Permission Settings Figure 222*. This area is used to setup local user logins.
- Only the **ADMIN** account can create new local user accounts.
- Any local user accounts are for users that will login using the **SAME PC** but require different levels of access.
- These accounts can be assigned passwords. This is also where the permissions for each local user are set. Passwords should be noted down by each user.

| System Settings                                                               |      | ×      |
|-------------------------------------------------------------------------------|------|--------|
| System Permission Settings                                                    |      |        |
| Set Path for Snapshots                                                        |      |        |
| C:\Users\sofia.zhang\AppData\Roaming\MDR-Dashboard 5.0\config\Photo\          | Open | Folder |
| Map setup                                                                     |      |        |
| Mode Google Y                                                                 |      |        |
| Language                                                                      |      |        |
| Mode English                                                                  |      |        |
| Measurement Unit                                                              |      |        |
| Speed MPH Y Temperature *C Y                                                  |      |        |
|                                                                               |      |        |
| Loop Video Playback                                                           |      |        |
| Auto-logout in (minutes)                                                      |      |        |
| Auto-Close Video in (minutes)                                                 |      |        |
| Skip Time Duration(seconds) 10                                                |      |        |
|                                                                               |      |        |
| Alarm settings                                                                |      |        |
| Total Alarm Shown 200                                                         |      |        |
| Alarm Period Shown 30 minutes                                                 |      |        |
| Enable Dual Monitor Map View (Server Mode - Live view only)                   |      |        |
| Automatically Open Historic Live View Channels (Server Mode - Live View only) |      |        |
|                                                                               |      |        |
|                                                                               |      |        |
|                                                                               |      |        |
|                                                                               | ок   | Cancel |
| Sustam Sattinga Figure 201                                                    |      | Culler |
| System Settings Figure 221                                                    |      |        |
| Permission Settings                                                           |      | ×      |

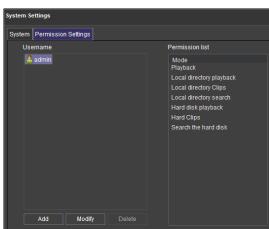

Permission Settings Figure 222

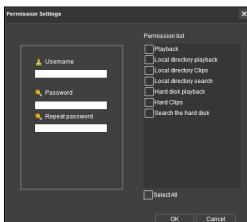

Adding a Local User Figure 223

## 10 MDR-Player 6.0

MDR-Player 6.0 is like MDR-Dashboard 6.0 visually and in operation. MDR-Player 6.0 is used mainly to playback executable video files (.exe). The system is compatible with a PC running Microsoft Windows  $^{\text{TM}}$  7, 8.x (32-bit or 64-bit version) and 10 operating systems. To understand the key feature differences between the software, please see the Table below:

#### MDR-Dashboard 6.0 vs MDR-Player 6.0 **MDR-DASHBOARD 6.0 MDR-PLAYER 6.0** Installation Required Direct Executable File Playback Sources - Server HDD, Local HDD, Local SD Playback Sources - Exported files (password protected .exe) Evidence, Remote Device and Directory Playback (Clippings) and Directory Playback (Clippings) Live Mode, Playback Mode and Evidence Mode Playback Mode View, Clip and Export Recordings View Recordings Choice of Snapshot Individual Snapshot No option to view events and logs View Events and Logs

## 10.1 Exported MDR-Player 6.0

Channel Blur and Zoom

- The embedded MDR-Plaver 6.0 is a single executable file that can be password protected (user choice) which is generated by the MDR-Dashboard 6.0.
- The file contains an exported clip with the MDR-Player 6.0. By double-clicking on the .exe file, the MDR-Player 6.0 is launched and automatically displays the recordings with metadata. See Exported MDR Icon Figure 224 and Password Prompt Figure 225.

## 10.2 Setting up MDR-Player 6.0

- MDR-Player 6.0 does not require any installation. If you have already installed MDR Dashboard 6.0, MDR-Player 6.0 can be accessed in the start-up menu or via a shortcut found on the desktop.
- See MDR-Player 6.0 Icon Figure 226. Double click on the Brigade logo named MDR-Player 6.0 to start the program.

## 10.3 Basic Operations

MDR-Player 6.0 allows three ways of loading the data:

• From a clip with embedded MDR-Player 6.0 (as explained in section 10.1)

· Opening a file

Users may access the following information using the dropdown menu. See Vehicle Status Figure 227:

- Channel
- Speed
- G-Force
- Temperature
- Voltage

The following interface will appear as shown below. MDR-Player 6.0 Figure 228 illustrates a multiple camera view, a timeline with control buttons and a Google Maps view.

Note: To use the maps feature, an internet connection is required.

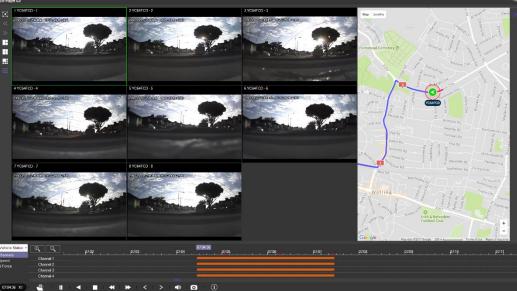

MDR-Player 6.0 Figure 228

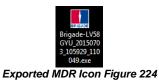

No Channel Blur and Zoom

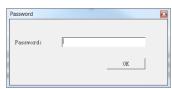

Password Prompt Figure 225

|         | MDR-Dashboard 6.0   | ^ |
|---------|---------------------|---|
|         | MDR Video Tutorials |   |
| ESEARCE | MDR-Dashboard 6.0   |   |
|         | MDR-Player 6.0      |   |

MDR-Player 6.0 Icon Figure 226

| Vehicle Status    |      |
|-------------------|------|
| Device Status     |      |
| <br>le Status Fig | <br> |

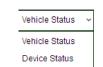

- Pause
- Rewind
- Stop
- Slow Forward (x1/2 or x1/4)
- Fast Forward (x2 or x4)
- Previous Frame
- Next Frame
- Sound
- Snapshot takes a screenshot of the selected channel which are stored in C:\Users\<username>\AppData\Roaming\MDR-Player 6.0\Temp
- Frame Information

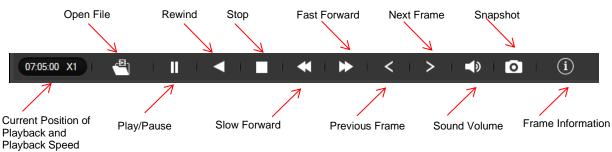

MDR-Player 6.0 Controls Panel Figure 229

To access local clippings (H.264) click the **OPEN FILE** icon **OPEN**. Selecting **Open File** (*Open File Figure 230*), a Windows™ Explorer browsing dialogue is displayed. Navigate to the folder where the **.h264 native files** are. If users select the file for one single channel, MDR-Player 6.0 will automatically load the other channels (if present) corresponding to the same time frame.

Vehicle Status ~ Channels Speed Channel 1 G-Force Channel 2 Open file <sup>314</sup> Open File Figure 230

Clippings (H.264 files) created with previous version MDR-Dashboard 1.0 can only be played with MDR-Player 1.0. Clippings created with MDR-Dashboard 6.0 can only be played using MDR-Player 6.0.

Selecting **Open File** requires users to browse and select a **folder by date** as illustrated (*File Browser Figure 231*).

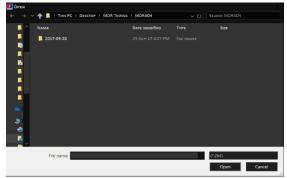

File Browser Figure 231

Once the data has loaded, users can play the videos. Double clicking on a single channel image would trigger this channel into full screen. Audio playback from channel 1 is played when multiple channels are displayed. Users can select a different audio source by single clicking another channel image.

During playback, users can zoom in/out on the timeline by either using the +/- button or by using the mouse scroll wheel.

|                     |       | ρ7 <sub>:</sub> 02 | 07:03 | 07:04:2<br>ρ7:04  | :7<br>07:05  | ρ7:06     | ρ,             | 7:07          | ρ7:08 | ρ7:09              | ρ7:10 | . 07:11 | 32.9 MPH         |
|---------------------|-------|--------------------|-------|-------------------|--------------|-----------|----------------|---------------|-------|--------------------|-------|---------|------------------|
| Speed               | ☑     |                    |       | 25.5 MPH          |              |           |                |               |       |                    |       |         | 32.9 MPT         |
| Wheel Rotation Spec | ed 🔽  |                    |       | 16.2 MPH 🗹        | $\neg \lor$  |           | A/             | <u> </u>      |       |                    |       |         | 0.0 MPH          |
|                     |       |                    |       |                   | Speed        | Graph Fig | gure 232       | 2             |       |                    |       |         |                  |
|                     | 07;02 | ρ                  | :03   | 07:04:27<br>07:04 | 07:05        | 07;06     |                | :07           | ρ7:08 | ρ7:09              | ρ7;10 |         | 1<br>14.0 V      |
| -<br>Voltage        |       |                    |       | -13.4 V           |              |           |                |               |       |                    |       |         | <br>             |
|                     |       |                    |       |                   | Voltage      | e Graph F | igure 23       | 3             |       |                    |       |         | 12.6 V           |
|                     | L     | ρ <u>2:</u> 00     | 04:00 | ρ6:00             | <u>ρ8:00</u> | 10:00     | 13:12<br>12:00 | ::18<br>14:00 | 16:00 | 18:00 <sub> </sub> | 20:00 | 22:00   | 24:00<br>33.0 °C |
| Device Temperature  |       |                    |       |                   |              |           | 30.0-°C        |               |       |                    |       |         |                  |
|                     |       |                    |       |                   |              |           |                |               | ſ     |                    |       |         | 29.0 °C          |

Temperature Graph Figure 234

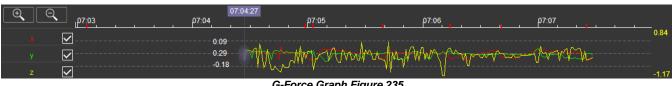

G-Force Graph Figure 235

Use the icon to access frame information. Information such as sensor trigger status, GPS location, Firmware/MCU and video recording parameters are displayed (*Frame Information Figure 161*).

| Firmware and |                       | Frame Infor | mation      |                     |              |        |    |   |   |    |     |
|--------------|-----------------------|-------------|-------------|---------------------|--------------|--------|----|---|---|----|-----|
| MCU Versions | $\checkmark \nearrow$ | Firmware \  | /ersion X1  | 15-8-T5C04          | 11           |        |    |   |   |    |     |
|              | $\mathcal{A}$         | MCU Versi   | ion S28-D   | -STM32-M            | CU-T51230    | 3      |    |   |   |    |     |
|              |                       | Vehicle Re  | gistration  | YC64FCD             |              |        |    |   |   |    |     |
| GPS Location | ~                     |             |             |                     |              |        |    |   |   |    |     |
|              |                       | G-Force X   | : -0.171875 | 5 Y: 0.25390        | 6 Z: 0.2929  | 69 (G) |    |   |   |    |     |
|              | $\mathcal{A}$         | GPS LON:    | 0 6'46.15"  | East LAT:           | 51 28'21.67' | 'North |    |   |   |    |     |
|              |                       | Speed 30.   | 5 MPH       |                     |              |        |    |   |   |    |     |
|              |                       | Voltage 13  | 3.2 V       |                     |              |        |    |   |   |    |     |
|              |                       | Device Te   | mperature   | ;                   |              |        |    |   |   |    |     |
|              |                       | Li          | Ri          | Rv                  | Br           | Db     | МЬ | 7 | 8 | РВ | IGN |
|              |                       |             |             |                     | 7            |        |    |   |   |    |     |
|              | <b>-</b> ·            | <u> </u>    |             | <b>B</b> ( <b>D</b> |              | • •    |    |   |   |    |     |

Trigger Status e.g., **Br** (Brake Trigger)

#### Frame Information Figure 236

In the maps (below) tracking information refreshes continuously while playing and displays the vehicle registration. Zooming in and out on the map can be done using the +/- buttons; or by using the mouse scroll wheel.

Note: The Hand tool allows users to move the map, but the image is periodically refreshed to keep the vehicle in the centre of the map. The red trace indicates the route that has been travelled while the blue represents the route ahead. Google Maps Satellite is also supported on the MDR-Player 6.0.

The map area has two options when viewing GPS data. When the icons are green, this implies that this feature is active.

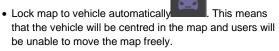

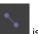

• Show Line/Hide Line is used to show the tracking data of the vehicle's route.

There are also zoom in and zoom out buttons located on the

bottom right of the map.

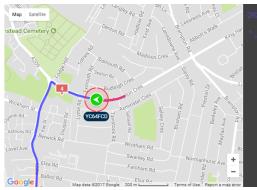

MDR-Player 6.0 Map Figure 237

# 11 Advanced Ethernet Configurations

This section is dedicated to an advanced feature for individuals with networking knowledge which enables users to:

- Live View of Cameras
- · Playback and download of recordings
- View and download of logs
- · Configure MDR unit settings

This feature is not recommended for field operations, diagnosis and configuration.

Warning: The web interface menu below does not match the OSD menu found on the MDR. Terminology may differ but the same settings can be found.

#### Warning: To achieve full functionality (snapshots, downloads, live view etc.) open Internet Explorer by running as Administrator for Windows 8 and Windows 10 operating systems.

Note: The configuration requires a Cat5e cable, a Microsoft Windows™ Operating system; a PC with an Ethernet RJ45 port and a wireless adapter with Internet Access (may be needed to download the plugin).

Warning: Playback, Live view and Maintenance features are dependent on your Internet Explorer version.

Local

#### 11.1 Ethernet Setup

- · Connect an Ethernet cable to the PC and Ethernet LAN port on the back of the MDR
- The following steps apply to PCs running Windows 7 upwards. Before making changes to the PC's network settings, ensure all work is saved.
- Local Area Connection Properties Figure 239 shows the network configuration window. This dialog may be accessed by right clicking on "Open Network and

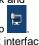

Sharing Centre" on the desktop Select the appropriate network interface by double clicking.

- Select the "Internet Protocol Version 4 (TCP/IPv4)" item and click "Properties". Internet Protocol Version 4 Figure 240 is displayed; an IP address should be entered in this box; 192.168.1.1 is shown in the example. (This address is on the same subnet as the MDR, which has a default IP address of 192.168.1.100).
- To locate the MDR IP, log into the MDR menu, go to Basic Setup -> Ethernet and check the IP address.
- To change, type the new IP address and click save.
- To test the PC connection to the MDR, open the Command prompt by typing cmd within the start-up menu. Ping the MDR IP address by typing ping 192.168.1.100. These results are shown in Results from Command Prompt Figure 242.
- Open an Internet Explorer web page and type the following http://192.168.1.100. A pop-up window will appear in Internet Explorer requesting permission to allow the installation/running of a plugin "N9M\_ACTIVEX". See Plugin Pop-up Figure 244.
- Allow the plugin and its installation.
- · After the plugin is successfully installed, the login window (Web User Login Figure 245) will appear.
- · Enter the appropriate password (same as MDR unit login) to grant the correct permissions, and then click LOGIN.

Note: If MDR unit password is disabled, click LOGIN after entering a username only.

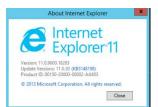

Internet Explorer Version Figure 238

| atworking Sharing                                                                                                    |                                                                                                    |                     |   |
|----------------------------------------------------------------------------------------------------|----------------------------------------------------------------------------------------------------|---------------------|---|
| onnect using:                                                                                                    |                                                                                                    |                     |   |
| 1ntel(R) 82579V Gi                                                                                                    | gabit Network Connecti                                                                                                    | ion                 |   |
|                                                                                                    |                                                                                                    | 0.0                 |   |
| his connection uses the                                                                                                    | following its ma                                                                                                    | Configure           |   |
| 7                                                                                                    | 2007 CO. 1800 2007                                                                                                    |                     | - |
| Client for Microso                                                                                                    |                                                                                                    |                     |   |
| QoS Packet Sche                                                                                                    |                                                                                                    |                     |   |
| E I File and Printer Si                                                                                                    |                                                                                                    | tworks              |   |
|                                                                                                    |                                                                                                    |                     |   |
|                                                                                                    |                                                                                                    |                     |   |
| 🗷 🔟 Internet Protocol 1                                                                                                    | /ersion 4 (TCP/IPv4)                                                                                                    | 10 0-               |   |
| Internet Protocol      Internet Protocol      Internet Protocol | Version 4 (TCP/IPv4)<br>ogy Discovery Mapper                                                                                                    |                     |   |
| 🗷 🔟 Internet Protocol 1                                                                                                    | Version 4 (TCP/IPv4)<br>ogy Discovery Mapper                                                                                                    |                     |   |
| Internet Protocol     Link-Layer Topol                                                                                                    | Version 4 (TCP/IPv4)<br>ogy Discovery Mappel<br>ogy Discovery Respon                                                                                    | nder                |   |
| <ul> <li>Internet Protocol 1</li> <li>Link-Layer Topol</li> </ul>                                                                                                    | Version 4 (TCP/IPv4)<br>ogy Discovery Mapper                                                                                                    |                     |   |
| <ul> <li>✓ Internet Protocol 1</li> <li>✓ Link-Layer Topol</li> <li>✓ Link-Layer Topol</li> <li>Install</li> </ul>                                                                                                    | Version 4 (TCP/IPv4)<br>ogy Discovery Mappel<br>ogy Discovery Respon                                                                                    | nder                |   |
| <ul> <li>✓ Internet Protocol 1</li> <li>✓ Link-Layer Topol</li> <li>✓ Link-Layer Topol</li> <li>Install</li> </ul>                                                                                                    | Version 4 (TCP/IPv4)<br>ogy Discovery Mapper<br>ogy Discovery Respor                                                                                    | P <u>r</u> operties |   |
|                                                                                                    | Version 4 (TCP/IPv4)<br>ogy Discovery Mapper<br>ogy Discovery Respon<br>Uninstall<br>Protocol/Internet Protoco<br>that provides communi                 | Properties          |   |
|                                                                                                    | Version 4 (TCP/IPv4)<br>ogy Discovery Mapper<br>ogy Discovery Respon<br>Uninstall<br>Protocol/Internet Protoco<br>that provides communi                 | Properties          |   |
| ✓ Internet Protocol     ✓ Internet Protocol     ✓ Link-Layer Topol     ✓ Link-Layer Topol     ✓     ✓ Link-Layer Topol     ✓     ✓ Link-Layer Topol     ✓     ✓ Link-Layer Topol     ✓     ✓ Link-Layer Topol     ✓     ✓ Link-Layer Topol     ✓                                                                                                    | Version 4 (TCP/IPv4)<br>ogy Discovery Mapper<br>ogy Discovery Respon<br>Uninstall<br>Protocol/Internet Protoco<br>that provides communi                 | Properties          |   |
|                                                                                                    | Version 4. (TCP/IPV4)<br>ggy Discovery Mapper<br>oggy Discovery Respon<br>Uninstall<br>Protocol/Internet Protoc<br>that provides communi<br>I networks. | Properties          |   |

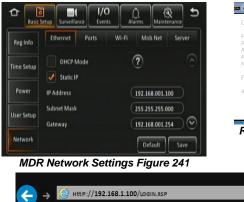

ernet Protocol Version 4 (TCP/IPv4) Properties Obtain an IP address auto Use the following IP address: JP address: 192.168.1.1 Subnet mask: 255 . 255 . 255 . 0 Default gateway Use the following DNS server addresses eferred DNS server Alternate DNS server Validate settings upon exit Advanced... OK Cancel Internet Protocol Version 4 Figure 240

? ×

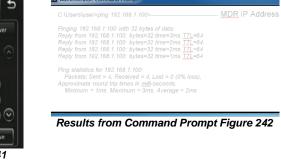

P ▼ C @ MDVR LOGIN Internet Explorer Web Address Figure 243

| This website wants to install the following add-on: 'N9M_ACTIVEX' from 'GIEC Electronics Co.,Ltd'. What's the risk? | Install |
|----------------------------------------------------------------------------------------------------|---------|
| Plugin Pop-up Figure 244                                                                                            |         |

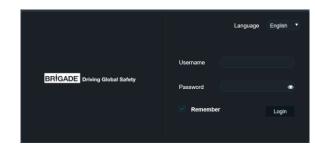

Web User Login Figure 245

## 11.2 Ethernet Operation

- Once logged in, 5 tabs will be displayed as follows: PLAYBACK; LIVE VIEW; MAINTENANCE; LOG and SETUP. See Web Application Manager Figure 246.
- PLAYBACK tab allows users to view and download recordings.
- · Live view tab allows users to view the live cameras.
- MAINTENANCE shows you basic information, device module information, storage device information and version information.
- LOG is used to display and export logs.
- Setup is used to configure MDR settings such as basic setup, surveillance, events and alarms.
- PLAYBACK tab allows users to view and play recordings. Users can SEARCH by date, type, time, channel and the source of the recording.
- Clicking various calendar dates will automatically load video data in the timeline.
- Snaps are saved in the following path (Default):
- C:\Users\Administrator\NVR\192.XXX.XXX\CAPTURE\ CHXX

**Note:** Please use admin account to operate, also use admin authority to open the IE web browser (right click run as administrator), or snaps will be saved in a Windows temp folder called:

C:\Users\XXXX\AppData\Local\Microsoft\Windows\INetCa che\Virtualized\C\Users\XXXX\NVR\XXX.XXX.XXX\ CAPTURE. This folder is invisible most of the time. Please follow online instructions to unhide those folders as needed.

• See the toolbar and the view options shown below:

# 

### Playback Toolbar Figure 247

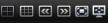

Playback View Options Figure 248

- PLAYBACK will also show a record list based on your search which can be downloaded. You can access this by clicking on Record List found below the Search button.
- Tick which channels you would like to download then click Backup.
- Then a pop-up window will ask for that data type.
- Proprietary and AVI data is stored in the following path (Default):

C:\Users\Administrator\NVR\192.168.1.100\BACKUP **Note:** Please use computer admin profile to operate, also use admin authority to open the IE web browser (right click run as administrator)

- Live view is used to view live cameras. Audio is also accessible. The green outline indicates which channel's audio is playing.
- See view options below. Snaps are saved in the same path as above. Each channel settings can be adjusted individually such as brightness, colour, contrast and

saturation using

• You can switch between main stream and sub stream using options in *Live Stream Options Figure 253.* 

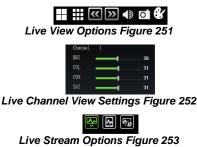

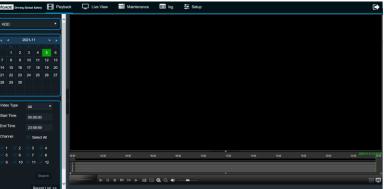

Playback Figure 249

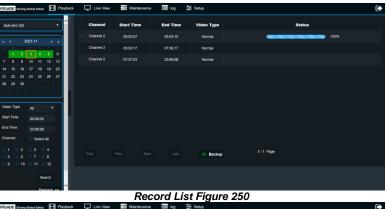

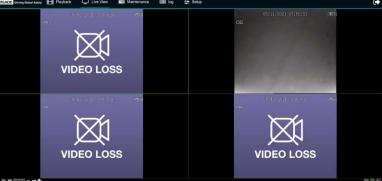

Live View Figure 254

### 11.3 Ethernet Maintenance

- Version Information displays firmware version, MCU version, IP camera firmware version, mobile network module firmware and Algorithm version (which is not in use currently).
- Device module displays information with regards to the mobile network, Wi-Fi and GPS module. See below:

| Mob Net      | Service Type           | Unknown            |
|--------------|------------------------|--------------------|
|              | Module Status          | Detected           |
|              | SIM Status             | SIM Not Detected   |
|              | Signal Level           |                    |
|              | Dial Status            | Unknown Error      |
|              | IMEI                   |                    |
|              | IMSI                   |                    |
| Wi-Fi Module | Connect Status         | Not Detected       |
|              | SmrtCntrllr SSID       | ST-SMARTCONTROLLER |
|              | IP Address             | 192.168.240.1      |
|              | MAC Address            | 30:EB:1F:2D:46:17  |
| GPS          | GPS Status             | Not Detected       |
|              | GPS Satellite<br>Count |                    |
|              | Speed                  |                    |

**Ethernet Module Information Figure 255** 

- Storage Device is used for varied features. It shows all storage devices, HDD, SD(Internal), SD(FPB) and FRONT USB. The free/total capacities are displayed.
- You can format a chosen storage device by clicking 
   See below for format confirmation window.
- Under the Local Storage section, you define the path used for snaps and video backups. By default, this is set to:

C:\Users\Administrator\NVR\

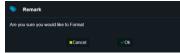

Ethernet Format Confirmation Figure 257

- **Environment** shows the device voltage, device temperature and ignition status. This is aligned with MDR OSD.
- Server Status shows current configured server connection status. This is aligned with MDR OSD.
- Configuration files can be exported or imported. Once you click export an Internet Explorer prompt will ask to save the file.
- Importing a configuration file, requires you to have a config file already stored locally and this is then sent to the MDR.
- **Upgrade** support upgrade MDR FWM and Restart the unit. (R-Watch Upgrade is not in use)

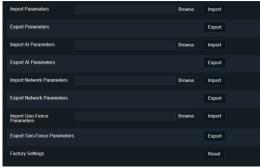

Ethernet Config Figure 259

| Firmware Version         | V3.4.4.1_R21101503                    |
|--------------------------|---------------------------------------|
| MCU Version              | MDR644-M01-STM32-MCU-T21091201        |
| Algorithm Version        | ADAS8:NAE091611<br>DSM:N3DMSE9061_Nor |
| Remote Device[Channel 5] | T2018082001.C20.M4.0                  |
| 4G Version               | EC25ECGAR06A05M1G                     |

Ethernet Version Information Figure 256

| Storage Name       | Free/Total      | Status     | Format   |
|--------------------|-----------------|------------|----------|
| HDD                | 988.6G/999.9G   | Recording  | Ē        |
| SD(Internal)       | 805.3M/31.9G    | Recording  | <b>Ū</b> |
| Local storage      | Þ               |            |          |
| Snap Path          | C:\Users\sofia. | zhang\NVR\ | Browse   |
| Record backup path | C:\Users\sofia. | zhang\NVR\ | Browse   |

Ethernet Storage Devices Figure 258

| Main Voltage(V)        | 11.80 |  |
|------------------------|-------|--|
| Farad Voltage(V)       | 12.40 |  |
| Device Temperature(°C) | 41.00 |  |
| Ignition Status        | ON    |  |

|                | Ethernet Environment Figure 260 |             |  |  |  |  |
|----------------|---------------------------------|-------------|--|--|--|--|
| enter Server 1 | Server Connect Status           | Unconnected |  |  |  |  |
|                | Network Type                    | Wi-Fi       |  |  |  |  |
|                |                                 |             |  |  |  |  |

|                 | Server IP Address     | 217.13.142.246 |  |
|-----------------|-----------------------|----------------|--|
|                 | Port                  | 5556           |  |
| Center Server 2 | Server Connect Status | Unconnected    |  |
|                 | Network Type          | Wi-Fi          |  |
|                 | Server Protocol Type  | MDR6           |  |
|                 | Server IP Address     | 217.13.142.249 |  |
|                 | Port                  | 5556           |  |
|                 |                       |                |  |

#### Ethernet Server Status Figure 261

| System Restart |        | Restart |
|----------------|--------|---------|
| FMW/MCU        | Browse | Upgrade |
| R-Watch        | Browse | Upgrade |

Ethernet Upgrade Figure 262

## 11.4 Ethernet Log

- Log is used to search, display and export logs from the MDR.
- Logs can be alarm logs, operation logs or locked logs.
- Alarm logs can be filtered further by type such as: IO, Panic, Speed, Video Loss, Blind detection, Motion detection, G-Force and Geo-Fence.
- Search results are displayed below containing information such as type, date, time and details.
- Exporting log files is done by clicking Export, this will then show an Internet Explorer prompt as shown below. Click Save. By default, this will save to the following path: C:\Users\Administrator\Downloads
- Exports are stored as .txt files which can be opened by a text editor such as Notepad™.

| Do you want to open or save 20170612Logbackup.txt from 192.168.14.219? |  | Save | - | Cancel | × |  |
|------------------------------------------------------------------------|--|------|---|--------|---|--|
| Ethernet Log File Figure 263                                           |  |      |   |        |   |  |

## 11.5 Ethernet Configuration

Ethernet configuration is a web version of the OSD map found on the MDR. Please refer to Chapter 5 Setup for further details. Ensure you click save after each change to ensure this gets sent to the MDR.

## 12 On-screen Display Map

#### Note: GREEN ARIAL BLACK ITALICS represents default settings

Lucida Handwriting Font represents mobile network and/or Wi-Fi menu options

## 12.1 Rec Search

| R       | lec Search                   |            |                 |               |
|---------|------------------------------|------------|-----------------|---------------|
| TITLE   | OPTION No 1                  |            |                 |               |
| Source  | HDD                          |            |                 |               |
|         | Sub-strm SD                  |            |                 |               |
|         | (not available               |            |                 |               |
|         | for MDR 641                  |            |                 |               |
| $\odot$ | Series)                      |            |                 |               |
|         | Main Strm SD                 |            |                 |               |
| Drop    | (Not available               |            |                 |               |
| down    | for MDR 641                  |            |                 |               |
| option  | Series)                      |            |                 |               |
| Month   |                              |            |                 |               |
| (XXX)   |                              |            |                 |               |
|         |                              |            |                 |               |
| Year    |                              | -          |                 |               |
| (XXXX)  | <u> </u>                     |            |                 |               |
| . ,     | $\overline{\mathbf{\nabla}}$ |            |                 |               |
|         | Chasses or                   | -          |                 |               |
|         | Choose on<br>calendar view   |            |                 |               |
|         | (Orange)                     |            |                 |               |
|         |                              |            |                 |               |
| Date    | 5 6 7                        |            |                 |               |
| Next    | →                            | Search     | n Options       |               |
|         |                              | TITLE      | OPTION No 1     |               |
|         |                              | Video Type | ALL             |               |
|         |                              |            | Normal          |               |
|         |                              |            | Alarm           |               |
|         |                              |            | Lock            |               |
|         |                              |            | AVAILABLE       |               |
|         |                              | Channel    | INDIVIDUAL      |               |
|         |                              |            | 1-4 group       |               |
|         |                              |            | 5-8 group       |               |
|         |                              |            | 9-12 group      |               |
|         |                              | Search     | <del>&gt;</del> | Search Option |

| Log Type       | Operation Log   |       |  |                |                      |                               | Search |
|----------------|-----------------|-------|--|----------------|----------------------|-------------------------------|--------|
| Operation Type |                 |       |  |                |                      |                               | Export |
| Operation Type | Time            |       |  | Information    |                      |                               |        |
| Operation Log  |                 |       |  | Format SD(Inte | emal) Usemame:adn    | in 192.168.1.66               |        |
| Operation Log  | 2021-11-05 07:1 | 16:18 |  | Save configura | ation Basic Setup->N | atwork->Ethernet User Name:ad | âmin   |
| Operation Log  |                 |       |  | Log Search Us  | sername:admin 192.1  | 68.1.66                       |        |
| Operation Log  | 2021-11-05 07:1 | 12:56 |  | Save configura | ation Basic Setup->N | atwork->Wi-Fi User Name.admir |        |
| Operation Log  |                 |       |  | Save configura | ation Basic Setup->N | atwork->Ethernet User Name:ad | 9min   |
| Operation Log  | 2021-11-05 06:  | 31:16 |  | Format HDD U   | lser Name:admin      |                               |        |
| Operation Log  | 2021-11-05 06:  | 31:16 |  | Format HDD U   | iser Name admin      |                               |        |

Ethernet Logs Figure 264

| Zoom Out                | $\bigcirc$                       |                      |             |
|-------------------------|----------------------------------|----------------------|-------------|
| Zoom In                 | ( <del>+</del> )                 |                      |             |
| Earlier in day          | $\overline{\mathfrak{O}}$        |                      |             |
| Later in day            | $\odot$                          |                      |             |
| Channel                 | AVAILABLE                        |                      |             |
| options                 | INDIVIDUAL                       |                      |             |
| Playback Start          | Choose time using                |                      |             |
| Time                    | number pad                       |                      |             |
| Export                  | Back                             |                      |             |
|                         | Start time                       | XX.XX.XX             | ]           |
|                         | End time                         | XX.XX.XX             |             |
|                         | Cancel                           |                      |             |
|                         | Export→                          | PROPRIETAR<br>Y DATA | Export Time |
|                         |                                  | AVI Data             | File Size   |
| Playback                | Show/Hide Volume                 |                      | Remaining/  |
| (During                 | menu 🌑                           |                      | Total       |
| Playback<br>right-click |                                  |                      |             |
| removes OSD             |                                  |                      |             |
| from view)              |                                  |                      |             |
| ,                       | Choose time using                |                      | I           |
|                         | number pad                       |                      |             |
|                         | 01:09:21                         |                      |             |
|                         | Volume Increase                  |                      |             |
|                         |                                  |                      |             |
|                         | Volume Decrease                  |                      |             |
|                         | Mute Volume                      |                      |             |
|                         | Next Channel<br>Previous Channel |                      |             |
|                         |                                  |                      |             |
|                         | Rewind x2 x4 x8                  |                      |             |
|                         | x16                              |                      |             |
|                         | Play / Pause 🕨                   |                      |             |
|                         | 11                               |                      |             |
|                         | Fast Forward x2 x4               |                      |             |
|                         | x8 x16                           |                      |             |
|                         | Slow Forward 1/2                 |                      |             |
|                         | 1/4 1/8 1/16                     |                      |             |
|                         | Step 💵                           |                      |             |
|                         | Back 🗢                           |                      |             |
|                         |                                  |                      |             |

# 12.2 SYSTEM INFO <sup>®</sup>

12.2.1 Version Info В

| Version Info     |                                   |  |  |  |
|------------------|-----------------------------------|--|--|--|
| TITLE            | OPTION No 1                       |  |  |  |
| Device Name      | MDR-644 Series / MDR-641 Series   |  |  |  |
| Serial Num ?     | XXXXXXXXXXX (10 characters)       |  |  |  |
| MAC Address      | XX:XX:XX:XX:XX:XX (12 characters) |  |  |  |
| Firmware Version | XXXXXXXXXXX                       |  |  |  |
| MCU Version      | MDRXXXXXXXXX                      |  |  |  |

# 12.2.2 Modules ±

12.2.2.1 Mob Net

| <u>TITLE</u>                   | <u>OPTION No 1</u>                     |
|--------------------------------|----------------------------------------|
| Connection Type                | GPRS/EDGE                              |
|                                | CDMA                                   |
|                                | EVDO                                   |
|                                | WCDMA                                  |
|                                | TDSCDMA                                |
|                                | FDD                                    |
|                                | TDD                                    |
| Module Status (Physical State) | EC25                                   |
|                                | Not Detected                           |
| SIM Status (Physical State)    | SIM Detected                           |
|                                | SIM Not Detected                       |
|                                | SIM Avaílable                          |
|                                | SIM Not Avaílable                      |
|                                | SIM Busy                               |
| Díal Status                    | Díalled Up                             |
|                                | Failed Dial Up                         |
|                                | DIAL UNKNOWN ERROR                     |
| Signal Level                   | (XXdBm)                                |
| IP Address                     | XXX.XXX.XXX.XXX                        |
| IMEI                           | XXXXXXXXXXXXXXXXXXXXXXXXXXXXXXXXXXXXXX |
| IMSI                           | XXXXXXXXXXXXXXXXXXXXXXXXXXXXXXXXXXXXXX |

## 12.2.2.2 Wi-Fi

| Wú-Fí                                  |                                   |  |
|----------------------------------------|-----------------------------------|--|
| <u>TITLE</u>                           | <u>OPTION No 1</u>                |  |
| Built-in Wi-Fi Status (Physical State) | Detected                          |  |
|                                        | Not Detected                      |  |
|                                        | Connecting                        |  |
|                                        | Connection Failed                 |  |
|                                        | Connected                         |  |
|                                        | Obtaining IP Address (DHCP)       |  |
| Sígnal Level                           | ()<br>()                          |  |
| IP Address                             | XXX.XXX.XXX.XXX                   |  |
| MAC Address                            | XX:XX:XX:XX:XX:XX (12 characters) |  |
| SmrtCntrllr Wi-Fi Status               | Detected                          |  |
|                                        | Not Detected                      |  |
| SmrtCntrllr SSID                       | Uníque ID                         |  |
| SmrtCntrllr IP Address                 | XXX.XXX.XXX.XXX                   |  |
|                                        | XX:XX:XX:XX:XX:XX (12             |  |
| SmrtCntrllr MAC Address                | characters)                       |  |

### 12.2.2.3 GPS

| GPS                         |               |  |
|-----------------------------|---------------|--|
| TITLE                       | OPTION No 1   |  |
| GPS Status (Physical State) | Detected      |  |
|                             | Not Detected  |  |
|                             | No GPS Module |  |
| GPS Satellite Count         | 1 - 24        |  |
| Speed                       | МРН/ КМ/Н     |  |

## 12.2.3 Server Status

| Centre Server # |                                             |  |
|-----------------|---------------------------------------------|--|
| <u>TITLE</u>    | <u>OPTION No 1 (up to 8 using Obuttons)</u> |  |
| Server Status   | UNCONNECTED                                 |  |
|                 | Connected                                   |  |
| Network Type    | Mob Net                                     |  |
|                 | <i>W</i> ίν- <i>F</i> ί                     |  |
|                 | Ethernet                                    |  |
|                 | Auto-adapt                                  |  |

| Server Protocol Type | MDR6                                                        |
|----------------------|-------------------------------------------------------------|
| Server IP Address    | XXX.XXX.XXX                                                 |
| Port                 | XXXXX (usually 5 characters, depends on port specification) |

### 12.2.4 Environment &

| Environment             |             |  |
|-------------------------|-------------|--|
| TITLE                   | OPTION No 1 |  |
| Voltage (V)             | XX.XX       |  |
| Device Temperature (°C) | XX.XX       |  |
| HDD Heater Status       | Off         |  |
|                         | On          |  |
| Ignition Status         | Off         |  |
|                         | On          |  |

## 12.2.5 Storage 🛱

| Storage                                           |               |
|---------------------------------------------------|---------------|
| TITLE                                             | OPTION No 1   |
| Storage Type                                      | HDD           |
|                                                   | SD (Internal) |
|                                                   | SD (FPB)      |
|                                                   | FRONT USB     |
| Status                                            | Recording     |
|                                                   | Normal        |
|                                                   | Failed        |
| Free/Total (in Megabytes, Gigabytes or Terabytes) | XXX.X/XXX.XG  |
| Remain Time (in Days/Hours/Minutes)               | X.X           |

## 12.2.6 History = ⊕

| History                   |                       |  |
|---------------------------|-----------------------|--|
| TITLE                     | OPTION No 1           |  |
|                           | xx MPH <b>/</b> KM/H, |  |
| Highest Speed             | dd/mm/yyyy, hh:mm:ss  |  |
| Total Mileage             | xxxx.xxxx MILE / KM   |  |
|                           | xx.xV, dd/mm/yyyy,    |  |
| Lowest Voltage            | hh:mm:ss              |  |
|                           | x.xV, dd/mm/yyyy,     |  |
| Highest Voltage           | hh:mm:ss              |  |
|                           | xx.x F/C, dd/mm/yyyy, |  |
| Lowest Temperature        | hh:mm:ss              |  |
|                           | xx.x F/C, dd/mm/yyyy, |  |
| Highest Temperature       | hh:mm:ss              |  |
| Highest Information Clean | Clean                 |  |

## 12.3 LOG SEARCH 🗩

|              | Log Search              | ]          |                        |              |
|--------------|-------------------------|------------|------------------------|--------------|
| <u>TITLE</u> | OPTION No 1             |            |                        |              |
| Month        |                         | _          |                        |              |
|              |                         | -          |                        |              |
| Year         |                         |            |                        |              |
|              |                         |            |                        |              |
|              | Choose on calendar view |            |                        |              |
|              | (Orange)                |            |                        |              |
| Date         | 5 6 7                   |            |                        |              |
|              |                         | Start Time | hh:mm:ss               | Using Number |
| Next         | →                       |            |                        | Pad.         |
|              |                         | End Time   | hh:mm:ss               |              |
|              |                         | Log Type   | <b>OPERATION</b>       |              |
|              |                         |            | LOG                    |              |
|              |                         |            | Alarm Log $ ightarrow$ | Alarm Type→  |
|              |                         |            | Locked Log             |              |
|              |                         | Search-→   |                        |              |
|              |                         |            |                        |              |

ALL

IO Alarm Panic Button Speed Alarm

Video Loss

| Motion          |
|-----------------|
| G-Force         |
| Blind Detection |
| Geo-Fence       |
| AI Alarm        |

## 12.4 SETUP \*

12.4.1 Basic Setup 🖻

## 12.4.1.1 Reg Info

## 12.4.1.1.1 Vehicle Info

| Vehicle Info                         |                             |
|--------------------------------------|-----------------------------|
| TITLE                                | OPTION No 1                 |
| Vehicle Reg (Shows on MDR-Dashboard) | XXXXXXXXXXX (10 characters) |
| Vehicle Num (Shows on MDR-Dashboard) | XXXXXXXXXXX (10 characters) |

#### 12.4.1.1.2 Driver Info

| Driver Info                                |                              |  |
|--------------------------------------------|------------------------------|--|
| TITLE                                      | OPTION No 1                  |  |
| Driver Number (Not Shown in MDR-Dashboard) | XXXXXXXXXXX (10 characters)  |  |
| Driver Name (MDR-Dashboard Evidence Area)  | XXXXXXXXXXXX (10 characters) |  |

## 12.4.1.1.3 Company Info

| Company Info                            |                                        |  |  |
|-----------------------------------------|----------------------------------------|--|--|
| TITLE                                   | OPTION No 1                            |  |  |
| Company Name (Shows on MDR-Dashboard)   | XXXXXXXXXXXXXXXXXXXXXXXXXXXXXXXXXXXXXX |  |  |
| Company Branch (Shows on MDR-Dashboard) | XXXXXXXXXXX (8 characters)             |  |  |

### 12.4.1.2 Time Setup

## 12.4.1.2.1 General

|             | General                         |
|-------------|---------------------------------|
| TITLE       | OPTION No 1                     |
| Date Format | DAY/MONTH/YEAR                  |
|             | MONTH/DAY/YEAR                  |
|             | YEAR-MONTH-DAY                  |
| Time Format | 24 HOURS                        |
|             | 12 Hours                        |
| Time Zone   | (GMT) DUBLIN, EDINBURGH, LONDON |

#### 12.4.1.2.2 Time Sync

|               | Time Sync                |                  |                                     |
|---------------|--------------------------|------------------|-------------------------------------|
| <u>TITLE</u>  | OPTION No 1              |                  |                                     |
| Date/Time     | Choose from calendar     | dd/mm/yyyy       |                                     |
|               | Use numpad to enter time | hh:mm:ss         |                                     |
| GPS           | ENABLED                  |                  |                                     |
|               | Disabled                 |                  |                                     |
| NTP sync ?    | Enabled→                 | time.nist.gov    |                                     |
|               | DISABLED                 | time.windows.com |                                     |
| Center Server | DISABLED                 | time.nw.nist.gov |                                     |
|               | Enabled                  | time-a.nist.gov  |                                     |
|               |                          | time-b.nist.gov  |                                     |
|               |                          | User-Defined→    | Alpha-numeric keypad                |
|               |                          |                  | 12.4.1.2.3 32<br>Character<br>limit |

## 12.4.1.2.4 DST

|        | DST              |       |                                                                                     |
|--------|------------------|-------|-------------------------------------------------------------------------------------|
| TITLE  | OPTION No 1      |       |                                                                                     |
|        |                  |       | MAR. Choose Calendar                                                                |
| Enable | <i>ENABLED</i> → | Start | Month = XXX                                                                         |
|        | Disabled         |       | 1 <sup>ST</sup> ; 2 <sup>nd</sup> ; 3 <sup>RD</sup> ; 4 <sup>TH</sup> ; <i>LAST</i> |
|        |                  |       | SUNDAY Choose Day of                                                                |
|        |                  |       | Week                                                                                |
|        |                  |       |                                                                                     |

|                                     | <i>02:00:00</i> Choose time hh:mm:ss                                                |
|-------------------------------------|-------------------------------------------------------------------------------------|
|                                     | OCT. Choose Calendar                                                                |
| End                                 | Month = XXX                                                                         |
|                                     | 1 <sup>st</sup> , 2 <sup>nd</sup> ; 3 <sup>RD</sup> ; 4 <sup>TH</sup> ; <i>LAST</i> |
|                                     | SUNDAY Choose Day of                                                                |
|                                     | Week                                                                                |
| in the cost of<br>LILLESS<br>COSTSS | <i>02:00:00</i> Choose time                                                         |

## 12.4.1.3 Power

### 12.4.1.3.1 On/Off

| 12.1.1.0.1 01/01           |                                   | -            |                  |          |
|----------------------------|-----------------------------------|--------------|------------------|----------|
| C                          | In/Off                            |              |                  |          |
| TITLE                      | OPTION No 1                       |              |                  |          |
| On/Off Mode ?              | IGNITION                          |              |                  |          |
|                            | Timer→                            | Timer From   | Enter Start Time | hh:mm:ss |
|                            | Ignition or Timer→                |              | Enter End Time   | hh:mm:ss |
| Non-stop ?                 | Enabled (Disables Shutdown Delay) |              |                  |          |
|                            | DISABLED                          |              |                  |          |
|                            | 600 SECONDS (0-86399)             | Using Number |                  |          |
| Shutdown Delay             | seconds                           | Pad          | <u> </u>         |          |
|                            | 600 SECONDS (0-86399)             | Using Number |                  |          |
| Shutdown Recording Delay 🕐 | seconds                           | Pad          | <u>ČČČČČČČ</u> E |          |

# 12.4.1.3.2 Voltage

| Voltage                |             |                                                                                                    |                                     |
|------------------------|-------------|----------------------------------------------------------------------------------------------------|-------------------------------------|
| TITLE                  | OPTION No 1 |                                                                                                    |                                     |
| Low Voltage Protection | Enabled→    | Low Voltage (8~11.5) V / (20~23.5) V                                                                           | 11.0 V / 22.0 V                     |
|                        | DISABLED    | Start-up Voltage (12~14) V / (24~26) V                                                                         | 12.0 V / 24.0 V                     |
|                        |             | Observe Time (Period observed for it to be considered a low voltage event)                                     | <b>300 SECONDS</b> (0-1800) seconds |
|                        |             | Shutdown Delay (When MDR enters<br>Low Voltage, this delay will countdown<br>after observe time completes)     | <b>300 SECONDS</b> (0-1800) seconds |
|                        |             | Low Volt Upload (Uploads Low Volt<br>Information to MDR Server, requires<br>mobile network or Wi-Fi MDR model) | Enabled                             |
|                        |             |                                                                                                    | DISABLED                            |

## 12.4.1.3.3 Sleep

|              | Sleep              |                  |                         |
|--------------|--------------------|------------------|-------------------------|
| TITLE        | <u>OPTION No 1</u> |                  |                         |
| Sleep Mode ? | Enabled→           | Sleep Duration   | <b>100</b> (0~100)Hours |
|              |                    | Periodic Wake-up | <i>5</i> (0~720)Min     |
|              | DISABLED           |                  |                         |

### 12.4.1.4 User Setup

| USER SETUP                        |             |                       |       |              |                 |
|-----------------------------------|-------------|-----------------------|-------|--------------|-----------------|
| <u>TITLE</u>                      | OPTION No 1 |                       |       |              |                 |
| Menu Idle Time (Automatically     |             |                       |       |              |                 |
| Logout Period)                    | 30 Seconds  |                       |       |              |                 |
|                                   | 1 Minute    |                       |       |              |                 |
|                                   | 3 MINUTES   |                       |       |              |                 |
|                                   | 5 Minutes   |                       |       |              |                 |
|                                   | 10 Minutes  |                       |       |              |                 |
|                                   | Never       |                       |       |              |                 |
|                                   |             | Enabled $\rightarrow$ | Edit→ | Username     | XXXXXXXXXX      |
| Username                          | admin       |                       |       |              | (10 characters) |
|                                   | user        |                       |       | User Group   | Admin           |
| User Group                        | Admin       |                       |       |              | Normal User     |
|                                   |             |                       |       | New Password | XXXXXXXXXX      |
|                                   | Normal User |                       |       |              | (16 characters) |
| Add (?) (Active if a maximum of 2 |             |                       |       | Confirm New  |                 |
| user accounts exist)              | Username    |                       |       | Password     |                 |

|                             | User Group       |
|-----------------------------|------------------|
|                             | Password         |
|                             | Confirm Password |
| Check Password <sup>⑦</sup> | ENABLED          |
|                             | Disabled         |

## 12.4.1.5 HDD Key

| HDD Key                  |              |              |                          |
|--------------------------|--------------|--------------|--------------------------|
| TITLE                    | OPTION No 1  |              |                          |
| Storage Name             | HDD          |              |                          |
|                          | SD(Internal) |              |                          |
| Storage Protected Enable | Enabled→     | New Password | XXXXXXXX (8 Characters)  |
|                          |              | Old Password | XXXXXXXXX (8 Characters) |
|                          | DISABLED     |              |                          |

### 12.4.1.6 Network

## 12.4.1.6.1 Ethernet

| Ethern      | et          |                                 |                      |                 |
|-------------|-------------|---------------------------------|----------------------|-----------------|
| TITLE       | OPTION No 1 |                                 | _                    |                 |
| DHCP Mode ? | Enabled→    | OBTAIN DNS AUTO                 |                      |                 |
|             |             | Use following DNS→              | Preferred DNS Server | 008.008.008.008 |
|             |             |                                 | Alternate DNS Server | 008.008.004.004 |
|             | DISABLED    |                                 |                      |                 |
| Static IP   | ENABLED→    | IP Address                      | 192.168.001.100      |                 |
|             | Disabled    | Subnet Mask                     | 255.255.255.000      |                 |
|             |             | Gateway                         | 192.168.001.254      |                 |
|             |             | Use following DNS $\rightarrow$ | Preferred DNS Server | 008.008.008.008 |
|             |             |                                 | Alternate DNS Server | 008.008.004.004 |

### 12.4.1.6.2 Ports

| Ports                      |             |  |  |
|----------------------------|-------------|--|--|
| TITLE                      | OPTION No 1 |  |  |
| Web Port (IE access to MDR |             |  |  |
| using Ethernet)            | 80          |  |  |
| RTSP Port                  | 554         |  |  |

## 12.4.1.6.3 Wi-Fi

|              | Wi-Fi              |                      |                               |             |                  |
|--------------|--------------------|----------------------|-------------------------------|-------------|------------------|
| <u>TITLE</u> | <u>OPTION No 1</u> |                      |                               |             |                  |
| Enable       | OFF                |                      |                               |             |                  |
|              |                    | SSID                 | XXXXXXXXXX                    |             |                  |
|              | 0n→                |                      | (32 characters)               |             |                  |
|              |                    | Encryption<br>→      | None                          |             |                  |
|              |                    |                      | <i>WEP</i> →                  | Password    | XXXXXXXX         |
|              |                    |                      | WPA/WPA2-PSK-                 |             | (32 characters)  |
|              |                    |                      | ······                        |             |                  |
|              |                    |                      | WPA2_Enterpri                 |             |                  |
|              |                    |                      | se→                           |             |                  |
|              |                    | Static IP            | Enabled ····→                 | IP Address  | XXX.XXX.XXX.XXXX |
|              |                    |                      | DISABLED                      | Subnet Mask | XXX.XXX.XXX.XXXX |
|              |                    |                      |                               | Gateway     | XXX.XXX.XXX.XXXX |
|              | SmartController    | SSID                 | XXXXXXXXXX<br>(32 characters) |             |                  |
|              |                    | Encryption<br>·····→ | None                          | 1           |                  |
|              |                    |                      | WEP→                          | Password    | XXXXXXXX         |
|              |                    |                      | WPA→                          |             | (32 characters)  |
|              |                    |                      | None                          |             |                  |

## 12.4.1.6.4 Mob Net

|              | Mob Net            |  |
|--------------|--------------------|--|
| <u>TITLE</u> | <u>OPTION No 1</u> |  |

### Delete (user only)

| МТИ           | <b>1500</b> (1~1500)     |
|---------------|--------------------------|
| Enable        | OFF                      |
|               | On                       |
| Server Type   | No Service               |
|               | GPRS/EDGE                |
|               | CDMA                     |
|               | EVDO                     |
|               | WCDMA                    |
|               | TDSCDMA                  |
|               | FDD                      |
|               | TDD                      |
| Network Type  | Mix                      |
|               | 4 <i>G</i>               |
|               | 3G                       |
| APN           | XXXXXXXX (32 characters) |
| Username      | XXXXXXXX (32 characters) |
| Password      | XXXXXXXX (32 characters) |
| Access Number | * <b>99#</b>             |
| Certification | NONE                     |
|               | PAP                      |
|               | СНАР                     |
|               | Míx                      |
| Active Mode   | ALWAYS                   |
|               | Phone/SMS→               |

| Number1 | XXXXX (16 characters) |
|---------|-----------------------|
| Number2 | XXXXX (16 characters) |
| Number3 | XXXXX (16 characters) |

## 12.4.1.6.5 Server

| Se            | rver           | 7                           |                  |      |
|---------------|----------------|-----------------------------|------------------|------|
| TITLE         | OPTION NO 1    |                             |                  |      |
| Centre Server | Server 1 ····→ | Add/Delete                  |                  |      |
|               | Server 2 ····→ | Add/Delete                  |                  |      |
|               | Server 3 ····→ | Add/Delete                  |                  |      |
|               | Server 4 ····→ | Add/Delete                  |                  |      |
|               | Server 5 ····→ | Add/ Delete                 |                  |      |
|               | Server 6 ····→ | Delete                      |                  |      |
| ON            | Enabled ····→  | Protocol Type $\rightarrow$ | MDR6             |      |
|               | DISABLED       | Network Mode -→             | Ethernet         |      |
|               |                |                             | Wí-Fí            |      |
|               |                |                             | MOB NET          |      |
|               |                |                             | Auto Adapt       |      |
|               |                | MDR Server IP               | XXX.XXX.XXX.XXXX |      |
|               |                | MDR Server Port             | ТСР              | 5556 |
|               |                | Medía Server IP             | XXX.XXX.XXX.XXXX |      |
|               |                | Medía Server Port           | ТСР              | 5556 |

## 12.4.1.7 Application

### 12.4.1.7.1 FTP Server

| FTP Server |                          |
|------------|--------------------------|
| TITLE      | OPTION No 1              |
| FTP Enable | Disabled                 |
|            | Enabled                  |
| Server     | 192.168.1.200            |
| port       | 21                       |
| Username   | admin                    |
| Password   | XXXXXXXX (32 characters) |

## 12.4.1.8 Other Setup

## 12.4.1.8.1 Algorithm

| Algorithm                  |                         |  |
|----------------------------|-------------------------|--|
| TITLE                      | OPTION No 1             |  |
| ADAS Camera Install Height | <b>153</b> (50 ~ 400)CM |  |
| Unit Type                  | СМ                      |  |
|                            | Inch                    |  |
| AI Voice Enable(All)       | ENABLED                 |  |
|                            | Disabled                |  |
| R-Watch Voice Enable(All)  | ENABLED                 |  |
|                            | Disabled                |  |

# 12.4.1.8.2 Calibration

| Calibration  |             |  |  |
|--------------|-------------|--|--|
| TITLE        | OPTION No 1 |  |  |
| Channel      | 1           |  |  |
|              | 2           |  |  |
|              | 3           |  |  |
|              | 4           |  |  |
|              | 5           |  |  |
|              | 6           |  |  |
|              | 7           |  |  |
|              | 8           |  |  |
|              | 9           |  |  |
|              | 10          |  |  |
|              | 11          |  |  |
|              | 12          |  |  |
| Channel Uses | NONE        |  |  |
|              | ADAS        |  |  |
|              | DSM         |  |  |
| Mode Type    | NORMAL      |  |  |
|              | Calibration |  |  |

## 12.4.2 Surveillance

### 12.4.2.1 Live View

## 12.4.2.1.1 Preview

| 2.4.2.1.1 Preview |             | _                 |                     |      |
|-------------------|-------------|-------------------|---------------------|------|
|                   | Preview     |                   |                     |      |
| TITLE             | OPTION No 1 | _                 |                     |      |
| Live Audio        | Enabled     | _                 |                     |      |
|                   | DISABLED    |                   |                     | 1    |
| Image Setup       | Setup→      | BRI (Brightness)  | 31                  |      |
|                   |             |                   | - +                 |      |
|                   |             | CON (Contrast)    | 31                  |      |
|                   |             |                   | - +                 |      |
|                   |             | COL (Colour)      | 31                  |      |
|                   |             |                   | - +                 |      |
|                   |             | SAT (Saturation)  | 31                  |      |
|                   |             |                   | - +                 |      |
|                   |             | Channel           | Choose from 1 to 12 |      |
|                   |             | Mirror/Normal     | 0                   |      |
|                   |             | (Mirrors Live and | <b>e</b>            |      |
|                   |             | Recorded Data)    |                     |      |
|                   |             | Flip Vertical     | 15                  |      |
|                   |             | (Flips Live and   | $(\mathfrak{s})$    |      |
|                   |             | Recorded Data)    |                     |      |
|                   |             | Copy to           | ALL                 | Сору |
|                   |             |                   | Choose from 1 to 12 |      |
| Margins           | Setup→      | Margin-Top        | 20                  |      |
|                   |             |                   | - +                 |      |

|                 |                  | Margin-Bottom | 20        |
|-----------------|------------------|---------------|-----------|
|                 |                  |               | - +       |
|                 |                  | Margin-Left   | 45        |
|                 |                  |               | - +       |
|                 |                  | Margin-Right  | <b>45</b> |
|                 |                  |               | -         |
| Start-up Screen | Single           |               |           |
|                 | QUAD             |               |           |
|                 | 9-Split          |               |           |
| Channel         | Choose from 1-12 | ENABLED       |           |
|                 |                  | Disabled      |           |

## 12.4.2.1.2 Autoscan

| Autoso                   | an                   |                          |          |                              |
|--------------------------|----------------------|--------------------------|----------|------------------------------|
| TITLE                    | OPTION No 1          |                          |          |                              |
| Autoscan Enable (Max 32) | Enabled $ ightarrow$ | Add Screen $\rightarrow$ | Mode     | 1 X 1                        |
|                          | DISABLED             |                          |          | 2 X 2                        |
|                          |                      |                          |          | 3 x 3                        |
|                          |                      |                          | Layout   | Assign channels to each area |
|                          |                      |                          | Duration | 5 SECONDS (1-300 seconds)    |
|                          |                      | Edit Screen→             | Mode     | 1 X 1                        |
|                          |                      |                          |          | 2 X 2                        |
|                          |                      |                          |          | 3 x 3                        |
|                          |                      |                          | Layout   | Assign channels to each area |
|                          |                      |                          | Duration | 5 SECONDS (1-300             |
|                          |                      |                          |          | seconds)                     |

💌 Delete

### 12.4.2.1.3 Live OSD

| L               | ive OSD                 |                     |
|-----------------|-------------------------|---------------------|
| <u>TITLE</u>    | OPTION No 1             |                     |
| Date/Time       | ENABLED                 |                     |
|                 | Disabled                |                     |
| Vehicle Reg     | Enabled                 |                     |
|                 | DISABLED                |                     |
|                 | <b>ENABLED</b> (in MDR- |                     |
| Alarm           | 641 Series)             |                     |
|                 | DISABLED (in MDR-       |                     |
|                 | 644 Series)             |                     |
| Vehicle Num     | Enabled                 |                     |
|                 | DISABLED                |                     |
| Recording State | ENABLED                 |                     |
|                 | Disabled                |                     |
| Speed           | ENABLED                 |                     |
|                 | Disabled                |                     |
| GPS             | Enabled                 |                     |
|                 | DISABLED                |                     |
| Channel name    | ENABLED                 |                     |
|                 | Enabled                 |                     |
| G-Force         | Enabled                 |                     |
|                 | DISABLED                | ]                   |
|                 |                         | Drag OSD items to   |
|                 |                         | desired positions o |
| Position        | Setup                   | screen              |

## 12.4.2.2 Record

| 12.4.2.2.1 | General |  |             |  |
|------------|---------|--|-------------|--|
| General    |         |  |             |  |
| TITLE      |         |  | OPTION No 1 |  |
| Video Form | at      |  | PAL-AHD     |  |

NTSC-AHD

| HDD/SD Overwrite                 | By Days→                      | 1 (1-31 Day)     |             |            |                         |
|----------------------------------|-------------------------------|------------------|-------------|------------|-------------------------|
|                                  | BY CAPACITY                   |                  |             |            |                         |
|                                  | Never                         |                  |             |            |                         |
| Lackad Eila Potantian ?          |                               |                  |             |            |                         |
|                                  | 7 (1-31 Day)  ENABLED→        | 20.0500          |             |            |                         |
| Alarm Pre-recording              | Disabled                      | 30 SECS<br>1 Min |             |            |                         |
|                                  | Disabled                      | 3 Min            |             |            |                         |
|                                  |                               | 5 Min            |             |            |                         |
|                                  |                               | 10 Min           |             |            |                         |
|                                  |                               | 15 Min           |             |            |                         |
|                                  |                               | 30 Min           |             |            |                         |
|                                  |                               | 1 Hour           |             |            |                         |
| Enable Live View                 | ENABLED                       | All Channels     |             |            |                         |
| SD Record Mode (not              | SUB-STREAM→                   | Sub-Stream CH    | Choose fi   | rom 1-12   |                         |
| available for MDR-641            | HDD (Main Stream)             | Mirror CH        | Choose fi   | rom 1-12   |                         |
| Series)                          | Alarms (HDD)                  | Alarm CH         | Choose fi   | rom 1-12   |                         |
|                                  | None                          |                  |             |            |                         |
| SD Write Resource Ratio          |                               |                  |             |            |                         |
| (not available for MDR-          | xx x0/                        |                  |             |            |                         |
| 641 Series)<br>Recording Storage | xx.x%<br>INTERNAL SD          |                  |             |            |                         |
| (not available for MDR-          | INTERNAL SU                   |                  |             |            |                         |
| 641 Series)                      | FPB SD                        |                  |             |            |                         |
|                                  | 11000                         |                  |             |            |                         |
| 2.4.2.2.2 HDD                    |                               | -                |             |            |                         |
|                                  | DD<br>OPTION No 1             |                  |             |            |                         |
| TITLE                            | Choose from all available     |                  |             |            |                         |
| Channel                          | channels                      |                  |             |            |                         |
| Channel Name                     | CH1CHX                        |                  |             |            |                         |
| Enable Recording                 | ENABLED                       |                  |             |            |                         |
|                                  | Disabled                      |                  |             |            |                         |
| Resolution (options auto-        |                               | _                |             |            |                         |
| adjust based on available        |                               |                  |             |            |                         |
| camera inputs)                   | CIF                           |                  |             |            |                         |
|                                  | WCIF                          |                  |             |            |                         |
|                                  | HD1                           | _                |             |            |                         |
|                                  | WHD1                          | _                |             |            |                         |
|                                  | D1                            |                  |             |            |                         |
|                                  | WD1 (960H)                    | _                |             |            |                         |
|                                  | 720p (AHD/IP)                 |                  |             |            |                         |
|                                  | 960p (AHD/IP)                 | _                |             |            |                         |
| Encode Standard                  | 1080p (AHD/IP)<br><i>H264</i> | _                |             |            |                         |
|                                  | H264                          |                  |             |            |                         |
| Frame Rate                       | 20 - Choose from 1 to 30      |                  |             |            |                         |
|                                  |                               | xxxKbps          | 7           |            |                         |
|                                  |                               | (Transmission    |             |            |                         |
|                                  | 2 - Choose from 1 (Best)      | speed for this   |             |            |                         |
| Quality                          | to 8                          | channel)         |             |            |                         |
| Record Mode ?                    |                               |                  | -           | 💌 Delete   | 7                       |
| Record Mode 🕐                    | IGNITION                      |                  | L           |            | _                       |
|                                  | <b>T</b> ime <b>N</b>         | Schedule-→       | Choose from | Add a Plan | Start Time              |
|                                  | Timer→                        |                  | Sun to Sat  |            | End Time                |
| Audio                            | Alarm<br>ALWAYS AUDIO         |                  |             |            | End Time<br>Video Type→ |
| Audio                            |                               |                  |             |            |                         |
|                                  | No Audio<br>Alarm Audio       |                  |             |            |                         |
|                                  | 1 Choose from 1 (Best)        |                  |             |            |                         |
| Alarm Quality                    | to 8                          |                  |             |            |                         |
| Encode Mode                      | CBR                           | -1               |             |            |                         |
|                                  | VBR                           | -1               |             |            |                         |
| Audio Coding Format              |                               |                  |             |            |                         |

Audio Coding Format

ADPCM G711U G711A hh:mm:ss

hh:mm:ss Normal

Alarm

| Percentage of Main<br>Stream | xx.x%                     |
|------------------------------|---------------------------|
| Copy to                      | ALL                       |
|                              | Choose from all available |
|                              | channels                  |

### 12.4.2.2.3 SD

|                      | SD                                    | ]                        |
|----------------------|---------------------------------------|--------------------------|
| TITLE                | OPTION No 1                           |                          |
| Channel              | Choose from all available<br>channels |                          |
| Enable               | Disabled                              |                          |
|                      | ENABLED                               |                          |
| Encoded Standard     | H264                                  |                          |
|                      | H264                                  | ]                        |
| Audio                | No Audio                              | ]                        |
|                      | ALWAYS AUDIO                          |                          |
| Resolution (options  | CIF                                   |                          |
| auto-adjust based on | HD1                                   |                          |
| available camera)    | D1                                    |                          |
| Frame Rate           | 5 Choose from 1 to 30                 |                          |
| Quality              | 2 Choose from 1 (Best) to 8           | xxxKbps (Transmission    |
|                      |                                       | speed for this channel)) |
| Copy to              | ALL                                   |                          |
|                      | Choose from all available channels    |                          |

### 12.4.2.2.4 Record OSD

| R            | ecord OSD   |                           |
|--------------|-------------|---------------------------|
| TITLE        | OPTION No 1 |                           |
| Date/Time    | ENABLED     |                           |
|              | Disabled    |                           |
| Vehicle Reg  | ENABLED     |                           |
|              | Disabled    |                           |
| Channel Name | ENABLED     |                           |
|              | Disabled    |                           |
| G-Force      | Enabled     |                           |
|              | DISABLED    |                           |
| Speed        | ENABLED     |                           |
|              | Disabled    |                           |
| GPS          | Enabled     |                           |
|              | DISABLED    |                           |
| Vehicle Num  | Enabled     |                           |
|              | DISABLED    |                           |
| Alarms       | ENABLED     |                           |
|              | Disabled    |                           |
| $\bigcirc$   |             | Drag OSD items to desired |
| Position 🕐   | Setup→      | positions on screen       |

#### 12.4.2.3 IPC Setup IPC Setup

|         | IPC Setup   |                     |           |               |                       |            |
|---------|-------------|---------------------|-----------|---------------|-----------------------|------------|
| TITLE   | OPTION No 1 |                     |           |               |                       |            |
| Channel | Enable→     | IP And Port         | Search -→ | MAC Address   | Enabled $\rightarrow$ | IP Address |
| 1       |             | xxx.xxx.xxx.xxx:xxx | Q         |               | Disabled              |            |
|         |             |                     |           |               |                       |            |
|         |             |                     |           |               |                       |            |
| •       |             |                     |           |               |                       |            |
|         |             |                     |           |               |                       |            |
| Х       |             |                     |           |               |                       |            |
|         |             |                     |           | Protocol type | <i>MDR6</i> →         | Port 9006  |
|         |             |                     |           |               | ONVIF→                | Port 9007  |
|         |             |                     | Network   | Remote Device | DEFAULT               |            |
|         |             |                     | Setup -→  |               |                       |            |
|         |             |                     |           |               | DSM                   |            |
|         |             |                     |           | Protocol Type | MDR6                  |            |
|         |             |                     |           |               | ONVIF                 |            |
|         |             |                     |           | IP Address    | XXX.XXX.XXX.XXX       |            |

|               |             |                     | inter and<br>TITETCO<br>TITETCO<br>TITETCO<br>TITETCO | Port Port | 9006  |
|---------------|-------------|---------------------|-------------------------------------------------------|-----------|-------|
|               |             |                     |                                                       | Username  | admin |
|               |             |                     |                                                       | Password  | ***** |
|               |             |                     | Outside                                               | Enabled   |       |
|               |             |                     |                                                       | DISABLED  |       |
|               |             | DISABLED            |                                                       |           | _     |
|               |             | 1 (Choose from 1 to |                                                       |           |       |
| Local Address | 10.100.100. | 253)                |                                                       |           |       |

## 12.4.3 Events 1/0

12.4.3.1 General

### 12.4.3.1.1 Peripherals

| Peripherals       |                         |  |  |
|-------------------|-------------------------|--|--|
| TITLE OPTION No 1 |                         |  |  |
| Remote Panel      | OFF (in MDR-644 Series) |  |  |
|                   | ON (in MDR-641 Series)  |  |  |

#### 12.4.3.1.2 Speed

|        | SPEED                                               |                  |                    |                      |           |
|--------|-----------------------------------------------------|------------------|--------------------|----------------------|-----------|
| TITLE  | OPTION No 1                                         |                  |                    |                      |           |
| Unit   | КМ/Н                                                |                  |                    |                      |           |
|        | МРН                                                 |                  |                    |                      |           |
| Source | GPS                                                 |                  |                    |                      |           |
|        | CAN (not currently<br>available, for future<br>use) |                  |                    |                      |           |
|        | Speed Pulse $\rightarrow$                           | Calibration Mode | Input Manually     | Start                | xx:xx:xx  |
|        |                                                     |                  |                    | Finish $\rightarrow$ | Calculate |
|        |                                                     |                  | Auto Correct→      | Correct              |           |
|        |                                                     | Dulas Datis      | Daw Mila / Daw KMA |                      |           |

# Pulse Ratio Per Mile / Per KM

#### 12.4.3.1.3 Mileage

| Mileage                       |                                                                     |
|-------------------------------|---------------------------------------------------------------------|
| OPTION No 1                   |                                                                     |
| X.XXXX Mile/KM                |                                                                     |
| <b>0</b> (0-1500000 ) Mile/KM |                                                                     |
| Confirm                       | Are you sure you<br>would like to set the<br>mileage value?         |
| Clear                         | Are you sure you<br>would like to set the<br>total mileage to zero? |
|                               | OPTION No 1<br>X.XXXX Mile/KM<br>O (0-1500000 ) Mile/KM             |

### 12.4.3.1.4 Unit

| Unit        |                |  |  |  |
|-------------|----------------|--|--|--|
| TITLE       | OPTION No 1    |  |  |  |
| Temperature | CELSIUS(°C)    |  |  |  |
|             | Fahrenheit(°F) |  |  |  |

#### 12.4.3.1.5 CAN (not currently available, for future use)

| CAN       |             |  |  |
|-----------|-------------|--|--|
| TITLE     | OPTION No 1 |  |  |
| Name      | CAN1        |  |  |
| Туре      | NULL        |  |  |
|           | J1939       |  |  |
| Baud Rate | 125         |  |  |
|           | 50          |  |  |
|           | 100         |  |  |
|           | 250         |  |  |
|           | 500         |  |  |
|           | 100         |  |  |

## 12.4.3.2 Snapshots

### 12.4.3.2.1 Time Snap

| 12.4.3.2.1 Time Sna | ie Snap                  | ]                                   |                        |               |                    |
|---------------------|--------------------------|-------------------------------------|------------------------|---------------|--------------------|
| <u>TITLE</u>        | OPTION No 1              |                                     |                        |               |                    |
| Time Snap           | Enabled→<br>Time Snap    | Add→                                | New No. gets<br>added  |               |                    |
|                     | DISABLED                 |                                     | •                      | 2             |                    |
| No. 1 – 8 (maximum) | Start Time (Time of Day) | Using NumPad:                       | hh:mm:ss               | ]             |                    |
|                     | End Time                 | CTTTCTCC<br>CTTTCTCCC<br>CTTTCTCCCC | hh:mm:ss               |               |                    |
|                     | 💌 Delete                 | Disabled for No. 1                  |                        |               |                    |
|                     | Snap Link Setup -→       | Channel                             | Choose from 1<br>to 12 |               |                    |
|                     |                          | Snap Enable→                        | Enabled→               | Resolution    | CIF                |
|                     |                          |                                     | DISABLED               |               | WCIF               |
|                     |                          | Copy to                             | ALL                    |               | HD1                |
|                     |                          |                                     | Choose from 1          |               | WHD1               |
|                     |                          |                                     | to 16                  | -             |                    |
|                     |                          |                                     |                        |               | D1                 |
|                     |                          |                                     |                        |               | WD1                |
|                     |                          |                                     |                        |               | 720p               |
|                     |                          |                                     |                        |               | 960P               |
|                     |                          |                                     |                        |               | 1080p              |
|                     |                          |                                     |                        | Quality       | 1 Choose from      |
|                     |                          |                                     |                        |               | 1(Best) to 8       |
|                     |                          |                                     |                        | Upload Type   | FTP DISABLED       |
|                     |                          |                                     |                        |               | FTP Enabled        |
|                     |                          |                                     |                        | Snap Count    | <b>1</b> (1~3) pcs |
|                     |                          |                                     |                        | Snap Interval | <b>5</b> (5~3600)  |
|                     |                          |                                     |                        |               | seconds            |

|                                           | IO Snap          |              |                        |               |                               |
|-------------------------------------------|------------------|--------------|------------------------|---------------|-------------------------------|
| TITLE                                     | OPTION No 1      |              |                        |               |                               |
| Alarm Snap                                | Snap Link Setup→ | Channel      | Choose from 1 to<br>12 |               |                               |
| · · · · · · · · · · · · · · · · · · ·     |                  | Snap Enable→ | Enabled→               | Resolution    | CIF                           |
|                                           |                  |              | DISABLED               | -             | WCIF                          |
|                                           |                  | Copy to      | ALL                    | 1             | HD1                           |
|                                           |                  |              | Choose from 1 to<br>16 |               | WHD1                          |
|                                           |                  |              |                        | -             | D1                            |
|                                           |                  |              |                        |               | WD1                           |
|                                           |                  |              |                        |               | 720p                          |
|                                           |                  |              |                        |               | 960P                          |
|                                           |                  |              |                        |               | 1080p                         |
|                                           |                  |              |                        | Quality       | 1 Choose from<br>1(Best) to 8 |
|                                           |                  |              |                        | Upload Type   | FTP DISABLED                  |
|                                           |                  |              |                        |               | FTP Enabled                   |
|                                           |                  |              |                        | Snap Count    | <b>1</b> (1~3) pcs            |
|                                           |                  |              |                        | Snap Interval | 5 (5~3600) seconds            |
| Mob App/Web<br>Snap (IE access<br>to MDR) | Snap Link Setup→ | Channel      | Choose from 1 to<br>12 |               |                               |
| ,                                         |                  | Snap Enable→ | Enabled→               | Resolution    | CIF                           |
|                                           |                  |              | DISABLED               |               | WCIF                          |
|                                           |                  | Copy to      | ALL                    |               | HD1                           |
|                                           |                  |              | Choose from 1 to<br>16 |               | WHD1                          |
|                                           |                  | L            | 1                      | 1             | D1                            |
|                                           |                  |              |                        |               | WD1                           |
|                                           |                  |              |                        |               | 720p                          |
|                                           |                  |              |                        |               | 960P                          |
|                                           |                  |              |                        |               | 1080p                         |

| Upload Type | FTP DISABLED       |
|-------------|--------------------|
|             | FTP Enabled        |
| Quality     | 1 Choose from      |
|             | 1(Best) to 8       |
| Snap Count  | <b>1</b> (1~3) pcs |

# 12.4.4 Alarms 🚨

## 12.4.4.1 General

|        | Speed Alarm<br>ed Alarm | ]          |                  |                           |                    |                       |
|--------|-------------------------|------------|------------------|---------------------------|--------------------|-----------------------|
| ITLE   | OPTION No 1             |            |                  |                           |                    |                       |
| Verspd | Enabled→                | Alarm Type | ALARM            | 7                         |                    |                       |
| •      | DISABLED                | 1          | Event            | 1                         |                    |                       |
|        | 1                       | Trigger    | Early Difference | <b>10</b> MPH             | ]                  |                       |
|        |                         |            | Speed            | <b>80</b> MPH             |                    |                       |
|        |                         |            | Duration Time    | <b>10</b> (0~255) seconds |                    |                       |
|        |                         |            | Alarm Off-Delay  | <b>10</b> (0~10) seconds  |                    |                       |
|        |                         | Alarm Link | →                | Channel                   | Tick               |                       |
|        |                         | Setup      |                  |                           | AVAILABLE          |                       |
|        |                         |            |                  |                           | CHANNELS           |                       |
|        |                         |            |                  | Audio                     | Tick               |                       |
|        |                         |            |                  |                           | AVAILABLE          |                       |
|        |                         |            |                  |                           | CHANNELS           |                       |
|        |                         |            |                  | Audio Duration            | NONE               |                       |
|        |                         |            |                  |                           | 1 Min              |                       |
|        |                         |            |                  |                           | 3 Min              |                       |
|        |                         |            |                  |                           | 5 Min              |                       |
|        |                         |            |                  |                           | 10 MIN             |                       |
|        |                         |            |                  |                           | 15 Min             |                       |
|        |                         |            |                  |                           | 30 Min             |                       |
|        |                         |            |                  | Post Record               | NONE               |                       |
|        |                         |            |                  |                           | 1 Min              |                       |
|        |                         |            |                  |                           | 3 Min              |                       |
|        |                         |            |                  |                           | 5 Min              |                       |
|        |                         |            |                  |                           | 10 MIN             |                       |
|        |                         |            |                  |                           | 15 Min             |                       |
|        |                         |            |                  |                           | 30 Min             |                       |
|        |                         |            |                  | Lock                      | Enabled            |                       |
|        |                         |            |                  |                           | DISABLED           |                       |
|        |                         |            | Alarm O/P Link   | 1→                        | Alarm O/P          | <i>0</i> (0~255)      |
|        |                         |            |                  |                           | Duration           | seconds               |
|        |                         |            |                  | 2→                        |                    |                       |
|        |                         |            | Channel Link     | NONE                      |                    | <b>F</b> 111 <b>C</b> |
|        |                         |            |                  | Single→                   | Setup→             | Edit Screen           |
|        |                         |            |                  |                           | Sotup -            | Layout                |
|        |                         |            |                  | Double→                   | Setup→             | Edit Screen<br>Layout |
|        |                         |            |                  | Three→                    | Setup→             | Edit Screen           |
|        |                         |            |                  |                           |                    | Layout                |
|        |                         |            |                  | Quad→                     | Setup→             | Edit Screen           |
|        |                         |            |                  |                           |                    | Layout                |
|        |                         |            | Buzzer           | Enabled                   |                    | ,                     |
|        |                         |            |                  | DISABLED                  | 1                  |                       |
|        |                         |            | Buzzer Duration  | Always                    | 1                  |                       |
|        |                         |            |                  | Timer→                    | <b>10</b> (05 - 60 |                       |
|        |                         |            |                  |                           | seconds)           |                       |
|        |                         |            | Alarm Snap       | Enabled                   |                    |                       |
|        |                         |            |                  | DISABLED                  | 1                  |                       |

# 12.4.4.1.2 Panic Alarm Panic Alarm

| Panic Alarm  |                    |            |                   |                          |
|--------------|--------------------|------------|-------------------|--------------------------|
| <u>TITLE</u> | <u>OPTION No 1</u> |            |                   | _                        |
| Panic Bttn   | ENABLED >          | Alarm Type | ALARM             |                          |
|              | Disabled           |            | Event             |                          |
|              |                    | Trigger    | Activation Period | <b>1</b> (1~255) seconds |

|                     | Alarm Off-Delay ? | <b>10</b> (0~10) seconds | ]                           |                             |
|---------------------|-------------------|--------------------------|-----------------------------|-----------------------------|
| Alarm Link<br>Setup |                   | Channel                  | TICK AVAILABLE<br>CHANNELS  |                             |
|                     |                   | Audio                    | TICK AVAILABLE<br>CHANNELS  |                             |
|                     |                   | Audio Duration           | NONE                        |                             |
|                     |                   |                          | 1 Min                       |                             |
|                     |                   |                          | 3 Min                       |                             |
|                     |                   |                          | 5 Min                       |                             |
|                     |                   |                          | 10 MIN                      |                             |
|                     |                   |                          | 15 Min                      |                             |
|                     |                   |                          | 30 Min                      |                             |
|                     |                   | Post Record              | NONE                        |                             |
|                     |                   |                          | 1 Min                       |                             |
|                     |                   |                          | 3 Min                       |                             |
|                     |                   |                          | 5 Min                       |                             |
|                     |                   |                          | 10 MIN                      |                             |
|                     |                   |                          | 15 Min                      |                             |
|                     |                   |                          | 30 Min                      |                             |
|                     |                   | Lock                     | Enabled                     |                             |
|                     |                   |                          | DISABLED                    |                             |
|                     | Alarm O/P Link    | 1→                       | Alarm O/P Duration          | <b>0</b> (0~255)<br>seconds |
|                     |                   | 2→                       |                             |                             |
|                     | Channel Link      | NONE                     |                             |                             |
|                     |                   | Single→                  | Setup→                      | Edit Screen<br>Layout       |
|                     |                   | Double→                  | Setup→                      | Edit Screen<br>Layout       |
|                     |                   | Three→                   | Setup→                      | Edit Screen<br>Layout       |
|                     |                   | Quad→                    | Setup→                      | Edit Screen<br>Layout       |
|                     | Buzzer            | Enabled                  |                             |                             |
|                     |                   | DISABLED                 | ]                           |                             |
|                     | Buzzer Duration   | Always                   | ]                           |                             |
|                     |                   | Timer→                   | <b>10</b> (05 - 60 seconds) |                             |
|                     | Alarm Snap        | Enabled                  |                             | -                           |
|                     |                   | DISABLED                 |                             |                             |
|                     |                   |                          |                             |                             |

|       | IO Alarm    |            |                 |                         |                 |
|-------|-------------|------------|-----------------|-------------------------|-----------------|
| TITLE | OPTION No 1 |            |                 |                         |                 |
|       |             | Alarm      | Alarm           |                         |                 |
| IO #  | ENABLED >   | Туре       |                 |                         |                 |
|       | Disabled    |            | EVENT           |                         |                 |
|       |             | Trigger    | Sensor Name     | 101                     |                 |
|       |             |            | OSD Name        | Li                      |                 |
|       |             |            | Sensor Uses     | NONE                    |                 |
|       |             |            |                 | Right Steering          |                 |
|       |             |            |                 | Left Steering           |                 |
|       |             |            |                 | Astern                  |                 |
|       |             |            |                 | Seat Belt               |                 |
|       |             |            |                 | Privacy                 |                 |
|       |             |            | Trigger Source  | VOLTAGE                 |                 |
|       |             |            |                 | CAN (not in use)        |                 |
|       |             |            | IO Set          | Low                     |                 |
|       |             |            |                 | HIGH                    |                 |
|       |             |            | Alarm Off-Delay | <b>1</b> (0~10) seconds |                 |
|       |             | Alarm Link | →               | Channel                 | UNTICK          |
|       |             | Setup      |                 |                         | AVAILABLE       |
|       |             |            |                 |                         | <b>CHANNELS</b> |
|       |             |            |                 | Audio                   | UNTICK          |
|       |             |            |                 |                         | AVAILABLE       |
|       |             |            |                 |                         | CHANNELS        |

|      |                 |                 | Audio Duration | NONE               |                  |
|------|-----------------|-----------------|----------------|--------------------|------------------|
|      |                 |                 |                | 1 Min              |                  |
|      |                 |                 |                | 3 Min              |                  |
|      |                 |                 |                | 5 Min              |                  |
|      |                 |                 |                | 10 MIN             |                  |
|      |                 |                 |                | 15 Min             |                  |
|      |                 |                 |                | 30 Min             |                  |
|      |                 |                 | Post Record    | NONE               |                  |
|      |                 |                 |                | 1 Min              |                  |
|      |                 |                 |                | 3 Min              |                  |
|      |                 |                 |                | 5 Min              |                  |
|      |                 |                 |                | 10 MIN             |                  |
|      |                 |                 |                | 15 Min             |                  |
|      |                 |                 |                | 30 Min             |                  |
|      |                 |                 | Lock           | Enabled            |                  |
|      |                 |                 |                | DISABLED           |                  |
|      |                 | Alarm O/P Link  | 1→             | Alarm O/P Duration | <b>0</b> (0~255) |
|      |                 |                 |                |                    | seconds          |
|      |                 |                 | 2→             |                    |                  |
|      |                 | Channel Link    | NONE           |                    |                  |
|      |                 |                 | Single→        | Setup→             | Edit Screen      |
|      |                 |                 | _              |                    | Layout           |
|      |                 |                 | Double→        | Setup→             | Edit Screen      |
|      |                 |                 |                |                    | Layout           |
|      |                 |                 | Three→         | Setup→             | Edit Screen      |
|      |                 |                 |                |                    | Layout           |
|      |                 |                 | Quad→          | Setup→             | Edit Screen      |
|      |                 |                 |                |                    | Layout           |
|      |                 | Buzzer          | Enabled        |                    |                  |
|      |                 |                 | DISABLED       |                    |                  |
|      |                 | Buzzer Duration | Always         |                    |                  |
|      |                 |                 | Timer→         | <b>10</b> (05 - 60 |                  |
|      |                 |                 |                | seconds)           |                  |
|      |                 | Alarm Snap      | Enabled        |                    |                  |
| 1    | 1               |                 | DISABLED       |                    |                  |
| IO # | <i>ALL</i><br>→ | Сору            |                |                    |                  |
|      | Choose          |                 |                |                    |                  |
|      | from 1 to       |                 |                |                    |                  |
|      | 8 10→           |                 |                |                    |                  |
| 1    |                 |                 | 1              |                    |                  |

## 12.4.4.2 Video

Сору

# 12.4.4.2.1 Video Loss

| Vid          | Video Loss         |                     |                  |                |                               |
|--------------|--------------------|---------------------|------------------|----------------|-------------------------------|
| <u>TITLE</u> | <u>OPTION No 1</u> |                     |                  | _              |                               |
| Video Loss   | ENABLED >          | Alarm Type          | ALARM            |                |                               |
|              | Disabled           |                     | Event            |                |                               |
|              |                    | Trigger<br>Setup    | Video Loss Setup | Channel        | TICK<br>AVAILABLE<br>CHANNELS |
|              |                    |                     |                  | Effective Time | <b>5</b> (0~10) seconds       |
|              |                    | Alarm Link<br>Setup | →                | Channel        | Tick 12<br>CHANNELS           |
|              |                    |                     |                  | Audio          | Tick 12<br>CHANNELS           |
|              |                    |                     |                  | Audio Duration | NONE                          |
|              |                    |                     |                  |                | 1 Min                         |
|              |                    |                     |                  |                | 3 Min                         |
|              |                    |                     |                  |                | 5 Min                         |
|              |                    |                     |                  |                | 10 MIN                        |
|              |                    |                     |                  |                | 15 Min                        |
|              |                    |                     |                  |                | 30 Min                        |
|              |                    |                     |                  | Post Record    | NONE                          |
|              |                    |                     |                  |                | 1 Min                         |
|              |                    |                     |                  | 1              |                               |

3 Min

|                                       |          | 5 Min         | ٦                |
|---------------------------------------|----------|---------------|------------------|
|                                       |          |               | _                |
|                                       |          | 10 MIN        |                  |
|                                       |          | 15 Min        |                  |
|                                       |          | 30 Min        |                  |
|                                       | Lock     | Enabled       |                  |
|                                       |          | DISABLED      |                  |
| Alarm O/P Link                        | 1→       | Alarm O/P     | <b>0</b> (0~255) |
|                                       |          | Duration      | seconds          |
|                                       | 2→       |               |                  |
| Channel Link                          | NONE     |               |                  |
|                                       | Single→  | Setup         | Edit Screen      |
|                                       |          | $\rightarrow$ | Layout           |
|                                       | Double→  | Setup         | Edit Screen      |
|                                       |          | $\rightarrow$ | Layout           |
|                                       | Three→   | Setup         | Edit Screen      |
|                                       |          | $\rightarrow$ | Layout           |
|                                       | Quad→    | Setup         | Edit Screen      |
|                                       |          | $\rightarrow$ | Layout           |
| Buzzer                                | ENABLED  |               |                  |
|                                       | Disabled |               |                  |
| Buzzer Duration                       | ALWAYS   | 7             |                  |
|                                       | Timer→   | 5 (05 - 60    |                  |
|                                       |          | seconds)      |                  |
| Alarm Snap                            | Enabled  |               | _                |
| -                                     | DISABLED | 1             |                  |
| · · · · · · · · · · · · · · · · · · · |          | -             |                  |

# 12.4.4.2.2 Motion Det Motion Det

|       | otion Det          |            |                             |                          |                  |             |
|-------|--------------------|------------|-----------------------------|--------------------------|------------------|-------------|
| TITLE | <u>OPTION No 1</u> |            |                             | _                        |                  |             |
| MD    | Enabled→           | Alarm Type | ALARM                       |                          |                  |             |
|       | DISABLED           |            | Event                       |                          |                  |             |
|       |                    | M.D Setup  | Channel Enable (1<br>to 12) | Enabled→                 | Sensitivity      | 1 (Most)    |
|       |                    |            |                             |                          |                  | 2           |
|       |                    |            |                             |                          |                  | 3           |
|       |                    |            |                             |                          |                  | 4           |
|       |                    |            |                             |                          |                  | 5           |
|       |                    |            |                             |                          |                  | 6           |
|       |                    |            |                             |                          |                  | 7           |
|       |                    |            |                             |                          |                  | 8           |
|       |                    |            |                             |                          | Area             | Setup       |
|       |                    |            |                             |                          | Activated        | SHUTDOWN    |
|       |                    |            |                             |                          |                  | DELAY       |
|       |                    |            |                             |                          |                  | Ignition On |
|       |                    |            |                             |                          |                  | Both        |
|       |                    |            |                             | DISABLED                 | -                |             |
|       |                    |            | Alarm Off-Delay             | <b>10</b> (0~10) seconds |                  | _           |
|       |                    | Alarm Link | <i>&gt;</i>                 | Channel                  | ТІСК             |             |
|       |                    | Setup      |                             |                          | AVAILABLE        |             |
|       |                    |            |                             | Audio                    | CHANNELS<br>TICK |             |
|       |                    |            |                             | Audio                    | AVAILABLE        |             |
|       |                    |            |                             |                          | CHANNELS         |             |
|       |                    |            |                             | Audio Duration           | NONE             |             |
|       |                    |            |                             |                          | 1 Min            | _           |
|       |                    |            |                             |                          | 3 Min            |             |
|       |                    |            |                             |                          | 5 Min            |             |
|       |                    |            |                             |                          | 10 MIN           |             |
|       |                    |            |                             |                          | 15 Min           |             |
|       |                    |            |                             |                          | 30 Min           |             |
|       |                    |            |                             | Post Record              | NONE             |             |
|       |                    |            |                             |                          | 1 Min            |             |
|       |                    |            |                             |                          | 3 Min            |             |
|       |                    |            |                             |                          | 5 Min            |             |
|       |                    |            |                             |                          | 10 MIN           |             |
|       |                    |            |                             | 1                        | 15 Min           | 1           |

| 30  MinLockEnabledDisABLEDO (0~255)Alarm O/P Link1>Alarm O/P2>DurationO (0~255)Duration2>Edit Screen2>Setup>Edit ScreenLayoutDouble>Setup>Double>Setup>Edit ScreenLayoutDouble>Setup>Three>Setup>Edit ScreenLayoutQuad>Setup>BuzzerEnabledDisABLEDBuzzer DurationAlwaysTimer>Timer>10 (05 - 60<br>seconds)                                                                                                    |                 | 1                    | r                  | 7                |
|----------------------------------------------------------------------------------------------------|-----------------|----------------------|--------------------|------------------|
| Alarm O/P Link1><br>Alarm O/P<br>Duration $0 (0^{\sim}255)$<br>secondsChannel LinkNONEChannel LinkNONESingle>Setup><br>LayoutDouble>Setup><br>LayoutDouble>Setup><br>LayoutThree>Setup><br>LayoutQuad>Setup><br>LayoutBuzzerEnabled<br>DISABLEDBuzzer DurationAlways<br>Timer>Three>10 (05 - 60                                                                                                    |                 |                      | 30 Min             |                  |
| Alarm O/P Link1>Alarm O/P<br>Duration $o$ (0~255)<br>secondsChannel LinkNONESingle>Setup>Edit Screen<br>LayoutDouble>Setup>Edit Screen<br>LayoutDouble>Setup>Edit Screen<br>LayoutThree>Setup>Edit Screen<br>LayoutQuad>Setup>Edit Screen<br>LayoutBuzzerEnabled<br>DISABLEDIo (05 - 60                                                                                                    |                 | Lock                 | Enabled            |                  |
| Buzzer     Enabled       Buzzer Duration     Duration       Seconds       Duration       Single>       Single>       Setup>       Edit Screen       Layout       Double>       Setup>       Edit Screen       Layout       Double>       Setup>       Edit Screen       Layout       Three>       Setup>       Edit Screen       Layout       Quad>       Setup>       Edit Screen       Layout       Quad>       Setup>       Edit Screen       Layout       Buzzer       Enabled       DisableD       Buzzer Duration                                                                                                    |                 |                      | DISABLED           |                  |
| Description2                                                                                                    | Alarm O/P Link  | 1→                   | Alarm O/P          | <b>0</b> (0~255) |
| NONE         Single       Setup         Single       Setup         Double       Setup         Double       Setup         Three       Setup         Quad       Setup         Quad       Setup         Buzzer       Enabled         DisableD       Setup         Buzzer Duration       Always         Timer       10 (05 - 60                                                                                                    |                 |                      | Duration           | seconds          |
| SingleSetupEdit Screen<br>LayoutDoubleSetupEdit Screen<br>LayoutDoubleSetupEdit Screen<br>LayoutThreeSetupEdit Screen<br>LayoutQuadSetupEdit Screen<br>LayoutQuadSetupEdit Screen<br>LayoutBuzzerEnabled<br>DISABLEDBuzzer DurationAlways<br>TimerTimer10 (05 - 60                                                                                                    |                 | 2→                   |                    |                  |
| Image: set of the set of the set o | Channel Link    | NONE                 |                    |                  |
| Double>Setup>Edit Screen<br>LayoutThree>Setup>Edit Screen<br>LayoutQuad>Setup>Edit Screen<br>LayoutQuad>Setup>Edit Screen<br>LayoutBuzzerEnabled<br>DISABLEDImage: Constraint of the set of the se                                                                                                    |                 | Single $\rightarrow$ | Setup→             | Edit Screen      |
| $\begin{array}{c c c c c c c c c c c c c c c c c c c $                                                                                                    |                 |                      |                    | Layout           |
| Three→     Setup→     Edit Screen<br>Layout       Quad→     Setup→     Edit Screen<br>Layout       Buzzer     Enabled       DISABLED       Buzzer Duration     Always       Timer→     10 (05 - 60                                                                                                    |                 | Double→              | Setup→             | Edit Screen      |
| Buzzer     Enabled     Layout       Buzzer Duration     Always       Timer→     10 (05 - 60                                                                                                    |                 |                      |                    | Layout           |
| Quad     Setup     Edit Screen       Buzzer     Enabled       Buzzer Duration     Always       Timer→     10 (05 - 60                                                                                                    |                 | Three→               | Setup→             | Edit Screen      |
| Buzzer     Enabled       Buzzer Duration     Always       Timer→     10 (05 - 60                                                                                                    |                 |                      |                    | Layout           |
| Buzzer     Enabled       DISABLED       Buzzer Duration       Always       Timer→       10 (05 - 60                                                                                                    |                 | Quad→                | Setup→             | Edit Screen      |
| DISABLED       Buzzer Duration     Always       Timer→     10 (05 - 60                                                                                                    |                 |                      |                    | Layout           |
| Buzzer Duration Always<br>Timer→ 10 (05 - 60                                                                                                    | Buzzer          | Enabled              |                    |                  |
| Timer→ <b>10</b> (05 - 60                                                                                                    |                 | DISABLED             |                    |                  |
|                                                                                                    | Buzzer Duration | Always               |                    |                  |
| seconds)                                                                                                    |                 | Timer→               | <b>10</b> (05 - 60 |                  |
|                                                                                                    |                 |                      | seconds)           |                  |
| Alarm Snap Enabled                                                                                                    | Alarm Snap      | Enabled              |                    | -                |
| DISABLED                                                                                                    |                 | DISABLED             | ]                  |                  |

| 12. | 4.4.2.3 | Blind | Det |
|-----|---------|-------|-----|
|     |         |       |     |

|      | ind Det     |            |                   |                |                 |                  |
|------|-------------|------------|-------------------|----------------|-----------------|------------------|
| ITLE | OPTION No 1 |            |                   |                |                 |                  |
| 3D   | Enabled→    | Alarm Type | ALARM             |                |                 |                  |
|      | DISABLED    |            | Event             |                |                 |                  |
|      |             | B.D Setup  | Channel (1 to 12) | Enabled→       | Sensitivity     | High             |
|      |             |            |                   |                |                 | Middle           |
|      |             |            |                   |                |                 | Low              |
|      |             |            |                   |                | Duration Time   | <b>5</b> (0~255) |
|      |             |            |                   |                |                 | seconds          |
|      |             |            |                   |                | Delay Time      | <b>5</b> (0~255) |
|      |             |            |                   |                |                 | seconds          |
|      |             |            |                   |                | Alarm Off-Delay | <b>10</b> (0~10) |
|      |             |            |                   |                |                 | seconds          |
|      |             |            |                   | DISABLED       |                 |                  |
|      |             | Alarm Link |                   | Channel        | ΤΙϹΚ            |                  |
|      |             | Setup      |                   |                | AVAILABLE       |                  |
|      |             |            |                   |                | CHANNELS        |                  |
|      |             |            |                   | Audio          | ΤΙϹΚ            |                  |
|      |             |            |                   |                | AVAILABLE       |                  |
|      |             |            |                   |                | CHANNELS        |                  |
|      |             |            |                   | Audio Duration | NONE            |                  |
|      |             |            |                   |                | 1 Min           |                  |
|      |             |            |                   |                | 3 Min           |                  |
|      |             |            |                   |                | 5 Min           |                  |
|      |             |            |                   |                | 10 MIN          |                  |
|      |             |            |                   |                | 15 Min          |                  |
|      |             |            |                   |                | 30 Min          |                  |
|      |             |            |                   | Post Record    | NONE            |                  |
|      |             |            |                   |                | 1 Min           |                  |
|      |             |            |                   |                | 3 Min           |                  |
|      |             |            |                   |                | 5 Min           |                  |
|      |             |            |                   |                | 10 MIN          |                  |
|      |             |            |                   |                | 15 Min          |                  |
|      |             |            |                   |                | 30 Min          |                  |
|      |             |            |                   | Lock           | Enabled         |                  |
|      |             |            |                   |                | DISABLED        |                  |
|      |             |            | Alarm O/P Link    | 1→             | Alarm O/P       | <b>0</b> (0~255) |
|      |             |            |                   |                | Duration        | seconds          |
|      |             |            |                   | 2→             |                 |                  |
|      |             |            | Channel Link      | NONE           |                 |                  |

|                 | Single $\rightarrow$ | Setup→             | Edit Screen |
|-----------------|----------------------|--------------------|-------------|
|                 |                      |                    | Layout      |
|                 | Double→              | Setup→             | Edit Screen |
|                 |                      |                    | Layout      |
|                 | Three→               | Setup→             | Edit Screen |
|                 |                      |                    | Layout      |
|                 | Quad→                | Setup→             | Edit Screen |
|                 |                      |                    | Layout      |
| Buzzer          | Enabled              |                    |             |
|                 | DISABLED             |                    |             |
| Buzzer Duration | Always               |                    |             |
|                 | Timer→               | <b>10</b> (05 - 60 |             |
|                 |                      | seconds)           |             |
| Alarm Snap      | Enabled              |                    | -           |
|                 | DISABLED             |                    |             |

#### 12.4.4.2.4 Privacy Mode Privacy Mode

| Privac | y Mode      |            |                   |                       |                        |                                |
|--------|-------------|------------|-------------------|-----------------------|------------------------|--------------------------------|
| TITLE  | OPTION No 1 |            |                   |                       |                        |                                |
| BD     | Enabled→    | Alarm Type | Event             |                       |                        |                                |
|        | DISABLED    |            | Alarm             |                       |                        |                                |
|        |             | Setup      | Channel (1 to 12) | Enabled Channel<br>2→ | Privacy Method         | 10                             |
|        |             |            |                   |                       |                        | Ignition OFF                   |
|        |             |            |                   |                       | Exit Method            | <b>Speed 5</b> (1-<br>120MPH)  |
|        |             |            |                   |                       |                        | 10                             |
|        |             |            |                   |                       |                        | Ignition ON                    |
|        |             |            |                   |                       | Enable AI Mp3<br>Voice | DISABLED                       |
|        |             |            |                   |                       |                        | Enabled                        |
|        |             |            |                   |                       | Alarm Voice<br>Enable  | ENABLED                        |
|        |             |            |                   |                       |                        | Disabled                       |
|        |             |            |                   |                       | Effective Time         | <b>10</b> (0-65535<br>Seconds) |
|        |             |            |                   | DISABLED              |                        |                                |

### 12.4.4.3 Advanced

|           | G-Force     |                     |                 |                  |                            |
|-----------|-------------|---------------------|-----------------|------------------|----------------------------|
| TITLE     | OPTION No 1 |                     |                 |                  |                            |
| G-Force   | Enabled→    | Alarm Type          | ALARM           |                  |                            |
|           |             |                     | Event           |                  |                            |
|           | DISABLED    |                     |                 |                  |                            |
| Calibrate | X = 0       | G-Force<br>Trigger  | Threshold Value | х                | 5.5 G                      |
|           | Y = 0       |                     |                 | Υ                | 5.5 G                      |
|           | Z = 0       |                     |                 | Z                | 5.5 G                      |
|           |             |                     | Alarm Off-Delay | <b>10</b> (0~10) |                            |
|           |             |                     |                 | seconds          |                            |
|           |             | Alarm Link<br>Setup | →               | Channel          | TICK AVAILABLE<br>CHANNELS |
|           |             |                     |                 | Audio            | TICK AVAILABLE<br>CHANNELS |
|           |             |                     |                 | Audio Duration   | NONE                       |
|           |             |                     |                 |                  | 1 Min                      |
|           |             |                     |                 |                  | 3 Min                      |
|           |             |                     |                 |                  | 5 Min                      |
|           |             |                     |                 |                  | 10 MIN                     |
|           |             |                     |                 |                  | 15 Min                     |
|           |             |                     |                 |                  | 30 Min                     |
|           |             |                     |                 | Post Record      | NONE                       |
|           |             |                     |                 |                  | 1 Min                      |
|           |             |                     |                 |                  | 3 Min                      |
|           |             |                     |                 |                  | 5 Min                      |

|                 |               | 10 MIN                      |                  |
|-----------------|---------------|-----------------------------|------------------|
|                 |               | 15 Min                      |                  |
|                 |               | 30 Min                      |                  |
|                 | Lock          | Enabled                     |                  |
|                 |               | DISABLED                    |                  |
| Alarm O/P Link  | 1→            | Alarm O/P Duration          | <b>0</b> (0~255) |
|                 |               |                             | seconds          |
|                 | 2→            |                             |                  |
| Channel Link    | NONE          |                             |                  |
|                 | Single        | Setup→                      | Edit Screen      |
|                 | $\rightarrow$ |                             | Layout           |
|                 | Double→       | Setup→                      | Edit Screen      |
|                 |               |                             | Layout           |
|                 | Three→        | Setup→                      | Edit Screen      |
|                 |               |                             | Layout           |
|                 | Quad→         | Setup→                      | Edit Screen      |
|                 |               |                             | Layout           |
| Buzzer          | Enabled       |                             |                  |
|                 | DISABLED      |                             |                  |
| Buzzer Duration | Always        |                             | _                |
|                 | Timer→        | <b>10</b> (05 - 60 seconds) |                  |
| Alarm Snap      | Enabled       |                             |                  |
|                 | DISABLED      | ]                           |                  |

|        | Geo-Fence        |                |                   |                 |                  |
|--------|------------------|----------------|-------------------|-----------------|------------------|
| TITLE  | OPTION No 1      |                |                   |                 |                  |
| Enable | ON               |                |                   |                 |                  |
|        | Off              |                |                   |                 |                  |
|        | Alarm Link Setup | →              | Channel           | UNTICK          |                  |
|        |                  |                |                   | AVAILABLE       |                  |
|        |                  |                |                   | <b>CHANNELS</b> |                  |
|        |                  |                | Audio             | UNTICK          |                  |
|        |                  |                |                   | AVAILABLE       |                  |
|        |                  |                |                   | CHANNELS        |                  |
|        |                  |                | Audio Duration    | NONE            |                  |
|        |                  |                |                   | 1 Min           |                  |
|        |                  |                |                   | 3 Min           |                  |
|        |                  |                |                   | 5 Min           |                  |
|        |                  |                |                   | 10 MIN          |                  |
|        |                  |                |                   | 15 Min          |                  |
|        |                  |                |                   | 30 Min          |                  |
|        |                  |                | Post Record       | NONE            |                  |
|        |                  |                |                   | 1 Min           |                  |
|        |                  |                |                   | 3 Min           |                  |
|        |                  |                |                   | 5 Min           |                  |
|        |                  |                |                   | 10 MIN          |                  |
|        |                  |                |                   | 15 Min          |                  |
|        |                  |                |                   | 30 Min          |                  |
|        |                  |                | Lock              | Enabled         | _                |
|        |                  |                |                   | DISABLED        | _                |
|        |                  | Alarm O/P Link | 1→                | Alarm O/P       | <b>0</b> (0~255) |
|        |                  |                |                   | Duration        | seconds          |
|        |                  |                | 2→                | Alarm O/P       | <b>0</b> (0~255) |
|        |                  |                |                   | Duration        | seconds          |
|        |                  |                | Non-Stop ?        | DISABLED        |                  |
|        |                  |                | Non-Stop $\smile$ | Enabled         |                  |
|        |                  | Channel Link   | NONE              |                 | _                |
|        |                  |                | Single→           | Setup→          | Edit Screen      |
|        |                  |                | 5                 |                 | Layout           |
|        |                  |                | Double→           | Setup→          | Edit Screen      |
|        |                  |                |                   |                 | Layout           |
|        |                  |                | Three→            | Setup→          | Edit Screen      |
|        |                  |                |                   |                 | Layout           |
|        |                  |                | Quad→             | Setup→          | Edit Screen      |
|        |                  |                |                   |                 | Layout           |

| Buzzer                 | Enabled  |                    |
|------------------------|----------|--------------------|
|                        | DISABLED |                    |
| <b>Buzzer Duration</b> | Always   |                    |
|                        | Timer→   | <b>10</b> (05 - 60 |
|                        |          | seconds)           |
| Alarm Snap             | Enabled  |                    |
|                        | DISABLED |                    |

| 4.4.3.3 HE  |             | -          |                 |                 |                            |                  |
|-------------|-------------|------------|-----------------|-----------------|----------------------------|------------------|
|             | SD Error    |            |                 |                 |                            |                  |
| <u>TLE</u>  | OPTION No 1 |            |                 | 1               |                            |                  |
| DD/SD Error |             | Alarm Type | ALARM           | -               |                            |                  |
|             | Disabled    |            | Event           |                 | 7                          |                  |
|             |             | HDD Error  | Alarm Off-Delay | <b>5</b> (0~10) |                            |                  |
|             |             | Setup      |                 | seconds         |                            |                  |
|             |             | Alarm Link | →               | Channel         |                            | Г                |
|             |             | Setup      | 7               | Channel         | TICK AVAILABLE<br>CHANNELS |                  |
|             |             | Setup      |                 | Audio           |                            | -                |
|             |             |            |                 | Auulo           | TICK AVAILABLE<br>CHANNELS |                  |
|             |             |            |                 | Audio Duration  | NONE                       | -                |
|             |             |            |                 | Audio Duration  | 1 Min                      | -                |
|             |             |            |                 |                 | 3 Min                      | 4                |
|             |             |            |                 |                 | 5 Min                      | 4                |
|             |             |            |                 |                 | 10 MIN                     | -                |
|             |             |            |                 |                 | 15 Min                     | -                |
|             |             |            |                 |                 | 30 Min                     | 4                |
|             |             |            |                 | Post Record     | NONE                       | -                |
|             |             |            |                 | 1 OSt Necora    | 1 Min                      | -                |
|             |             |            |                 |                 | 3 Min                      | -                |
|             |             |            |                 |                 | 5 Min                      | -                |
|             |             |            |                 |                 | 10 MIN                     | -                |
|             |             |            |                 |                 | 15 Min                     |                  |
|             |             |            |                 |                 | 30 Min                     |                  |
|             |             |            |                 | Lock            | Enabled                    |                  |
|             |             |            |                 |                 | DISABLED                   | -                |
|             |             |            | Alarm O/P Link  | 1→              | Alarm O/P Duration         | <b>0</b> (0~255) |
|             |             |            |                 |                 |                            | seconds          |
|             |             |            |                 | 2→              |                            |                  |
|             |             |            | Channel Link    | NONE            |                            | •                |
|             |             |            |                 | Single          | Setup→                     | Edit Screen      |
|             |             |            |                 | - <b>&gt;</b>   |                            | Layout           |
|             |             |            |                 | Double          | Setup→                     | Edit Screen      |
|             |             |            |                 | $\rightarrow$   |                            | Layout           |
|             |             |            |                 | Three           | Setup→                     | Edit Screen      |
|             |             |            |                 | $\rightarrow$   |                            | Layout           |
|             |             |            |                 | Quad            | Setup→                     | Edit Screen      |
|             |             |            |                 | →               |                            | Layout           |
|             |             |            | Buzzer          | ENABLED         | 4                          |                  |
|             |             |            |                 | Disabled        | 4                          |                  |
|             |             |            | Buzzer Duration | ALWAYS          |                            | -                |
|             |             |            |                 | Timer→          | 10 (05 - 60 seconds)       | J                |
|             |             |            | Alarm Snap      | Enabled         | 4                          |                  |
|             |             |            |                 | Disabled        |                            |                  |

## 12.4.4.4 Advanced

| 12.4.4.4.1 ADA | S           |            |                      |                           |
|----------------|-------------|------------|----------------------|---------------------------|
| A              | DAS         |            |                      |                           |
| TITLE          | OPTION No.1 |            |                      |                           |
| LDW            | ENABLED     | Alarm Type | ALARM                |                           |
|                | Disabled    |            | Event                |                           |
| FCW            | ENABLED     | Alarm Type | ALARM                |                           |
|                | Disabled    |            | Event                |                           |
| FCW            | ENABLED     | Alarm Type | ALARM                |                           |
|                | Disabled    |            | Event                |                           |
|                |             | Trigger    | Level Speed<br>Range | <i>20</i> – <i>50</i> MPH |

|                  |                          | 1                      | 1                       |                     |
|------------------|--------------------------|------------------------|-------------------------|---------------------|
|                  | Secondary<br>Speed Range | >= <i>50</i> MPH       |                         |                     |
| Sensitivity      | MIDDLE                   |                        | 1                       |                     |
| Ocholitity       |                          | -                      |                         |                     |
|                  | Low                      | -                      |                         |                     |
|                  | High                     |                        | 1                       |                     |
|                  | User Defined             | 8 Seconds (0 - 4)      |                         |                     |
|                  | →<br>```                 | Seconds                |                         | 7                   |
| Alarm Link Setup | →                        | Channel                | <b>Tick 12</b>          |                     |
|                  |                          |                        | CHANNELS                | _                   |
|                  |                          | Audio                  | <i>Tick 12</i>          |                     |
|                  |                          |                        | CHANNELS                |                     |
|                  |                          | Audio Duration         | 1 Min                   |                     |
|                  |                          |                        | 3 Min                   |                     |
|                  |                          |                        | 5 Min                   |                     |
|                  |                          |                        | 10 MIN                  |                     |
|                  |                          |                        | 15 Min                  |                     |
|                  |                          |                        | 30 Min                  |                     |
|                  |                          | Post Record            | 1 Min                   |                     |
|                  |                          |                        | 3 Min                   | 1                   |
|                  |                          |                        | 5 Min                   |                     |
|                  |                          |                        | 10 MIN                  | 1                   |
|                  |                          |                        | 15 Min                  | 1                   |
|                  |                          |                        | 30 Min                  | 1                   |
|                  |                          | Lock                   | Enabled                 | 1                   |
|                  |                          | LUCK                   | DISABLED                | -                   |
|                  | Alarm O/P Link           | 1→                     | Alarm O/P               | <b>0</b> (0~255)    |
|                  |                          | 17                     | Duration                | seconds             |
|                  |                          | 2→                     | Duration                | seconds             |
|                  |                          |                        |                         |                     |
|                  | Channel Link             | NONE                   |                         | - 11. 0             |
|                  |                          | Single $\rightarrow$   | Setup→                  | Edit Screen         |
|                  |                          |                        |                         | Layout              |
|                  |                          | Double→                | Setup $\rightarrow$     | Edit Screen         |
|                  |                          |                        |                         | Layout              |
|                  |                          | Three→                 | Setup→                  | Edit Screen         |
|                  |                          | Quad→                  | Setup→                  | Layout              |
|                  |                          |                        | Setup                   | Edit Screen         |
|                  | Duzzor                   |                        |                         | Layout              |
|                  | Buzzer                   | ENABLED                |                         |                     |
|                  |                          | Disabled               | -                       |                     |
|                  | Buzzer Duration          | ALWAYS                 |                         | -                   |
|                  |                          | Timer→                 | 10 (05 - 60<br>seconds) |                     |
|                  | Alarm Snap               | Enabled                | seconusj                |                     |
|                  |                          | Disabled               | 1                       |                     |
|                  | Coop Mada                |                        | 4                       |                     |
| Alarm Snap Set   | Snap Mode                | MANY                   | 4                       |                     |
|                  | Number of Snap           | 1 choose from 1<br>- 3 |                         |                     |
|                  | Snap Interval            | 5 Choose from          | 1                       |                     |
|                  | Shap Inter Val           |                        |                         |                     |
|                  | Channel (Choose          | 5-3600 Seconds         | 1                       |                     |
|                  | from 1 - 12)             | DISABLED               |                         |                     |
|                  | 10111 - 12)              | Enabled                | FTP                     |                     |
|                  |                          | Ellavieu               |                         | DISABLED<br>Enabled |
|                  |                          |                        | Decelution              |                     |
|                  |                          |                        | Resolution              | <b>D1</b>           |
|                  |                          |                        |                         | CIF                 |
|                  |                          |                        |                         | HD1                 |
|                  |                          |                        |                         | QCIF                |
|                  |                          |                        |                         | QVGA                |
|                  |                          |                        |                         | VGA                 |
|                  |                          |                        |                         | WCIF                |
|                  |                          |                        |                         | WHD1                |
|                  |                          |                        |                         | WD1                 |
|                  |                          |                        |                         | 960P                |
|                  |                          |                        |                         | WQCIF               |
|                  |                          |                        |                         | 720P                |
|                  |                          |                        |                         | 010010              |

\_\_\_\_\_

Q1081P

|         | 1080P   |
|---------|---------|
| Quality | 1(Best) |
|         | 2       |
|         | 3       |
|         | 4       |
|         | 5       |
|         | 6       |
|         | 7       |
|         | 8       |

## 12.4.5 Maintenance ®

### 12.4.5.1 Config

# 12.4.5.1.1 Config

| Config                |        |  |  |
|-----------------------|--------|--|--|
| TITLE OPTION No 1     |        |  |  |
| Config File Export    | Export |  |  |
| Config File Import    | Import |  |  |
| AI Config File Export | Export |  |  |
| AI Config File Import | Import |  |  |

#### 12.4.5.1.2 Network

| Network             |        |  |  |
|---------------------|--------|--|--|
| TITLE OPTION No 1   |        |  |  |
| Network File Export | Export |  |  |
| Network File Import | Import |  |  |

## 12.4.5.1.3 Geo-Fence

| Geo-Fence                    |  |  |  |
|------------------------------|--|--|--|
| TITLE OPTION No 1            |  |  |  |
| Export                       |  |  |  |
| Geo-Fence File Import Import |  |  |  |
|                              |  |  |  |

#### 12.4.5.2 Metadata

### 12.4.5.2.1 Data Export

| [            | Data Export |            |                  |            |
|--------------|-------------|------------|------------------|------------|
| <u>TITLE</u> | OPTION No 1 |            |                  |            |
| ALL          | ENABLED→    | File Type  | <b>SNAPSHOTS</b> | Export     |
|              |             |            | GPS Data         |            |
|              |             |            | G-Force Info     |            |
|              |             |            | Mob Net Dial Log |            |
|              |             |            | Alarm Log        |            |
|              |             |            | Operation Log    |            |
|              |             |            | BlackBox Data    |            |
|              |             |            | Debug Log        |            |
|              |             |            | Information      |            |
|              | Disabled    |            |                  |            |
| Export Time  | Enabled→    | Start time | Date             | yyyy-mm-dd |
|              |             |            | Time             | hh:mm:ss   |
|              |             | End time   | Date             | yyyy-mm-dd |
|              |             |            | Time             | hh:mm:ss   |
|              |             | File Type  | <b>SNAPSHOTS</b> | Export     |
|              |             |            | GPS Data         |            |
|              |             |            | G-Force Info     |            |
|              |             |            | Mob Net Dial Log |            |
|              |             |            | Alarm Log        |            |
|              |             |            | Operation Log    |            |
|              |             |            | BlackBox Data    |            |
|              |             |            | Debug Log        |            |
|              |             |            | Information      |            |
|              | Disabled    |            |                  | •          |

#### 12.4.5.3 Upgrade

| TITLE   | OPTION No 1 |                 |
|---------|-------------|-----------------|
|         |             | Are you sure to |
| FMW/MCU | Upgrade     | Upgrade?        |

| IPC Upgrade (IPC must be connected) | Upgrade | All                                  | Enabled  | Upgrade |
|-------------------------------------|---------|--------------------------------------|----------|---------|
|                                     |         |                                      | Disabled |         |
|                                     |         | Choose from the available IP Cameras | Enabled  | Upgrade |
|                                     |         |                                      | Disabled |         |
| R-Watch                             | Upgrade | Choose from the available R-Watch    | Enabled  | Upgrade |
|                                     |         |                                      | Disabled |         |

#### 12.4.5.4 Storage

| 12.4.3.4 31018 | ige                | -              |       |                        |
|----------------|--------------------|----------------|-------|------------------------|
| Storage        |                    |                |       |                        |
| <u>TITLE</u>   | <u>OPTION No 1</u> |                |       |                        |
| Storage Type   | HDD                |                |       |                        |
|                | SD (Internal)      |                |       |                        |
|                | FPB SD             |                |       |                        |
|                | FRONT USB          |                |       |                        |
| Free/Total     | XXXX.X G           |                | _     |                        |
| Format         | HDD                | Format or Not? |       |                        |
|                | SD (Internal)      |                |       |                        |
|                | FPB SD             |                |       |                        |
|                |                    | Format type    | FAT32 | Are you sure you would |
|                |                    |                |       | like to Format FRONT   |
|                | FRONT USB          |                |       | USB?                   |
|                |                    |                | MDR6  | Less than 4GB          |
|                |                    |                |       | Greater than 4GB       |

## 12.4.5.5 Reset

| <u>TITLE</u>     | OPTION No 1 |                                                 |
|------------------|-------------|-------------------------------------------------|
| Factory Settings | Restore     | Are you sure to<br>restore all the<br>settings? |
| System Restart   | Restart     | Are you sure to Restart?                        |

# 12.5 LOGOUT

# 12.5.1 Logout Prompt

| Logout Prompt           |     |  |  |
|-------------------------|-----|--|--|
| TITLE OPTION No 1       |     |  |  |
| Are you sure to Logout? | YES |  |  |
|                         | No  |  |  |

# 13 Help Button

| Main Menu      | Sub Menu     | Page         | Tab Menu      | Title                    | Open | Text                                                                                                    | Close |
|----------------|--------------|--------------|---------------|--------------------------|------|----------------------------------------------------------------------------------------------------|-------|
| SYSTEM<br>INFO | -            | Version Info | -             | Serial Num               |      | For Mobile Network / Wi-Fi MDR<br>models: Serial Numbers is shown<br>under MDR                                                                                                    |       |
| SETUP          | Basic Setup  | Time Setup   | Time Sync     | NTP sync                 | 1    | Only for Mobile network or Wi-Fi<br>MDR units.                                                                                                    |       |
| SETUP          | Basic Setup  | Power        | On/Off        | On/Off Mode              |      | Timer mode must not be used for<br>extended periods of time - this will<br>damage your vehicle's battery.                                                                                                    |       |
| SETUP          | Basic Setup  | Power        | On/Off        | Non-stop                 | -    | Non - stop allows the MDR to<br>record infinitely. Enabling this will<br>disable Shutdown Delay Warning.<br>Using the MDR for prolonged<br>periods of time without ignition<br>(vehicle running) can drain the<br>vehicle's battery.                                                                                                    |       |
| SETUP          | Basic Setup  | Power        | Sleep         | Sleep Mode               |      | Enable sleep mode to allow MDR<br>automatic wake up after a certain<br>period of time to support MDR-<br>Dashboard client auto-download<br>feature.<br>Sleep Duration: Sleep duration<br>before MDR completely shutdown<br>after ignition off.<br>Periodic Wake-up: After entered<br>minutes of sleep, MDR will turn on<br>automatically to start auto-<br>download task. |       |
| SETUP          | Basic Setup  | User Setup   | -             | Check<br>Password        |      | By ticking this box the MDR will<br>check the complexity of your login<br>password. If the password is default<br>or too simple a window will pop up<br>after the MDR has started up and<br>will to ask you to change its<br>password to be more complex. This<br>will show every time the MDR starts<br>up, a mouse is required to remove<br>the notification each time. |       |
| SETUP          | Basic Setup  | Network      | Ethernet      | DHCP Mode                | ?    | Automatically obtains IP address from network.                                                                                                    | Ok    |
| SETUP          | Surveillance | Record       | General       | Locked File<br>Retention |      | This will ensure that alarms that are<br>set as locked files will be stored for<br>this time period. Locked files are<br>automatically deleted once this<br>period is over, regardless of<br>remaining storage capacity.                                                                                                    |       |
| SETUP          | Surveillance | Record       | HDD           | Record Mode              |      | Timer prevents an MDR from<br>turning Off - higher priority than<br>on/off timer. This timer CANNOT<br>control when an MDR turns ON.                                                                                                    |       |
| SETUP          | Surveillance | Record       | HDD           | Record Rate              |      | <b>I.Frame</b> MDR will record using one<br>frame per second in order to save<br>storage, but once an alarm is<br>triggered, the MDR will record with<br>the current frame rate.<br><b>Normal</b> MDR will record using the<br>correct frame rate.                                                                                                    |       |
| SETUP          | Surveillance | Record       | Record<br>OSD | Position                 |      | Choice of a maximum of 6 options.                                                                                                    |       |
| SETUP          | Alarms       | Advanced     | Geo-<br>Fence | Alarm Link<br>Setup      |      | Non-Stop allows the sensor output<br>infinitely as long as the MDR is<br>within the Geo-Fence region. Note:<br>the region can be set in MDR-<br>Dashboard 6.0 software.                                                                                                    |       |
| SETUP          | Alarms       | Advanced     | Panic Bttn    | Alarm-Off<br>Delay       |      | Alarm Off-Delay means that, if the<br>same type of alarm triggers twice<br>within the Alarm Off-Delay period,<br>this will be considered as a single<br>alarm.                                                                                                    |       |

# 14 Mounting Dimensions

## 14.1 MDR-641XX-X-XXX(XX)

For mounting hole dimensions please refer to the MDR-BKT-02 drawing.

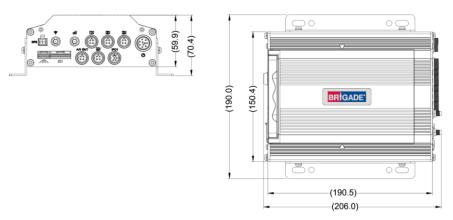

| Bracket Position          | MDR height from ground |
|---------------------------|------------------------|
| 1 (higher one on bracket) | 17.5 mm                |
| 2 (lower one on bracket)  | 11.5 mm                |

## 14.2 MDR-644XX-X-XX-XXX(XX)

For mounting centre holes please refer to MDR-BKT-01 drawing.

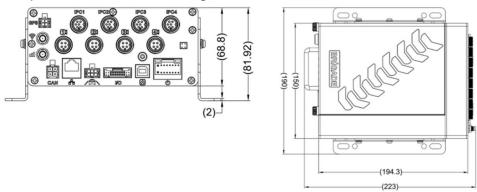

| Bracket Position       | MDR height from ground |
|------------------------|------------------------|
| 1 (highest on bracket) | 29 mm                  |
| 2                      | 20 mm                  |
| 3                      | 12.5 mm                |
| 4 (lowest on bracket)  | 4.5 mm                 |

# 15 Appendices

#### 15.1 Video Quality Table

Using Brigade's Resource calculator, the below tables have been compiled. Please note the following:

The values below are for reference only ⊳

Streaming bandwidth can vary considerably according to the level of variations in the image. Static images are more efficiently ۶ compressed than dynamic ones ≻

Frame rates are assumed to be set to maximum which is 25fps for PAL and 30fps for NTSC

| Quality lev                                                            | el          | 1 (Highest) | 2      | 3      | 4      | 5      | 6      | 7     | 8 (Lowest) |
|------------------------------------------------------------------------|-------------|-------------|--------|--------|--------|--------|--------|-------|------------|
|                                                                        | 1080P (AHD) | 8192        | 6390   | 5505   | 4068   | 3712   | 2818   | 1919  | 1024       |
|                                                                        | 960P (AHD)  | 7987.2      | 6240   | 5366.4 | 4492.8 | 3619.2 | 2745.6 | 1872  | 998.4      |
| Video Chromine Dete                                                    | 720P (AHD)  | 6144        | 4800   | 4128   | 3456   | 2784   | 2112   | 1440  | 768        |
| Video Streaming Data<br>Rate (Kbps) depending<br>on resolution (H.264) | WD1         | 2662.4      | 1996.8 | 1664   | 1331.2 | 1170   | 1040   | 936   | 832        |
|                                                                        | D1          | 2048        | 1536   | 1280   | 1024   | 900    | 800    | 720   | 640        |
|                                                                        | WHD1        | 1996.8      | 1664   | 1331.2 | 998.4  | 832    | 728    | 650   | 585        |
|                                                                        | HD1         | 1536        | 1280   | 1024   | 768    | 640    | 560    | 500   | 450        |
|                                                                        | WCIF        | 1331.2      | 998.4  | 832    | 665.6  | 572    | 455    | 405.6 | 364        |

|                                                                        | CIF (Lowest) | 1024 | 768  | 640  | 512  | 440  | 350  | 312  | 280 |
|------------------------------------------------------------------------|--------------|------|------|------|------|------|------|------|-----|
|                                                                        | 1080P (AHD)  | 5734 | 4473 | 3847 | 3221 | 2596 | 1970 | 1344 | 717 |
|                                                                        | 960P (AHD)   | 5591 | 4368 | 3756 | 3145 | 2533 | 1922 | 1310 | 699 |
| Video Streaming Data<br>Rate (Kbps) depending<br>on resolution (H.265) | 720P (AHD)   | 4301 | 3360 | 2890 | 2419 | 1949 | 1478 | 1008 | 538 |
|                                                                        | WD1          | 1597 | 1198 | 998  | 799  | 702  | 624  | 562  | 499 |
|                                                                        | D1           | 1331 | 998  | 832  | 666  | 630  | 560  | 504  | 448 |
|                                                                        | WHD1         | 1198 | 998  | 799  | 599  | 499  | 437  | 390  | 351 |
|                                                                        | HD1          | 998  | 832  | 666  | 538  | 448  | 392  | 400  | 360 |
|                                                                        | WCIF         | 799  | 599  | 499  | 399  | 343  | 273  | 243  | 218 |
|                                                                        | CIF (Lowest) | 717  | 538  | 448  | 358  | 352  | 280  | 250  | 224 |

### 15.2 MDR Storage Calculator

For typical recording sizes for a one-hour duration and HDD recording times in hours versus storage capacity, please use the MDR storage calculator: <u>https://brigade-electronics.com/mdr-hub/.</u>

#### 15.3 User Log Description

| Reason            | Example                                                                       | Description                                                                              |
|-------------------|-------------------------------------------------------------------------------|------------------------------------------------------------------------------------------|
| MDR Ignition      | 08:48:16 Power on Last power-off cause: Normal poweroff                       | MDR powers on and show the reason for the last shutdown: normal ignition off or time off |
|                   | 10:10:19 Power on Last power-off cause: Low voltage reboot                    | MDR powers on and show the reason for the last shutdown: low voltage shutdown            |
|                   | 11:02:38 Power on Last power-off cause:ACC sleep                              | MDR powers on and show the reason for the last shutdown: Sleep session                   |
|                   | 15:28:51 Low voltagePower off                                                 |                                                                                          |
|                   | 22:30:55 ACCPower off                                                         | Ignition off, MDR shutdown                                                               |
|                   | 22:33:43 HDD lockPower off                                                    | MCU lock open, MDR shutdown                                                              |
| MDR Recording     | 08:48:25 Channel1 Main record on                                              |                                                                                          |
| 5                 | 08:48:25 Channel1 Alarm record on                                             |                                                                                          |
|                   | 08:48:25 Channel1 Sub-record on                                               |                                                                                          |
| MDR Setup Changed | 08:50:15 Save configuration Surveillance->Live View-                          |                                                                                          |
|                   | >Preview User Name:admin                                                      |                                                                                          |
|                   | 09:10:07 Save configuration Surveillance->Live View->Live OSD User Name:admin |                                                                                          |
|                   | 10:05:13 Save configuration Alarms->Video->Motion Det                         |                                                                                          |
|                   | User Name:admin                                                               |                                                                                          |
|                   | 10:12:37 Save configuration Alarms->General->IO Alarm<br>User Name:admin      |                                                                                          |
|                   | 10:30:13 Save configuration Surveillance->Record->HDD<br>User Name:admin      |                                                                                          |
|                   | 10:34:59 Save configuration Basic Setup->Network->Server<br>User Name:admin   |                                                                                          |
|                   | 10:35:34 Save configuration Surveillance->Record->SD<br>User Name:admin       |                                                                                          |
|                   | 14:25:51 Reboot User Name:admin                                               |                                                                                          |
|                   | 15:21:40 Save configuration IPC Setup User Name:admin                         |                                                                                          |
|                   | 15:28:50 Exporting User Name:admin                                            | Export config file                                                                       |
|                   | 15:35:00 Importing User Name:admin                                            | Import config file                                                                       |
|                   | 00:47:21 Format HDD User Name:admin                                           |                                                                                          |
|                   | 03:58:23 Adjust time:[2022-03-27 02:00:00] -> [2022-03-27                     |                                                                                          |
| A I               | 03:00:00]                                                                     |                                                                                          |
| Alarms            | 09:10:07 09:11:15 Channel4 Motion Det.                                        |                                                                                          |
|                   | 09:12:38 09:11:15 IO1<br>09:15:17 09:11:15 Enter Polygon Area[test(1)]        | Geo- Fence alarm triggered, area name: test, area type: polygon                          |
|                   | 09:16:07 09:18:15 SD card failure                                             |                                                                                          |
|                   | 10:04:55 10:05:05 Channel2 Video loss                                         |                                                                                          |
|                   | 11:42:54 11:42:54 Low-voltage alarm                                           |                                                                                          |
|                   | 12:04:17 12:04:54 Blind Det.                                                  |                                                                                          |

#### 15.4 MDR-Dashboard 6.0 Silent Installation

MDD-Dashboard 6.0 supports silent installation using PowerShell switches. Follow the steps below to complete a silent installation:

Copy the installer to a directory, such as: C:\install\MDR-Dashboard\_6.0\_2.3.1.0.83.exe

Enter the PowerShell window

Run the command: C:\install\MDR-Dashboard\_6.0\_2.3.1.0.71.exe /VERYSILENT /SP-

- You can also put the command in the batch file intall.bat and double-click install.bat to run it. An example is shown below ECHO.
  - ECHO Installing MDR-Dashboard 6.0
  - ECHO Please wait...

start /wait %systemdrive%\install\MDR-Dashboard\_6.0\_2.3.1.0.71.exe /VERYSILENT /SP-

ECHO

ECHO Killing MDR-Dashboard\_6.0\_2.3.1.0.71.exe process

taskkill.exe /F /IM MDR-Dashboard\_6.0\_2.3.1.0.71.exe

ECHO

\*If wanting to update the software, users can run "C:\MDR-Dashboard\unins000.exe /VERYSILENT /SP-" command to uninstall previous version first, then proceed to install the new version. Please be aware that during the uninstall process, there will be a prompt window to click yes/no to keep or delete history user configuration information.

## 15.5 MDR-Dashboard 6.0 Additional PowerShell Switches

| SP-                                                                      | Disables the "This will install Do you wish to continue?" prompt at the beginning of the setup. This will have no effect if the DisableStartupPrompt [Setup] section directive was set to yes.                                                                                                    |
|--------------------------------------------------------------------------|----------------------------------------------------------------------------------------------------|
| /SILENT, /VERYSILENT                                                     | Instructs Setup to be silent or very silent. When Setup is silent the wizard and the background window are not displayed but the installation progress window is. When a setup is very silent this installation progress window is not displayed. Other prompts display as normal, for example error messages during installation are displayed and the startup prompt is (if you haven't disabled it with DisableStartupPrompt or the "/SP-" command line option explained above) If a restart is necessary and the "/NORESTART" command isn't used (see below) and Setup is silent, it will display a Reboot now? messagebox. If it is very silent it will reboot without prompting. |
| /NORESTART                                                               | Instructs Setup not to reboot even if it is necessary.                                                                                                    |
| /LOADINF="filename"                                                      | Instructs Setup to load the settings from the specified file after<br>having checked the command line. This file can be prepared                                                                                                    |
| using the "/SAVEINF=" command as explained below.<br>/SAVEINF="filename" | Instructs Setup to save installation settings to the specified file.                                                                                                    |
| /DIR="x:\dirname"                                                        | Overrides the default directory name displayed on the Select<br>Destination Directory wizard page. A fully qualified pathname<br>must be specified. If the [Setup] section directive DisableDirPage<br>was set to yes, this command line parameter is ignored.                                                                                                    |
| /GROUP="folder name"                                                     | Overrides the default folder name displayed on the Select Start<br>Menu Folder wizard page. If the [Setup] section directive<br>DisableProgramGroupPage was set to yes, this command line<br>parameter is ignored.                                                                                                    |
| /NOICONS                                                                 | Instructs Setup to initially disable the Don"t create any icons check<br>box on the Select Start Menu Folder wizard page.                                                                                                    |
| /COMPONENTS="comma separated list of component names"                    | Overrides the default components settings. Using this command line parameter causes Setup to automatically select a custom                                                                                                    |

## 15.6 Events Table

The following table illustrates the type of events recorded. This is illustrated in the event list search of the MDR and MDR-Dashboard 6.0.

| Event Type          | Event Name                                                             | Description                                                                                                    |
|---------------------|------------------------------------------------------------------------|----------------------------------------------------------------------------------------------------|
| Video Loss          | VL                                                                     | Video loss alarm (e.g., the camera has been either deliberately or inadvertently disconnected).                           |
| Blind<br>Detection  | BD                                                                     | Blind camera alarm (e.g., the camera has been intentionally obstructed or a large object is obstructing the entire view). |
| Motion<br>Detection | MD                                                                     | Motion detection for video capturing when vehicles are unattended.                                                        |
| Triggers            | Name of the Trigger (e.g.,<br>IO1, IO2 etc. or PB for Panic<br>Button) | GPIO (general purpose input/output) trigger sensor alarm.                                                                 |
| Speed Alarm         | H-Speed                                                                | Overspeed can be flagged and recorded.                                                                                    |
| Geo-Fence           | Geo-Fence                                                              | Geo-Fence alarm can be flagged and recorded when vehicle in / out a set area.                                             |
| G-Force             | G-Force                                                                | Excessive G-Force can be flagged and recorded.                                                                            |
| HDD/SD Error        | HDD/SD Error                                                           | Storage (HDD, SSD, SD card) damage can be flagged.                                                                        |

## 16 Testing and Maintenance

#### 16.1 Operator Instructions

This information is addressed to the operator of the vehicle where a Brigade MDR 600 Series System is installed:

1) The Brigade MDR 600 Series is intended to be used as a mobile digital recorder. Drivers and operators should not interact with the MDR setup menu. The remote control should be strictly used by technically trained operators when the vehicle is stationary.

2) Testing and inspection of the system should be carried out in accordance with this manual. The driver or operator is responsible for ensuring the Brigade MDR 600 Series System is working as intended.

3) Operators using this equipment are strongly recommended to check the system's operation at the beginning of every shift.

4) Improved safety can be achieved when used in conjunction with Brigade's camera-monitor systems. This may allow triggering camera views and providing additional vehicle information during manoeuvring. It is necessary to read, understand and follow all instructions received with the Brigade MDR 600 Series System.

5) The Brigade MDR 600 Series System for digital recording is intended for use on commercial vehicles and machinery equipment. Correct installation of the system requires a good understanding of vehicle electrical systems and procedures along with a proficiency in installation.

6) Keep these instructions in a safe place and refer to them when maintaining and/or reinstalling the product.

## 16.2 Maintenance and Testing

This information is addressed to the operator for maintenance and testing of a vehicle with the Brigade MDR 600 Series System installed. This is also to familiarise the operator with the features and behaviour of the system. More frequent inspections should be performed in cases where:

- The vehicle is operating in a particularly dirty or harsh environment.
  - The operator has reason to suspect the system is not working or has been damaged.
- Procedure:

1) Clean the camera lens and housing of any accumulation of dirt, mud, snow, ice or any other debris.

2) Visually inspect the cameras and MDR unit and verify that they are securely attached to the vehicle and are not damaged.

3) Visually inspect the system's cables and verify that they are properly secured and not damaged.

4) Ensure the area in front of the cameras is clear of obstacles and has the right coverage area to view objects.

If any of the following tests fail, follow the appropriate sections of this instruction guide or contact Brigade if still in doubt.

5) Activate the Brigade MDR 600 Series System and verify the LEDs (on the MDR unit front) are illuminated, it should take approximately 60 seconds for HDD recordings to start after a file-system check.

6) This test can only be performed when the MDR video output is displayed on a Brigade monitor. Ensure that both the SD card and HDD are recording. Recording is shown with an SD card symbol and HDD symbol.

7) Other tests can be performed depending on the configuration. For instance, if Video Loss is activated, any disconnected or malfunctioning camera is detected.

8) Sensor trigger activation can also be diagnosed. For instance, if a trigger is setup to turn a channel on full screen or set an alarm. This will be identified by the channel occupying the full screen or a red-letter A (if a Brigade monitor is connected).

9) GPS, G-Sensor, Supply Voltage and Heater functioning can be accessing SYS INFO using the mouse (if a Brigade monitor is connected).

# 17 General Antenna Guidelines

(a) Ensure that the cable is:

- properly secured but ensure that the cable is not strained or distorted
- routed in such a way as to avoid sharp bends
- not run in parallel with vehicle wiring wherever possible
- · routed as far away as possible from any electronic module
- (b) Excess coaxial cable should not be coiled up as this may affect the tuning of the antenna as well as producing electrical interference. Excess cable should be laid out over a larger area to avoid potential coiling.
- (c) Before connection to the equipment the antenna system should be DC tested at the equipment end of the coaxial cable for continuity and to ensure there is no short circuit.
- (d) Antenna positions should be planned to achieve best separation between antennas while maintaining a suitably sized ground plane for each one. Each antenna should be separated by at least 50cm where possible. This includes antenna already fitted to the vehicle, e.g., radio, phone and GPS devices. Antenna should be tightly installed preferably on roof or a place near the window to guarantee signal strength. Please do not put antenna in a enclosed or half-enclosed space around metal which may obstruct reception.
- (e) Record and playback a short section to check recordings do not have or cause interference. EMC issues may cause interference to in-car entertainment equipment or other vehicle electrical equipment. Also, the antenna may pick up noise received from the vehicle or other fitted role equipment such as light bars, GPS processors and other digital (computing) equipment and present it to the radio equipment as interference. Repositioning may be required.

# 18 Troubleshooting

## 18.1 MDR Unit

| Scenario                                    | Detection                                                                                                    | Resolution                                                                                                    |
|---------------------------------------------|----------------------------------------------------------------------------------------------------|----------------------------------------------------------------------------------------------------|
| Loss of recording data                      | <ol> <li>Error light will be visible on the MDR unit<br/>LED panel</li> <li>Error light will be shown on the Remote<br/>panel</li> <li>If the sound buzzer is activated or a sound<br/>buzzer is connected to one of the trigger<br/>outputs, an audible alarm can alert drivers</li> </ol> | <ol> <li>SD card is used to recover data – see the<br/>manual for recording options</li> <li>Require the LED panel of the MDR or a<br/>remote panel to always be visible to driver</li> <li>The sound buzzer should be activated and<br/>configured to alert drivers to errors.</li> </ol> |
| System Power loss                           | <ol> <li>Error light will be visible on the MDR unit<br/>LED panel and power LED will turn off</li> </ol>                                                                                                    | <ol> <li>Vehicle Battery should be replaced if it is<br/>suspected of malfunctioning</li> <li>Low Voltage protection feature should be<br/>turned on</li> <li>Fuses may be blown and may need to be<br/>replaced</li> </ol>                                                                |
| Data Corruption due to Power loss           | <ol> <li>Error light will be visible on the MDR unit<br/>LED panel and power LED will turn off</li> </ol>                                                                                                    | 1. MDR is powered for few minutes after power<br>loss to enable closure of recording files                                                                                                    |
| Video Loss                                  | <ol> <li>Video loss LED will turn on which is found<br/>on the MDR and the Remote panel</li> <li>If the sound buzzer is activated or a sound<br/>buzzer is connected to one of the trigger<br/>outputs, an audible alarm can alert drivers</li> </ol>                                       | <ol> <li>If possible, cables should not be installed in<br/>an area where these can be tampered with</li> <li>Ensure cable connectors are secure before<br/>driving</li> </ol>                                                                                                    |
| No recording on SD or HDD / SSD             | <ol> <li>Error light will be visible on the MDR unit<br/>LED panel</li> <li>Error light will be shown on the Remote<br/>panel</li> <li>If the sound buzzer is activated or a sound<br/>buzzer is connected to one of the trigger<br/>outputs, an audible alarm can alert drivers</li> </ol> | <ol> <li>Ensure that the Overwrite feature is turned<br/>on</li> <li>Install larger capacity HDD / SSD or 256GB<br/>SD card</li> </ol>                                                                                                    |
| MCU failure                                 | <ol> <li>Visible Physical Damage and unable to<br/>connect on PC</li> </ol>                                                                                                    | <ol> <li>Retain a backup MCU for a vehicle</li> <li>Ensure supplied USB cable is used</li> <li>Ensure PC is fully up to date with Windows<br/>updates and drivers are installed</li> </ol>                                                                                                 |
| Failure due to Environment                  | <ol> <li>Error light will be visible on the MDR unit<br/>LED panel</li> <li>Error light will be shown on the Remote<br/>panel</li> <li>HDD recording cannot begin (HDD LED not<br/>ON)</li> </ol>                                                                                           | <ol> <li>Driver should wait a few minutes for the<br/>internal heater to heat the HDD to above<br/>10°C – this will then start to record</li> </ol>                                                                                                    |
| Docking Station Failure                     | 1. No visible power LED is on                                                                                                    | <ol> <li>Ensure the MCU KEY is locked</li> <li>Ensure that wires that are being used are<br/>protected by heat shrink</li> </ol>                                                                                                    |
| HDD inconsistent functionality (HDD Repair) | <ol> <li>Error light will be visible on the MDR unit<br/>LED panel</li> <li>Error light will be shown on the Remote<br/>panel</li> </ol>                                                                                                    | 1. Customers must follow the MCU removal procedure as stipulated in the manual                                                                                                    |

#### 18.2 MDR Fireproof Box

- When you connect a Fireproof box to the MDR. This needs to be enabled in the OSD. Go to Surveillance > Record > SD > FPB SD.
- The MDR may restart to engage this new hardware device.
- All new fireproof boxes must be formatted before use.
- Please follow the below steps to do this:
   Format as FAT32 first so the correct storage capacity displays
  - Then format as MDR6 so the MDR can record to this storage
- The process above will never have to be repeated
- Finally confirm storage under system information, it should show under SD(FPB) as 31.2GB.

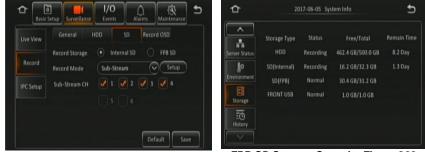

FPB SD Enable Figure 265

FPB SD Storage Capacity Figure 266

# 19 Specifications

#### Features

| MDR-644: PAL / NTSC / AHD / TVI<br>MDR-641:<br>4x Channels for analogue cameras - Select Connector |
|----------------------------------------------------------------------------------------------------|
| MDR-641:                                                                                           |
| 4x Channels for analogue cameras - Select Connector                                                |
|                                                                                                    |
| 1x Channels for IP cameras - Select Connector                                                      |
| MDR-644:                                                                                           |
| 4x Channels for analogue cameras - Select Connector                                                |
| 4x Channels for IP cameras - Select Connector                                                      |
| 4x Channels for IP cameras via Ethernet Connector, requires PON switch                             |
| 1x Channel - Select Connector                                                                      |
| H.264 / H.265                                                                                      |
| USB Mouse and PC via browser (Ethernet)                                                            |
| Single, Quad or 9-Split                                                                            |
| MDR-641:                                                                                           |
| 4x Channels for analogue cameras - Select Connector                                                |
| 1x Channels for IP cameras - Select Connector                                                      |
| MDR-644:                                                                                           |
| 4x Channels for analogue cameras - Select Connector                                                |
| 4x Channels for IP cameras - Select Connector                                                      |
| 4x Channels for IP cameras via Ethernet Connector, requires PON switch                             |
| 1x Channel - Select Connector                                                                      |
| GPS information, alarm, temperature, acceleration, voltage, firmware version, MCU                  |
| version, device information, network information, storage information                              |
| OSD Graphical User Interface                                                                       |
| Normal View, Mirror View or Flip Vertical per channel                                              |
| Any mounting direction (Internal HDD anti-vibration mount) except for MDR-641 with CMR             |
| HDD which must be installed horizontally.                                                          |
| 1-25 FPS (PAL); 1-30 FPS (NTSC); 1-30 FPS (IP Camera dependent)                                    |
| PAL: WD1 (960x576), D1 (704x576), WHD1 (960x288), HD1 (704x288), WCIF (480x288)                    |
| CIF (352x288)                                                                                      |
| NTSC: WD1 (960x480), D1 (704x480), WHD1 (960x240), HD1 (704x240), WCIF                             |
| (480x240), CIF (352x240)                                                                           |
| AHD: HD (1280x720), FULL HD (1920x1080)                                                            |
| IP Camera: HD (1280x720), FULL HD (1920x1080)                                                      |
| configurable for each channel                                                                      |
| 1-8 Adjustable Levels (1 is the Best)                                                              |
| Normal, Alarm, Timer                                                                               |
| 60 Seconds minimum                                                                                 |
| MDR-641: No                                                                                        |
| MDR-644: Yes, on SD Card                                                                           |
| 1 Channel at a time using MDR video output to monitor                                              |
| Configurable Channels using MDR-Dashboard 6.0 / MDR-Player 6.0 / MDR 6.0 Apps /                    |
| SmartController Apps / PC via browser (Ethernet)                                                   |
| Date/Time/Channel/File Type                                                                        |
| At -25°C HDD / SSD records after approx. 11 minutes                                                |
| At any temperature the SD card starts recording after a minimum of 60 seconds from                 |
| power-up                                                                                           |
| GPS location tracking, speed detection and sync time                                               |
|                                                                                                    |
|                                                                                                    |
| MDR-641: No<br>MDR-644: Yes                                                                        |
| MDR-644: Yes                                                                                       |
|                                                                                                    |
|                                                                                                    |

#### Network Interface

| Mobile Standards       | Worldwide Excluding North America Models:                                   |
|------------------------|-----------------------------------------------------------------------------|
|                        | 2G/3G/4G [Variants that contain "G" or "GW" in its model number]            |
|                        | North American Models:                                                      |
|                        | 3G/4G [Variants that contain "G" or "GW" in its model number]               |
| Mobile Operating Bands | Worldwide Excluding North America Models:                                   |
|                        | 4G (FDD LTE): B1, B3, B7, B8, B20, B28A, all bands with receive diversity   |
|                        | 3G (WCDMA/HSPA+/HSPA/DC-HSPA+): B1, B8, all bands with receive diversity    |
|                        | 2G (GPRS/GSM/EDGE): 900/1800 MHz                                            |
|                        | [Variants that contain "G" or "GW" in its model number]                     |
|                        | North American Models:                                                      |
|                        | 4G (FDD LTE): B2, B4, B5, B12, B13, B14, B66, B71, all bands with diversity |
|                        | 3G (WCDMA/HSPA+/HSPA/DC-HSPA+): B2, B4, B5, all bands with diversity        |
|                        | [Variants that contain "G" or "GW" in its model number]                     |
| Mobile Data Services   | Worldwide Excluding North America Models:                                   |
|                        | GPRS: UL 85.6 kbit/s; DL 107 kbit/s                                         |
|                        | EDGE: UL 236.8 kbit/s; DL 296 kbit/s                                        |
|                        | WCDMA: UL 384 kbit/s; DL 384 kbit/s                                         |
|                        | HSUPA: UL 5.76 Mbit/s                                                       |
|                        | DC-HSPA: DL 42 Mbit/s                                                       |
|                        | LTE FDD: UL 50 Mbit/s; DL 150 Mbit/s                                        |
|                        | [Variants that contain "G" or "GW" in its model number]                     |

|                                 | North American Models:                                                      |
|---------------------------------|-----------------------------------------------------------------------------|
|                                 | WCDMA: UL 384 kbit/s; DL 384 kbit/s                                         |
|                                 | HSUPA: UL 5.76 Mbit/s                                                       |
|                                 | DC-HSPA: DL 42 Mbit/s                                                       |
|                                 | LTE FDD: UL 50 Mbit/s; DL 150 Mbit/s                                        |
|                                 | [Variants that contain "G" or "GW" in its model number]                     |
| SIM Card Type                   | DATA ENABLED [Variants that contain "G" or "GW" in its model number]        |
| SIM Card Size                   | Standard [Variants that contain "G" or "GW" in its model number]            |
| Wi-Fi Standard                  | 802.11a/b/g/n/ac for 2.4GHz and 5GHz                                        |
|                                 | [Variants that contain "W" or "GW" in its model number]                     |
| Maximum Wi-Fi Transmission Rate | 130Mbps for 20MHz, 150Mps for 40MHz, 433 Mbps for 80 MHz channel operations |
|                                 | [Variants that contain "W" or "GW" in its model number]                     |
| Wi-Fi Security Standards        | WEP 64/128, WPA, WPA2, TKIP, AES, WAPI                                      |
| ·                               | [Variants that contain "W" or "GW" in its model number]                     |

#### Windows Software

| File Download via | USB 3.0 (Mobile Caddy Unit) using MDR-Dashboard 6.0,     |
|-------------------|----------------------------------------------------------|
|                   | USB 2.0 Flash drive with FAT32 format (Docking Station), |

### Mobile Applications

| Android Operating System | Brigade MDR 6.0     |  |
|--------------------------|---------------------|--|
|                          | MDR SmartController |  |
| iOS Operating System     | Brigade MDR 6.0     |  |
|                          | MDR SmartController |  |

#### Connections/Interfaces

| Network Ethernet                      | MDR-641: No                                                                              |
|---------------------------------------|------------------------------------------------------------------------------------------|
|                                       | MDR-644: RJ45 port (10/100M) (For IP camera 4-port PON switch or MDR configuration       |
|                                       | using Ethernet Menu on PC)                                                               |
| USB-A Interface Front Docking Station | USB 2.0 x 1 used for exporting, upgrading and configurations                             |
|                                       | USB Flash Drives: Maximum 256GB, 5V and 500mA                                            |
|                                       | (3.5" external desktop or bigger HDDs are not supported due to power supply is exceeded) |
| USB-B Interface Rear Docking Station  | MDR-641: No                                                                              |
|                                       | MDR-644: USB 2.0 x 1 - Connect to Fireproof Box                                          |
| USB-A Interface Mobile Caddy Unit     | MDR-641: USB 3.0 x1 – Connect to MCU Reader                                              |
| USB-B Interface Mobile Caddy Unit     | MDR-644: USB 3.0 x 1 - Connect to PC                                                     |
| Serial Interface                      | MDR-641: RS232 x 1 Connector (can be transferred to RS485 to support Remote Panel)       |
|                                       | MDR-644: RS485 x 1 Connector (Remote Panel) via multi-pin connector                      |
| Input/Output, Power Output            | MDR-641: 8x Trigger Inputs, 2x Trigger Outputs, 1x 5V OUT, 1x GND, 1x Speed Signal       |
|                                       | and 1x Speed GND via multi-pin connector                                                 |
|                                       | MDR-644: 8x Trigger Inputs, 2x Trigger Outputs, 1x 12V OUT, 1x GND, 1x Speed Signal      |
|                                       | and 1x Speed GND via multi-pin connector                                                 |
| CAN Bus                               | Not currently available, for future use                                                  |

#### Mechanical Specification

|  | Dimensions typ. Assembly (W x H x D in | MDR-641: 190mm x70mm x 206mm  |
|--|----------------------------------------|-------------------------------|
|  | mm) including brackets                 | MDR-644: 190mm x 82mm x 223mm |
|  | Weight of Installed Unit               | MDR-641: approx. 2.1kg        |
|  |                                        | MDR-644: approx. 2.7kg        |

## Electrical Interface

| Electrical Interface                    |                                                                                     |  |
|-----------------------------------------|-------------------------------------------------------------------------------------|--|
| Operating Voltage (min. / typ. / max.)  | 8.5V /12V / 32V (without any cameras and any accessories)                           |  |
| Current Consumption (min. / typ. / max. | MDR-641:                                                                            |  |
| per mode)                               | 0.30A (stable @ 24V) / 0.53A (stable @ 12V)                                         |  |
|                                         | (without cameras and MCU heater off)                                                |  |
|                                         | 0.45A (stable @ 24V) / 1.02A (stable @ 12V)                                         |  |
|                                         | (camera IR off and HDD heater off)                                                  |  |
|                                         | 0.91A (stable @ 24V) / 1.80A (stable @ 12V)                                         |  |
|                                         | (camera heaters on and MCU heater on)                                               |  |
|                                         | Tested with BE-800C cameras                                                         |  |
|                                         | MDR-644:                                                                            |  |
|                                         | 0.42A (stable @ 24V) / 0.74A (stable @ 12V)                                         |  |
|                                         | (without cameras and MCU heater off)                                                |  |
|                                         | 0.73A (stable @ 24V) / 1.40A (stable @ 12V)                                         |  |
|                                         | (camera IR off and HDD heater off)                                                  |  |
|                                         | 2.6A (stable @ 24V) / 5.35A (stable @ 12V)                                          |  |
|                                         | (camera heaters on and MCU heater on)                                               |  |
|                                         | Tested with BE-800C cameras                                                         |  |
| Inrush Current (min. / typ. / max. per  | MDR-641:                                                                            |  |
| mode)                                   | Inrush Current (min. / typ. / max. per mode)                                        |  |
|                                         | 0.89A (inrush @ 24V) / 1.40A (inrush @ 12V)                                         |  |
|                                         | (without cameras and MCU heater off)<br>1.40A (inrush @ 24V) / 2.80A (inrush @ 12V) |  |
|                                         | (camera heaters off and MCU heater off)                                             |  |
|                                         | 1.83A (inrush @ 24V) / 3.88A (inrush @ 12V)                                         |  |
|                                         | (camera heaters on and MCU heater on)                                               |  |
|                                         | Tested with BE-800C cameras                                                         |  |
|                                         |                                                                                     |  |
|                                         | MDR-644:                                                                            |  |

| 1.61A (inrush @ 24V) / 3.36A (inrush @ 12V) |  |  |  |
|---------------------------------------------|--|--|--|
| (without cameras and MCU heater off)        |  |  |  |
| 1.73A (inrush @ 24V) / 3.65A (inrush @ 12V) |  |  |  |
| (camera heaters off and MCU heater off)     |  |  |  |
| 2.71A (inrush @ 24V) / 6.07A (inrush @ 12V) |  |  |  |
| (camera heaters on and MCU heater on)       |  |  |  |
| Tested with BE-800C cameras                 |  |  |  |
| 8x (approx. 9.0V threshold input voltage)   |  |  |  |
| 1x 4.2V @ 1.74A Maximum Load (MDR-641 only) |  |  |  |
| 1x 12V @ 2.45A Maximum Load (MDR-644 only)  |  |  |  |
| MDR-641: 2x 11.0V at 293mA Maximum Load     |  |  |  |
| MDR-644: 2x 11.5V at 500mA Maximum Load     |  |  |  |
| 600mA                                       |  |  |  |
| Test and Environmental Specification        |  |  |  |
| Yes                                         |  |  |  |
| Yes                                         |  |  |  |
| CMR: -40°C to +50°C                         |  |  |  |
| SSD: -40°C to +70°C                         |  |  |  |
| -40°C to +85°C                              |  |  |  |
| SSD: 3.1G                                   |  |  |  |
| CMR: 1.5G                                   |  |  |  |
| 51G                                         |  |  |  |
| IP30                                        |  |  |  |
| 10% to 90%                                  |  |  |  |
|                                             |  |  |  |

# 20 Approvals

CE UKCA UNECE Regulation No. 10 Revision 5 ("E-marking") FCC IC

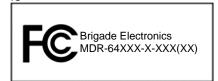

#### **FCC Statement:**

This device complies with part 15, 22, 24, 27 & 90 of the FCC Rules. Operation is subject to the following two conditions: (1) This device may not cause harmful interference, and (2) this device must accept any interference received, including interference that may cause undesired operation.

Wi-Fi FCC ID: 2ACOE-WG217 Mobile Network FCC ID: XMR201808EC25AF

This equipment complies with FCC radiation exposure limits set forth for an uncontrolled environment. This equipment should be installed and operated with minimum distance 20cm between the radiator & your body.

#### **ISED Statement:**

This equipment complies with IC RSS-102 radiation exposure limits set forth for an uncontrolled environment. This equipment should be installed and operated with minimum distance 20cm between the radiator & your body.

Wi-Fi IC ID: 20742-WG2175ES Mobile Network IC ID: 10224A-2018EC25AF

Cet équipement est conforme aux limites d'exposition aux rayonnements IC établies pour un environnement non contrôlé. Cet équipement doit être installé et utilisé avec un minimum de 20 cm de distance entre la source de rayonnement et votre corps.

This device contains licence-exempt transmitter(s)/receiver(s) that comply with Innovation, Science and Economic Development Canada's licence-exempt RSS(s). Operation is subject to the following two conditions:

(1) This device may not cause interference.

(2) This device must accept any interference, including interference that may cause undesired operation of the device.

Cet appareil contient des émetteurs / récepteurs exempts de licence qui sont conformes au (x) RSS (s) exemptés de licence d'Innovation, Sciences et Développement économique Canada. L'opération est soumise aux deux conditions suivantes:

(1) Cet appareil ne doit pas provoquer d'interférences.

(2) Cet appareil doit accepter toute interférence, y compris les interférences susceptibles de provoquer un fonctionnement indésirable de l'appareil.

#### EU & UKCA Declaration of Conformity:

Hereby, Brigade Electronics Group PLC declares that the radio equipment type Mobile Digital recorder system with model numbers MDR-644XX-X-XXX and MDR-641XX-X-XXX are in compliance with Directive 2014/53/EU and Regulation S.I. 2017/1206.

The full text of the EU and UKCA declaration of conformity are available at the following internet address: www.brigade-electronics.com

#### 21 Glossary

3G - Third Generation 4G - Fourth Generation AC - Adaptor Cable ADPCM - Adaptive Differential Pulse-code Modulation G711U - Narrowband audio codec IR - Infra-red G711A - Narrowband audio codec Alarms - An "EVENT" that has been configured (in the MDR unit settings) to be an alarm. Alarms are identified as orange video channel data on the playback timeline. These are displayed in the real-time alarm log in the MDR-Dashboard and MDR Mobile Apps. Alarms can generate email alerts and trigger automatic downloads (dependant on MDR-Dashboard configuration). AHD - Analog High Definition Automatic Download - A download that is set up in the MDR-Dashboard to automatically download data related to an occurring "Alarm" or "Event" between user-defined times. Configured under Download in MDR-Dashboard. APN - Access Point Name AVI - Audio Video Interleaved BD – Blind Detection CBR - Constant Bit Rate CE – Conformité Européenne CH – Channel CHAP - Challenge Handshake Authentication Protocol CIF - Common Intermediate Format (1/4 D1 format) **CPU** – Central Processing Unit CU - Control Unit D1 - D1 is full standard resolution for 25FPS (PAL) and 30FPS (NTSC) DHCP - Dynamic Host Configuration Protocol **DS** – Docking Station DST - Daylight Saving Time EDGE - Enhanced Data GSM Environment **EIA** – Electronic Industries Alliance Events - An activation of an input e.g., Sensor input (trigger 1-8), G Sensor, Over speed etc. Events are identified as red vertical lines on the playback timeline. These are not shown in the real-time alarm log. **EXP** – Expansion FCC - Federal Communications Commission FPB - Fireproof box FTP - File Transfer Protocol GB - Gigabyte GHz - Gigahertz GND - Ground GPIO - General Purpose Input/output GPRS - General Packet Radio Service GPS - Global Positioning System GSC - G-sensor Cable G-Sensor - measure of acceleration/shock of the vehicle **GSM** – Global System for Mobile Communications V – Voltage GUI - Graphical user interfaces H.264 - Video compression standard H.265 - Video compression standard HD1 - Half Definition compared to Full Definition (See D1) HD - High Definition HDD - Hard Disk Drive HSDPA – High Speed Downlink Packet Access HSPA – High Speed Packet Access HSUPA - High Speed Uplink Packet Access HTTP - Hypertext Transfer Protocol HTTPS - Hypertext Transfer Protocol Secure WPA2-Enterprise - Wi-Fi Protected Access II Enterprise IC - Industry Canada

**ID** – Identification IO – Input/output iOS - iPhone Operating System (Apple Inc.) IP - Internet Protocol IT - Information technology Km/h - Kilometres per hour LAN - Local Area Network LED - Light Emitting Diode MAC – Media Access Control MB - Megabyte MCU - Mobile Caddy Unit **MD** – Motion Detection MDR - Mobile Digital Recorder MHz - Megahertz MPH - Miles per hour NET – Network NTSC - National Television System Committee **ONVIF** – Open Network Video Interface Forum OSD - On-screen Display PAL - Phase Alternating Line PAP – Password Authentication Protocol PC - Personal Computer PN - Part Number PTZ – Pan, Tilt and Zoom PWR - Power REC - Record **RES** – Resolution RP - Remote Panel RPC - Remote Panel Cable RTSP - Real Time Streaming Protocol S/N - Serial Number Scheduled Download - A download that is manually setup from in the MDR-Dashboard (to be downloaded when the selected MDR connects to the server). Configured under Server in MDR-Dashboard. SD – Secure Digital SIM - Subscriber Identity Module SMTP - Simple Mail Transfer Protocol SNTP - Simple Network Time Protocol SPD - Speed SQL - Structured Query Language SSL - Secure Sockets Layer TB - Terabyte TCP - Transmission Control Protocol TFTP – Trivial File Transfer Protocol TIA - Telecommunications Industry Association TRIG - Trigger UDP - User Datagram Protocol UKCA - UK Conformity Assessed **UNECE** – United Nations Economic Commission for Europe USB - Universal Serial Bus VBR - Variable Bit Rate VGA - Video Graphics Array VIC - Video Input Cable VL – Video Loss VOC – Video Output Cable W - Watt, standard unit of power WCDMA - Wide Code Division Multiple Access Wi-Fi – Wireless Fidelity WEP - Wired Equivalent Privacy WPA - Wi-Fi Protected Access WPA2-PSK - Wi-Fi Protected Access II

## 22 Disclaimer

Mobile digital recorder systems are an invaluable driver aid but do not exempt the driver from taking every normal precaution when conducting a manoeuvre. No liability arising out of the use or failure of the product can in any way be attached to Brigade or to the distributor.

#### Dénégation

Les enregistreurs numériques portables sont une aide précieuse pour le conducteur, mais celui- ci doit toutefois prendre toutes les précautions nécessaires pendant les manœuvres. Brigade ou ses distributeurs n'assument aucune responsabilité résultant de l'utilisation ou d'un défaut du produit.

#### Haftungsausschluss

Mobile Datenaufzeichnung Systeme sind für den Fahrer eine unschätzbare Hilfe, ersetzen aber beim Manövrieren keinesfalls die üblichen Vorsichtsmaßnahmen. Für Schäden aufgrund der Verwendung oder eines Defekts dieses Produkts übernehmen Brigade oder der Vertriebshändler keinerlei Haftung.

#### Condizioni di Utilizzo

I sistemi di registrazione digitale mobile costituiscono un prezioso ausilio alla guida, ma il conducente deve comunque assicurarsi di prendere tutte le normali precauzioni quando esegue una manovra. Né Brigade né il suo distributore saranno responsabili per eventuali danni di qualsiasi natura causati dall'utilizzo o dal mancato utilizzo del prodotto.

#### Aviso legal

Sistemas móviles grabadora digital son una ayuda inestimable driver pero no exime al conductor de tomar todas las precauciones normales al realizar una maniobra. Ninguna responsabilidad que surja del uso o fallo del producto puede de alguna manera acoplarse a la brigada o al distribuidor.

#### Declinación de responsabilidad

Celular gravador digital de sistemas são uma inestimável driver de auxílio, mas não isentam o driver de tomar todas normal precaução ao realizar uma manobra. Nenhuma responsabilidade decorrente da utilização ou falha do produto pode de qualquer maneira ser anexado ao de bombeiros ou para o distribuidor.

#### Verwerping

Mobiele digitale recorder systemen zijn een waardevolle hulp voor de bestuurder, maar stelt de bestuurder niet vrij van de normale voorzorgsmaatregelen bij het uitvoeren van een manoeuvre. Geen aansprakelijkheid voortvloeiend uit het gebruik of falen van het product kan op één of andere manier aan Brigade of aan de distributeur worden toegekend.

#### Отказ от обязательств

Системы видеорегистрации оказывают водителю неоценимую помощь при маневрировании, но не освобождают его от обязанности соблюдения обычных мер предосторожности. В ином случае компания Brigade или дистрибьютор не несет ответственность, возникающую в ходе использования или по причине неисправности данного продукта.

#### Hatırlatma

Mobil Sayısal Kayıt Cihazları sürücünün önemli bir yardımcısı olmakla birlikte, manevra esnasında sürücü bir kaza olmaması için her türlü önlemi almalıdır.Brigade veya bölgesel dağıtıcıları yapılacak yanlış bir uygulama ve sonucunda oluşabilecek maddi ve/veya manevi kayıplardan sorumlu tutulamaz.

#### Uwaga

Systemy mobilnych cyfrowych rejestratorów są niezastąpioną pomocą dla kierowcy, ale jego posiadanie nie zwalnia kierowcy z zachowania szczególnej ostrożności podczas manewrów. Żadna kolizja drogowa ani jej skutki nie mogą obciążać producenta urządzenia oraz jego dystrybutorów.

Specifications subject to change. Sous réserve de modifications techniques. Änderungen der technischen Daten vorbehalten. Specifiche soggette a variazioni. Las especificaciones están sujetas a cambios. Wijzigingen in specificaties voorbehouden. As especificações estão sujeitas a alterações. Спецификация может изменяться. Brigade Electronics belirttiği özellikleri haber vermeksizin istediği zaman değiştirebilir. Specyfikacja techniczna może ulec zmianie.

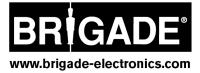